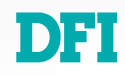

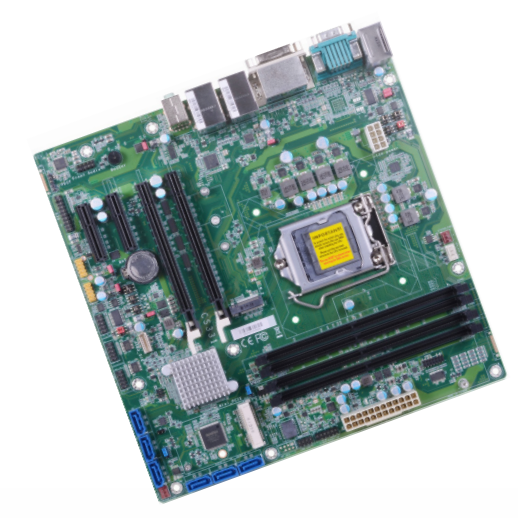

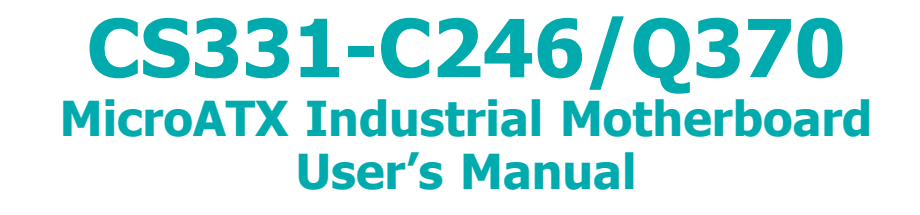

A52410940

# **Copyright**

This publication contains information that is protected by copyright. No part of it may be reproduced in any form or by any means or used to make any transformation/adaptation without the prior written permission from the copyright holders.

This publication is provided for informational purposes only. The manufacturer makes no representations or warranties with respect to the contents or use of this manual and specifically disclaims any express or implied warranties of merchantability or fitness for any particular purpose. The user will assume the entire risk of the use or the results of the use of this document. Further, the manufacturer reserves the right to revise this publication and make changes to its contents at any time, without obligation to notify any person or entity of such revisions or changes.

Changes after the publication's first release will be based on the product's revision. The website will always provide the most updated information.

© 2019. All Rights Reserved.

# **Trademarks**

Product names or trademarks appearing in this manual are for identification purpose only and are the properties of the respective owners.

# **FCC and DOC Statement on Class B**

This equipment has been tested and found to comply with the limits for a Class B digital device, pursuant to Part 15 of the FCC rules. These limits are designed to provide reasonable protection against harmful interference when the equipment is operated in a residential installation. This equipment generates, uses and can radiate radio frequency energy and, if not installed and used in accordance with the instruction manual, may cause harmful interference to radio communications. However, there is no guarantee that interference will not occur in a particular installation. If this equipment does cause harmful interference to radio or television reception, which can be determined by turning the equipment off and on, the user is encouraged to try to correct the interference by one or more of the following measures:

- Reorient or relocate the receiving antenna.
- Increase the separation between the equipment and the receiver.
- Connect the equipment into an outlet on a circuit different from that to which the receiver is connected.
- Consult the dealer or an experienced radio TV technician for help.

# **Notice:**

- 1. The changes or modifications not expressly approved by the party responsible for compliance could void the user's authority to operate the equipment.
- 2. Shielded interface cables must be used in order to comply with the emission limits.

# **Table of Contents**

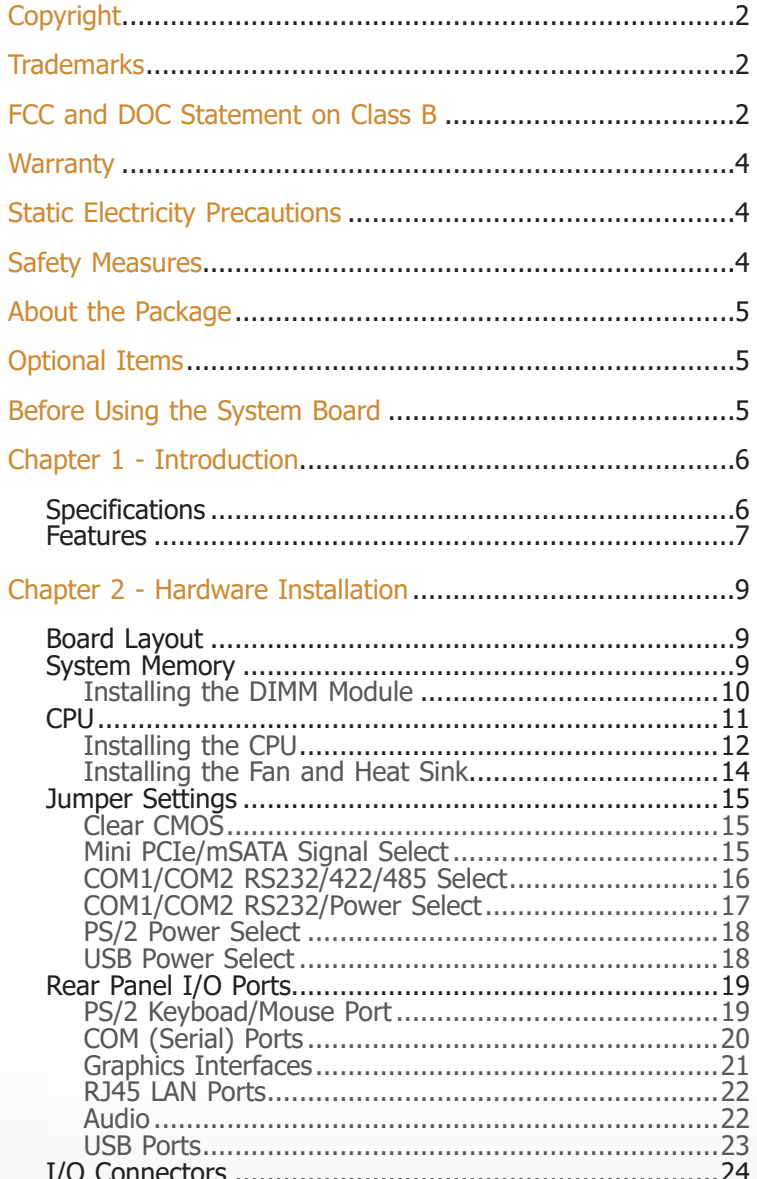

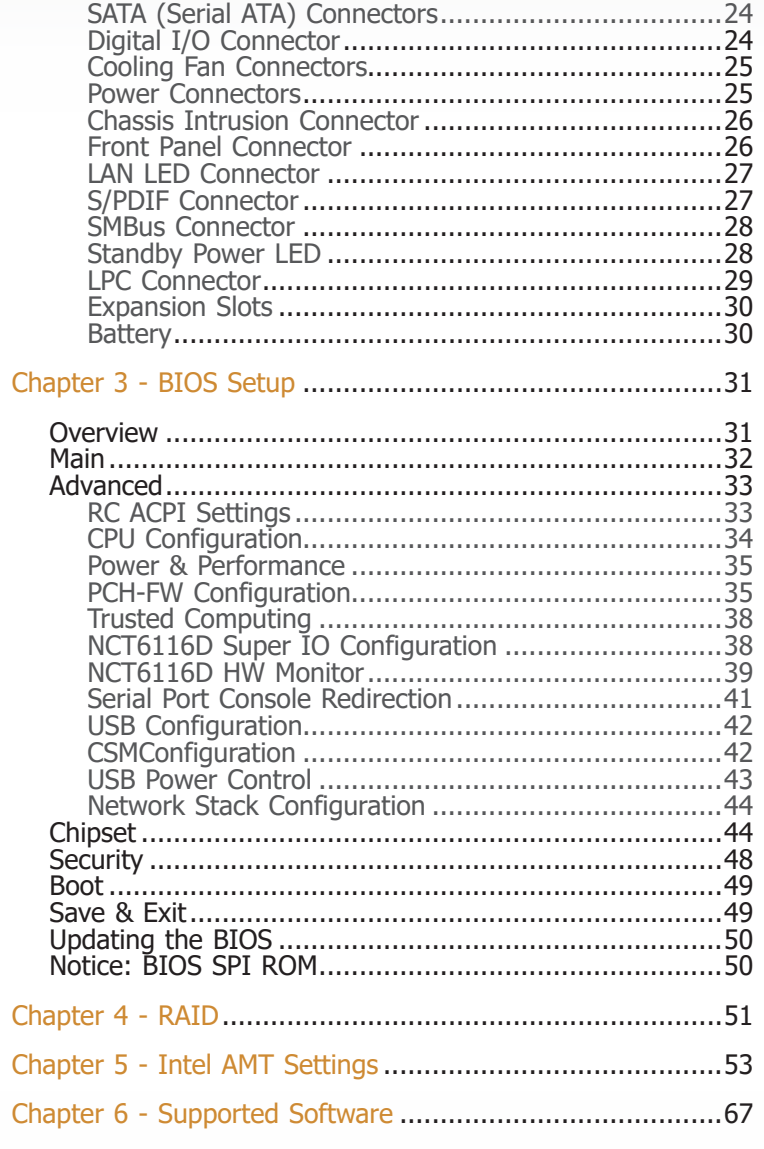

# **Warranty**

- 1. Warranty does not cover damages or failures that arised from misuse of the product, inability to use the product, unauthorized replacement or alteration of components and product specifications.
- 2. The warranty is void if the product has been subjected to physical abuse, improper installation, modification, accidents or unauthorized repair of the product.
- 3. Unless otherwise instructed in this user's manual, the user may not, under any circumstances, attempt to perform service, adjustments or repairs on the product, whether in or out of warranty. It must be returned to the purchase point, factory or authorized service agency for all such work.
- 4. We will not be liable for any indirect, special, incidental or consequencial damages to the product that has been modified or altered.

# **Static Electricity Precautions**

It is quite easy to inadvertently damage your PC, system board, components or devices even before installing them in your system unit. Static electrical discharge can damage computer components without causing any signs of physical damage. You must take extra care in handling them to ensure against electrostatic build-up.

- 1. To prevent electrostatic build-up, leave the system board in its anti-static bag until you are ready to install it.
- 2. Wear an antistatic wrist strap.
- 3. Do all preparation work on a static-free surface.
- 4. Hold the device only by its edges. Be careful not to touch any of the components, contacts or connections.
- 5. Avoid touching the pins or contacts on all modules and connectors. Hold modules or connectors by their ends.

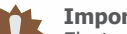

## **Important:**

Electrostatic discharge (ESD) can damage your processor, disk drive and other components. Perform the upgrade instruction procedures described at an ESD workstation only. If such a station is not available, you can provide some ESD protection by wearing an antistatic wrist strap and attaching it to a metal part of the system chassis. If a wrist strap is unavailable, establish and maintain contact with the system chassis throughout any procedures requiring ESD protection.

# **Safety Measures**

To avoid damage to the system:

• Use the correct AC input voltage range.

To reduce the risk of electric shock:

• Unplug the power cord before removing the system chassis cover for installation or servicing. After installation or servicing, cover the system chassis before plugging the power cord.

# **About the Package**

The package contains the following items. If any of these items are missing or damaged, please contact your dealer or sales representative for assistance.

- One CS331-C246/Q370 motherboard
- One COM port cable (With Bracket, Length: 300mm, 2 x COM ports)
- One Serial ATA data cable (With LOCK, Length: 500mm)
- One I/O shield
- One DVD

The board and accessories in the package may not come similar to the information listed above. This may differ in accordance to the sales region or models in which it was sold. For more information about the standard package in your region, please contact your dealer or sales representative.

# **Optional Items**

- USB 2.0 port cable (Length: 350/398mm)
- USB 3.1 Gen 2 port cable (Length: TBD)
- COM port cable (Length: 300mm, 2 x COM ports)
- Serial ATA data cable (Length: 500mm, With LOCK)
- Thermal solution (For 35W, Height: 37.3mm)
- Thermal solution (For 65W, Height: 72.8mm)
- Thermal solution (For 95W, Height: TBD)
- LPC EXT-RS232 module (4 x RS232 ports)
- LPC EXT-RS485 module (4 x RS485 ports)

The board and accessories in the package may not come similar to the information listed above. This may differ in accordance to the sales region or models in which it was sold. For more information about the standard package in your region, please contact your dealer or sales representative.

# **Before Using the System Board**

Before using the system board, prepare basic system components.

If you are installing the system board in a new system, you will need at least the following internal components.

- A CPU
- Memory module
- Storage devices such as hard disk drive, etc.

You will also need external system peripherals you intend to use which will normally include at least a keyboard, a mouse and a video display monitor.

# **Chapter 1 - Introduction**

# **► Specifications**

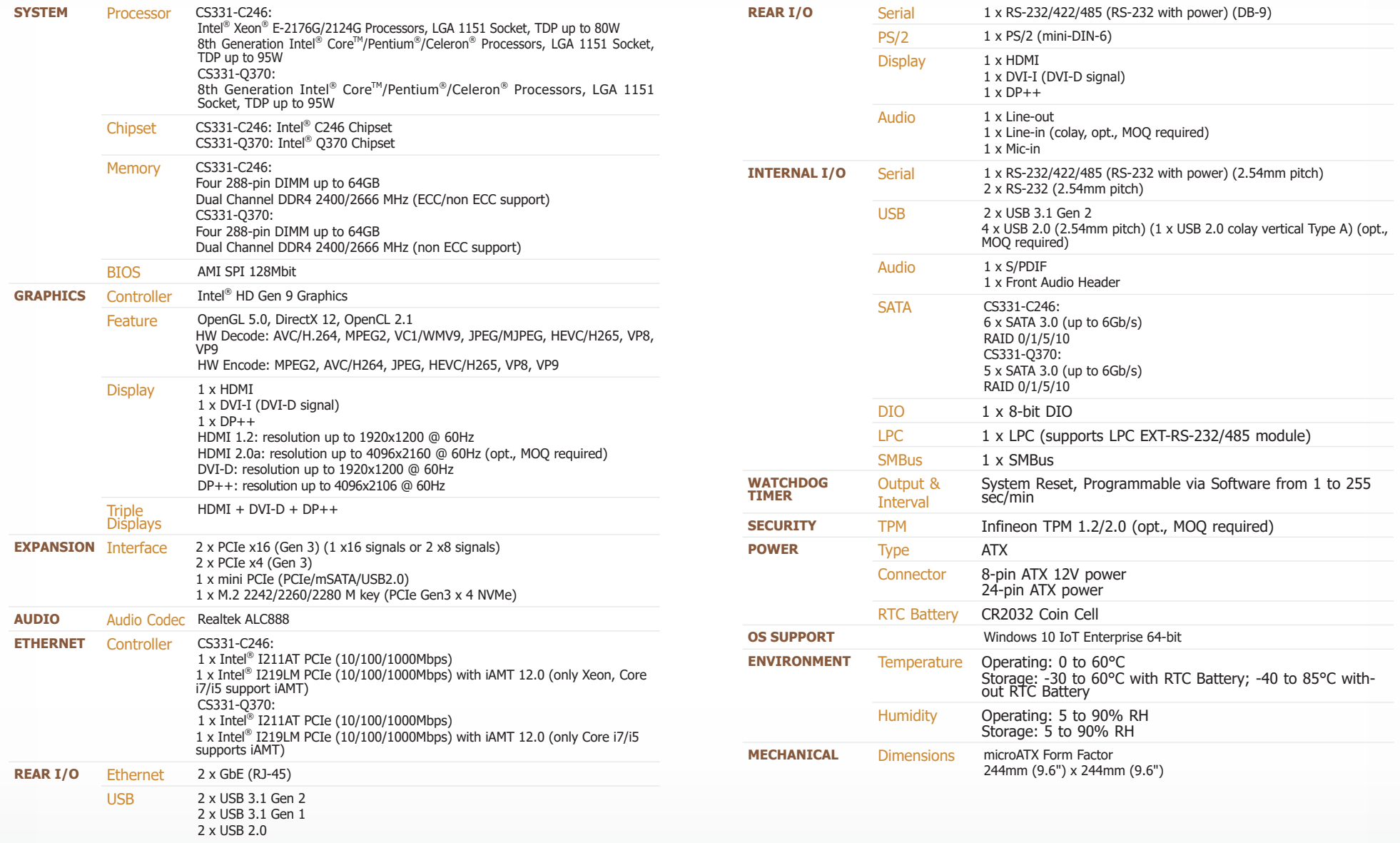

## **► Features**

## **Watchdog Timer**

The Watchdog Timer function allows your application to regularly "clear" the system at the set time interval. If the system hangs or fails to function, it will reset at the set time interval so that your system will continue to operate.

## **DDR4**

DDR4 delivers increased system bandwidth and improves performance at a lower power than DDR3/DDR2.

## **Graphics**

The integrated Intel® HD graphics engine delivers an excellent blend of graphics performance and features to meet business needs. It provides excellent video and 3D graphics with outstanding graphics responsiveness. These enhancements deliver the performance and compatibility needed for today's and tomorrow's business applications. Supports  $1 \times$  HDMI,  $1 \times$  DVI-I (DVI-D signal) and  $1 \times DP++$  interfaces for triple display outputs.

## **PCI Express**

PCI Express is a high bandwidth I/O infrastructure that possesses the ability to scale speeds by forming multiple lanes. The PCI Express architecture also supports high performance graphics infrastructure by enhancing the capability of a PCIe x16 Gen 3 at 16GB/s bandwidth.

## **Serial ATA**

Serial ATA is a storage interface that is compliant with SATA 1.0a specification. With speed of up to 6Gb/s (SATA 3.0), it improves hard drive performance faster than the standard parallel ATA whose data transfer rate is 100MB/s.

## **Gigabit LAN**

Intel® I211AT PCIe and Intel® I219LM PCIe with iAMT12.0 (only Xeon, Core i7/i5 supports iAMT) Gigabit LAN controllers support up to 1Gbps data transmission.

## **Audio**

The Realtek ALC888S-VD2-GR audio codec provides 5.1-channel High Definition audio output.

## **Wake-On-LAN**

This feature allows the network to remotely wake up a Soft Power Down (Soft-Off) PC. It is supported via the onboard LAN port or via a PCI LAN card that uses the PCI PME (Power Management Event) signal. However, if your system is in the Suspend mode, you can power-on the system only through an IRQ or DMA interrupt.

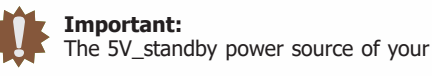

The 5V\_standby power source of your power supply must support ≥720mA.

## **Wake-On-USB**

This function allows you to use a USB keyboard or USB mouse to wake up a system from the S3 (STR - Suspend To RAM) state.

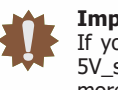

**Important:** If you are using the Wake-On-USB Keyboard/Mouse function for 2 USB ports, the 5V\_standby power source of your power supply must support ≥1.5A. For 3 or more USB ports, the 5V\_standby power source of your power supply must support ≥2A.

## **RTC Timer**

The RTC installed on the system board allows your system to automatically power-on on the set date and time.

## **ACPI STR**

The system board is designed to meet the ACPI (Advanced Configuration and Power Interface) specification. ACPI has energy saving features that enables PCs to implement Power Management and Plug-and-Play with operating systems that support OS Direct Power Management. ACPI when enabled in the Power Management Setup will allow you to use the Suspend to RAM function.

With the Suspend to RAM function enabled, you can power-off the system at once by pressing the power button or selecting "Standby" when you shut down Windows® without having to go through the sometimes tiresome process of closing files, applications and operating system. This is because the system is capable of storing all programs and data files during the entire operating session into RAM (Random Access Memory) when it powers-off. The operating session will resume exactly where you left off the next time you power-on the system.

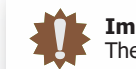

**Important:** The 5V\_standby power source of your power supply must support ≥720mA.

## **Power Failure Recovery**

When power returns after an AC power failure, you may choose to either power-on the system manually or let the system power-on automatically.

## **USB**

The system board supports the new USB 3.1 Gen 2. It is capable of running at a maximum transmission speed of up to 10 Gbit/s (1.2 GB/s) and is faster than USB 3.1 Gen 1 (5 Gbit/s, or 625 MB/s), USB 2.0 (480 Mbit/s, or 60 MB/s) and USB 1.1 (12Mb/s). USB 3.1 reduces the time required for data transmission, reduces power consumption, and is backward compatible with USB 2.0. It is a marked improvement in device transfer speeds between your computer and a wide range of simultaneously accessible external Plug and Play peripherals.

# **Chapter 2 - Hardware Installation**

## **► Board Layout**

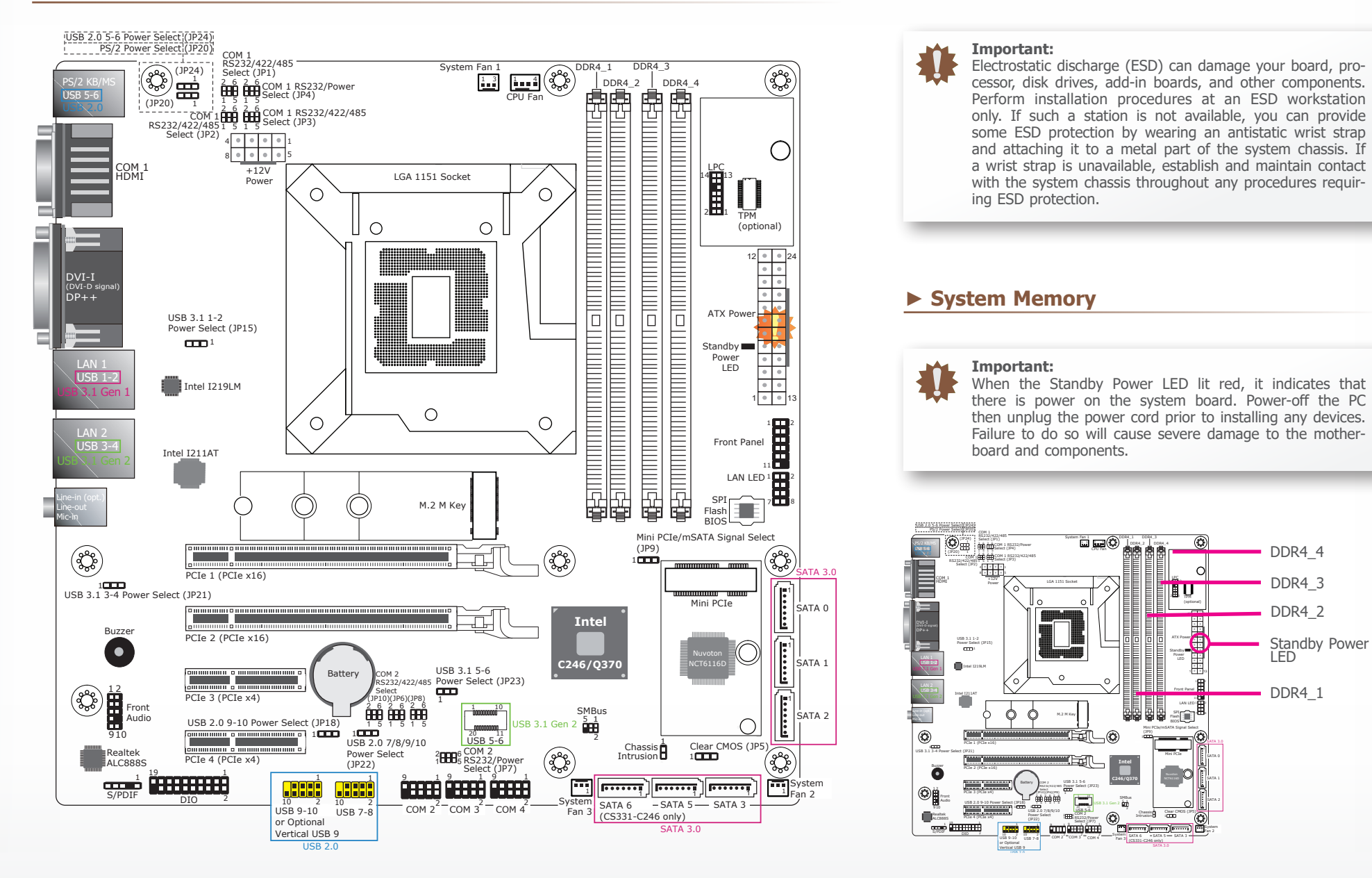

The system board supports the following memory interface.

### Single Channel (SC)

Data will be accessed in chunks of 64 bits from the memory channels.

## Dual Channel (DC)

Data will be accessed in chunks of 128 bits from the memory channels. Dual channel provides better system performance because it doubles the data transfer rate.

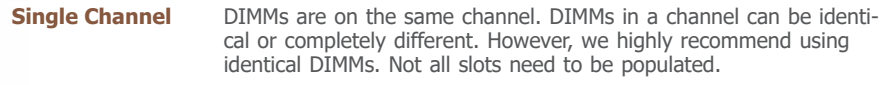

**Dual Channel** DIMMs of the same memory configuration are on different channels.

## **► System Memory**

## **Installing the DIMM Module**

Before installing the memory module, please make sure that the following safety cautions are well-attended.

- 1. Make sure the PC and all other peripheral devices connected to it has been powered down.
- 2. Disconnect all power cords and cables.
- 3. Locate the DIMM socket on the system board
- 4. Make sure the notch on memory card is aligned to the key on the socket.

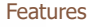

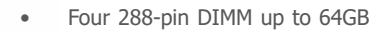

• The four DIMM sockets are divided into 2 channels:

Channel A - DDR4\_1 and DDR4\_2 Channel B - DDR4\_3 and DDR4\_4 • Dual Channel DDR4 2400/2666 MHz

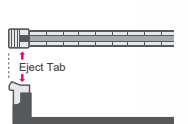

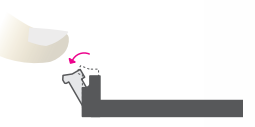

### **► System Memory ► Installing the DIMM Module**

Please follow the steps below to install the memory card into the socket.

Step 1: Press the eject tabs at both ends of the socket outward and downward to release them from the locked position.

Step 2:<br>Insert the memory card into the slot while making sure the notch and the key are aligned. Press the card down firmly with fingers while applying and maintaining even pressure on both ends.

## Step 3:

The tabs snap automatically to the edges of the card and lock the card in place.

**Memory Module**

## **► CPU**

**Memory Module** The system board is equipped with a surface mount LGA 1151 socket. This socket is exclusively designed for installing a LGA 1151 packaged Intel CPU.

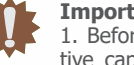

## **Important:**

**Socket Side View** 1. Before you proceed, make sure (1) the LGA 1151 socket comes with a protective cap, (2) the cap is not damaged and (3) the socket's contact pins are not bent. If the cap is missing or the cap and/or contact pins are damaged, contact your dealer immediately.

2. Make sure to keep the protective cap. RMA requests will be accepted and processed only if the LGA 1151 socket comes with the protective cap.

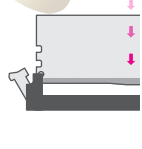

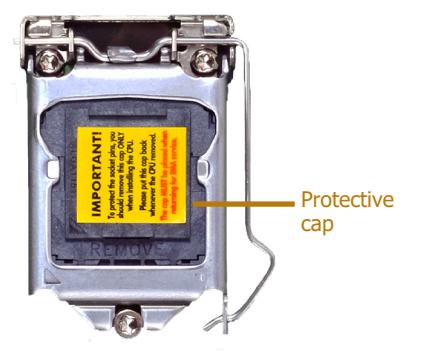

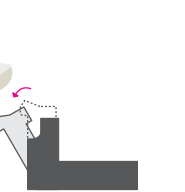

## **Note:**

掮

The system board used in the following illustrations may not resemble the actual board. These illustrations are for reference only.

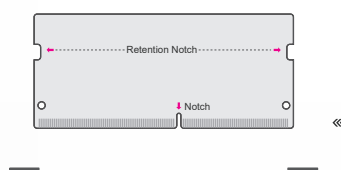

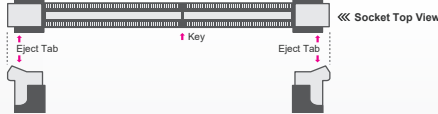

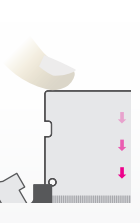

# CS331-C246/Q370 Chapter 2 - Hardware Installation www.dfi.com

## **► CPU**

## **Installing the CPU**

- 1. Make sure the PC and all other peripheral devices connected to it have been powered down.
- 2. Disconnect all power cords and cables.

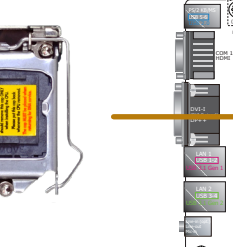

3. Locate the LGA 1151 CPU socket on the system board.

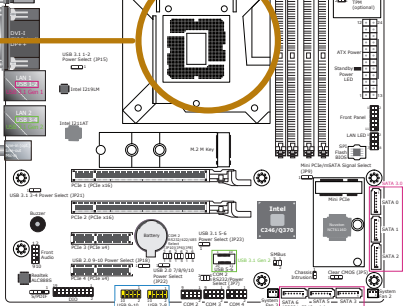

System Fan 1 1 1 3 4

COM 1 RS232/Power Select (JP4) COM 1 RS232/422/485

RS232/422/485 Select (JP1) 2 6 2 6

2 6

USB 2.0 5-6 Power Select (JP24) PS/2 Power Select (JP20)

14 P

DDR4\_1 DDR4\_3 DDR4\_2 DDR4\_4

- - **Important:**

The CPU socket must not come in contact with anything other than the CPU. Avoid unnecessary exposure. Remove the protective cap only when you are about to install the CPU.

4. Unlock the socket by pressing the load lever down, moving it sideways until to escape the retention tab. Lift the load lever up when it's released.

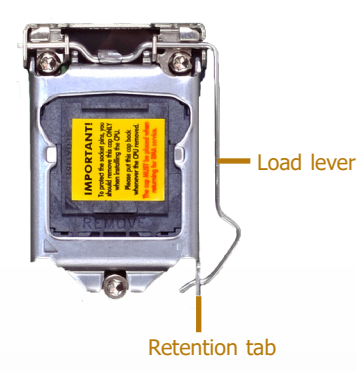

7-1.Insert the CPU into the socket. The gold triangular mark on the CPU must align with the chamfer corner of the CPU socket shown in the photo.

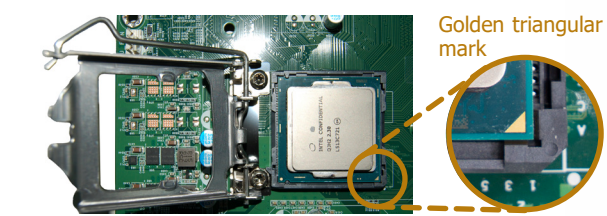

5. Lift the load lever and the load plate all the way up as shown in the photo.

**► CPU ► Installing the CPU**

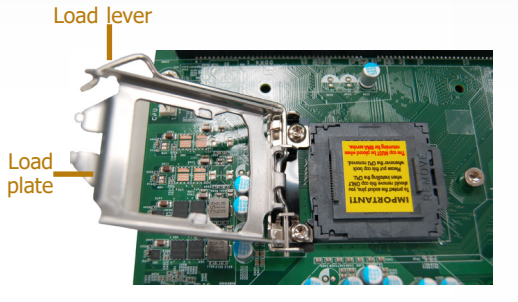

6. Remove the protective cap from the CPU socket. The cap is used to protect the CPU socket against dust and harmful particles. Remove the protective cap only when you are about to install the CPU.

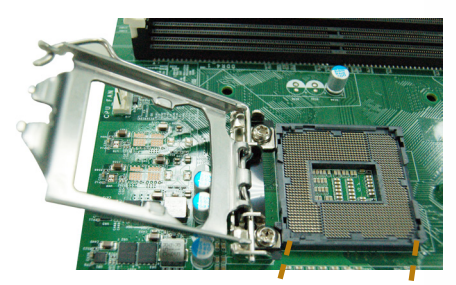

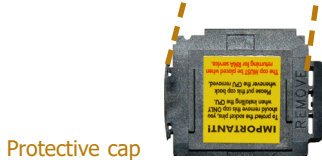

#### **► CPU ► Installing the CPU**

7-2.Two keys on the socket and notches on the CPU also facilitate alignment.

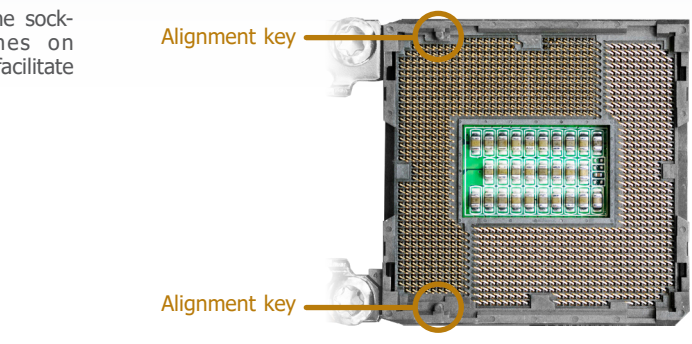

8. Close the load plate then push the load lever down.

> While closing the load plate, make sure the front edge of the load plate slides under the retention knob.

9. Press down the load lever and hook it under the retention tab.

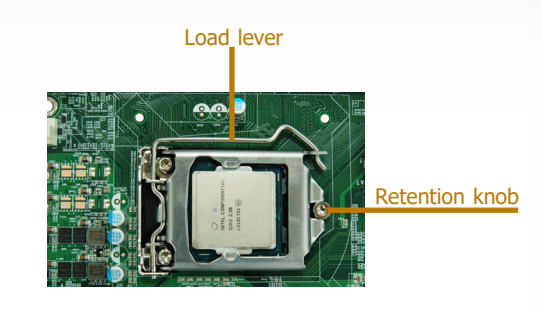

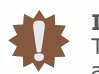

## **Important:**

The CPU will fit in only one orientation and can easily be seated without exerting any force.

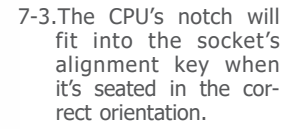

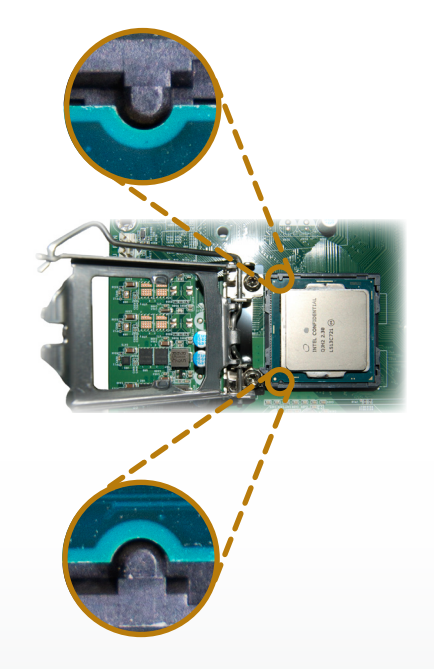

## **► CPU**

## **Installing the Fan and Heat Sink**

The CPU must be kept cool by using a CPU fan with heat sink. Without sufficient air circulation across the CPU and heat sink, the CPU will overheat damaging both the CPU and system board.

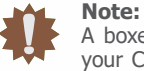

A boxed Intel® processor already includes the CPU fan and heat sink assembly. If your CPU was purchased separately, make sure to only use Intel®-certified fan and heat sink.

1. Before you install the fan / heat sink, you must apply a thermal paste onto the top of the CPU. The thermal paste is usually supplied when you purchase the fan / heat sink assembly. Do not spread the paste all over the surface. When you later place the heat sink on top of the CPU, the compound will disperse evenly.

Some heat sinks come with a patch of pre-applied thermal paste. Do not apply thermal paste if the fan / heat sink already has a patch of thermal paste on its underside. Peel the strip that covers the paste before you place the fan / heat sink on top of the CPU.

- 2. Place the heat sink on top of the CPU. The 4 spring screws around the heat sink, which are used to secure the heat sink onto the system board, must match the 4 mounting holes around the socket.
- 3. Orient the heat sink so that the CPU fan's cable is nearest the CPU fan connector.

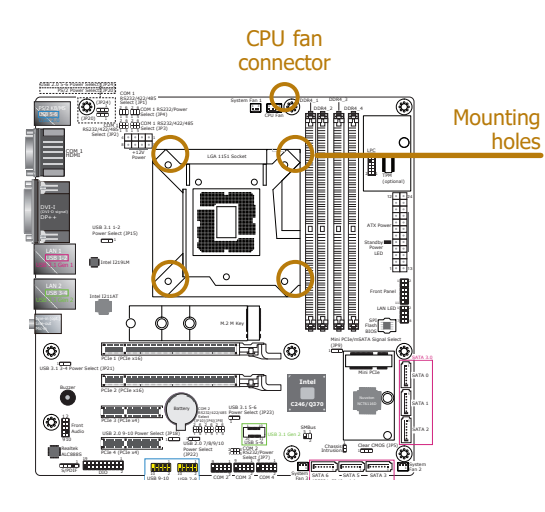

4. Screw tight two of the spring screws at opposite corners into the mounting holes. And then proceed with the other two spring screws.

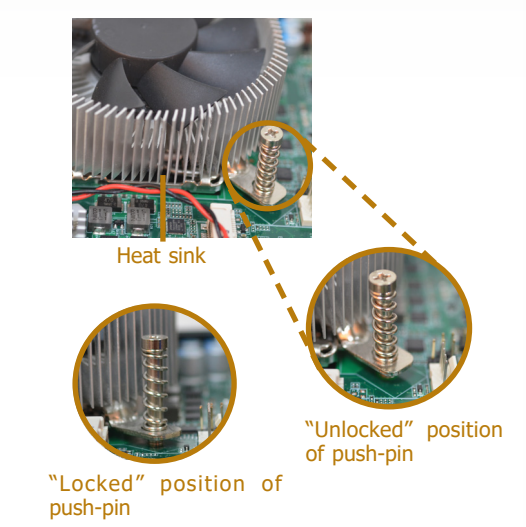

5. Connect the CPU fan's cable to the CPU fan connector on the system board.

## **► Jumper Settings**

## **Clear CMOS**

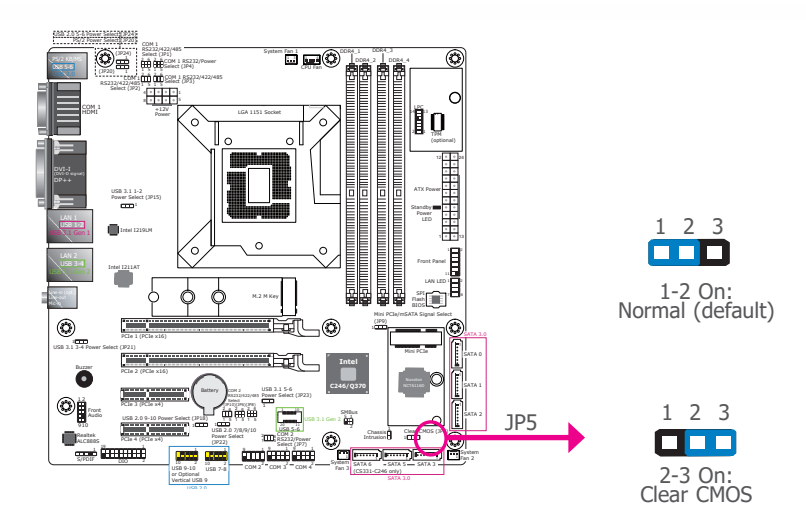

**► Jumper Settings**

## **Mini PCIe/mSATA Signal Select**

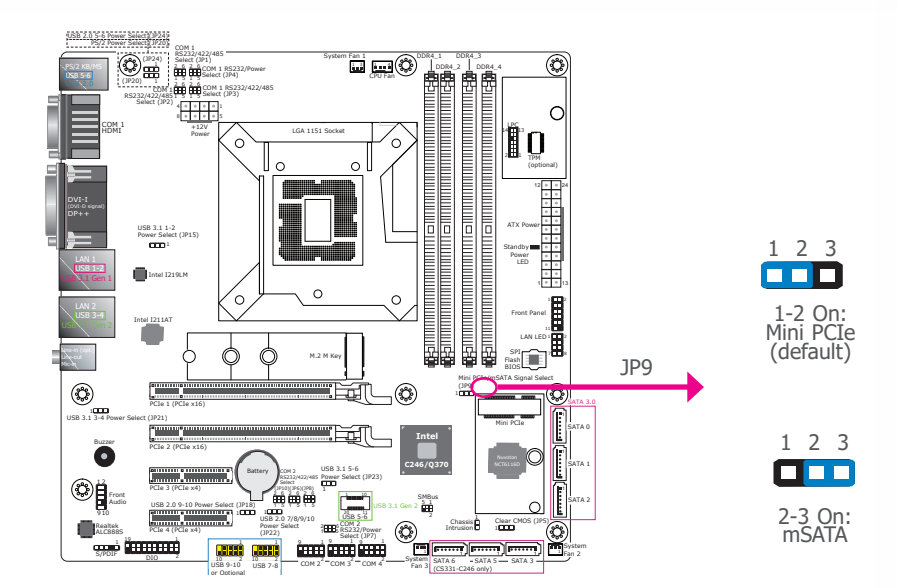

If any anomaly of the followings is encountered —

- a) CMOS data is corrupted;
- b) you forgot the supervisor or user password;
- c) failure to start the system due to BIOS mis-configuration

— it is suggested that the system be reconfigured with default values stored in the ROM BIOS. To load the default values stored in the ROM BIOS, please follow the steps below.

- 1. Power-off the system and unplug the power cord.
- 2. Put a jumper cap on JP9's pin 2 and pin 3. Wait for a few seconds and set JP9 back to its default setting, i.e. jumper cap on pin 1 and pin 2.
- 3. Plug the power cord and power-on the system.

JP9 is used to select the Mini PCIe (full-size) signal: Mini PCIe (default) or mSATA.

# CS331-C246/Q370 Chapter 2 - Hardware Installation www.dfi.com

 $\begin{array}{c} 2 & 4 & 6 \\ \hline \end{array}$ 

 $1 \overline{3} \overline{5}$ 

FFF

 $246$ 

 $1 \overline{3} \overline{5}$ 

0 m

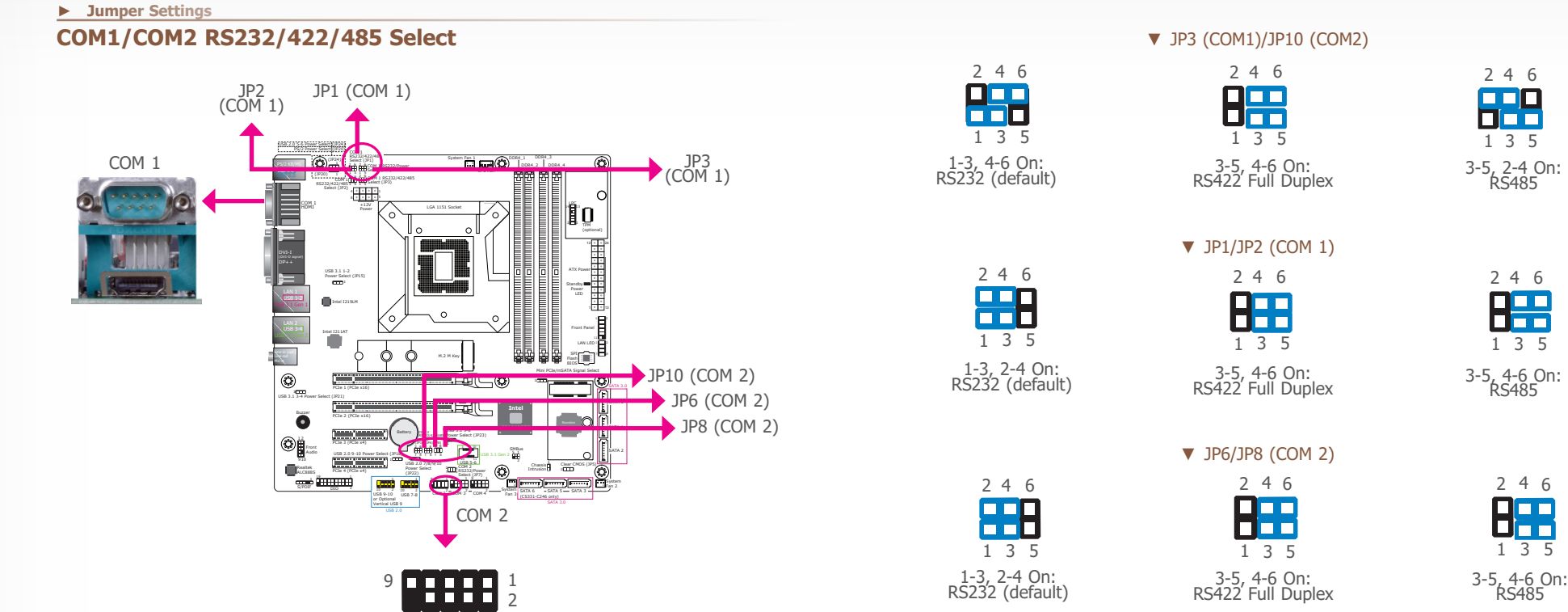

JP1/JP2/JP3 (for COM 1) and JP6/JP8/JP10 (for COM 2) are used to configure the COM ports to RS232, RS422 (Full Duplex) or RS485. When COM 1 RS232/422/485 is selected, JP1 and JP2 must be set in accordance to JP3. When COM 2 RS232/422/485 is selected, JP6 and JP8 must be set in accordance to JP10. The pin functions of the COM ports will vary according to the jumpers' setting.

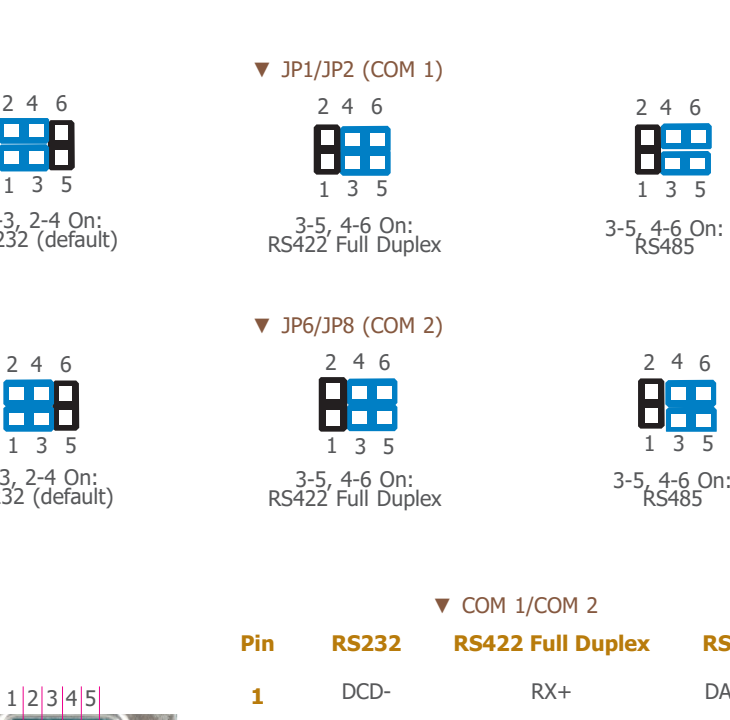

6 7 8 9

<u>| 1111</u>

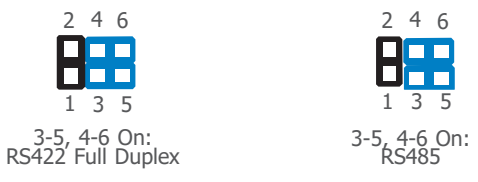

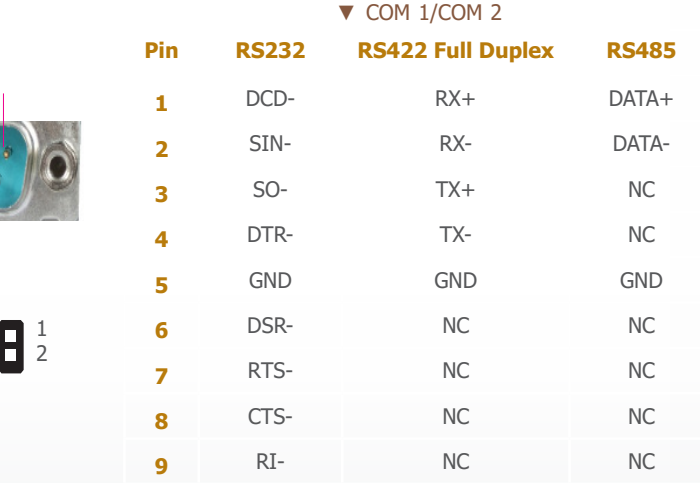

# CS331-C246/Q370 Chapter 2 - Hardware Installation www.dfi.com

## **► Jumper Settings**

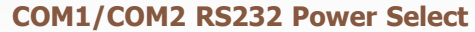

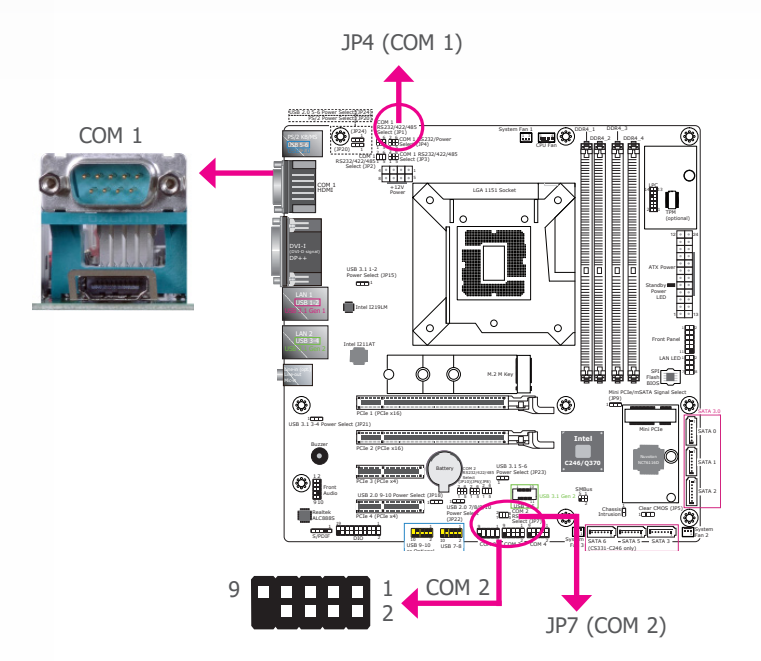

JP4 (for COM 1) and JP7 (for COM 2) are used to configure Serial COM ports to pure RS232 or RS232 with power. The pin functions of COM 1 and COM 2 will vary according to JP4's and JP7's setting respectively.

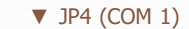

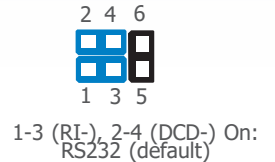

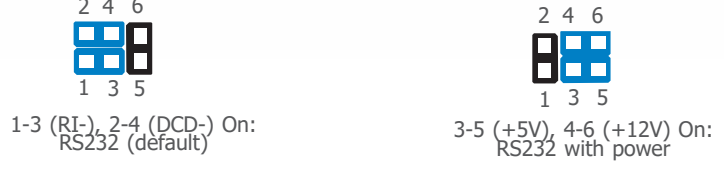

 $\nabla$  JP7 (COM 2)

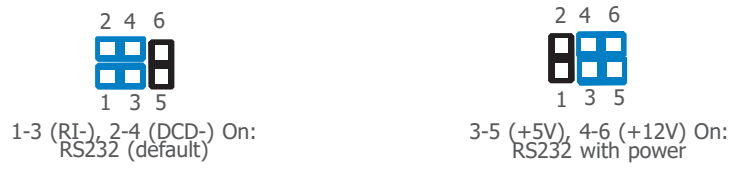

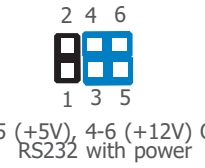

▼ COM 1/COM 2

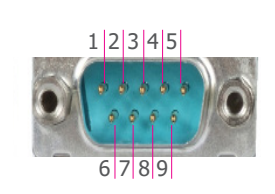

 $9$   $1111$ 

 $\frac{1}{2}$ 

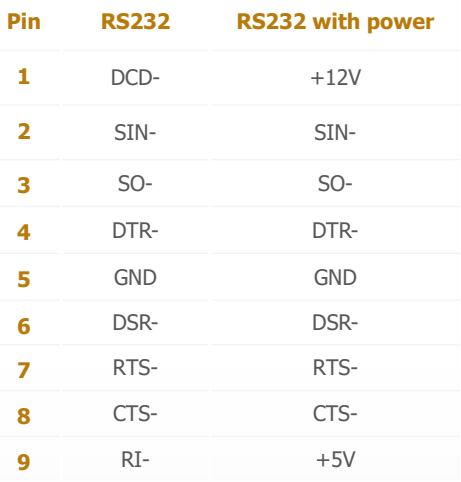

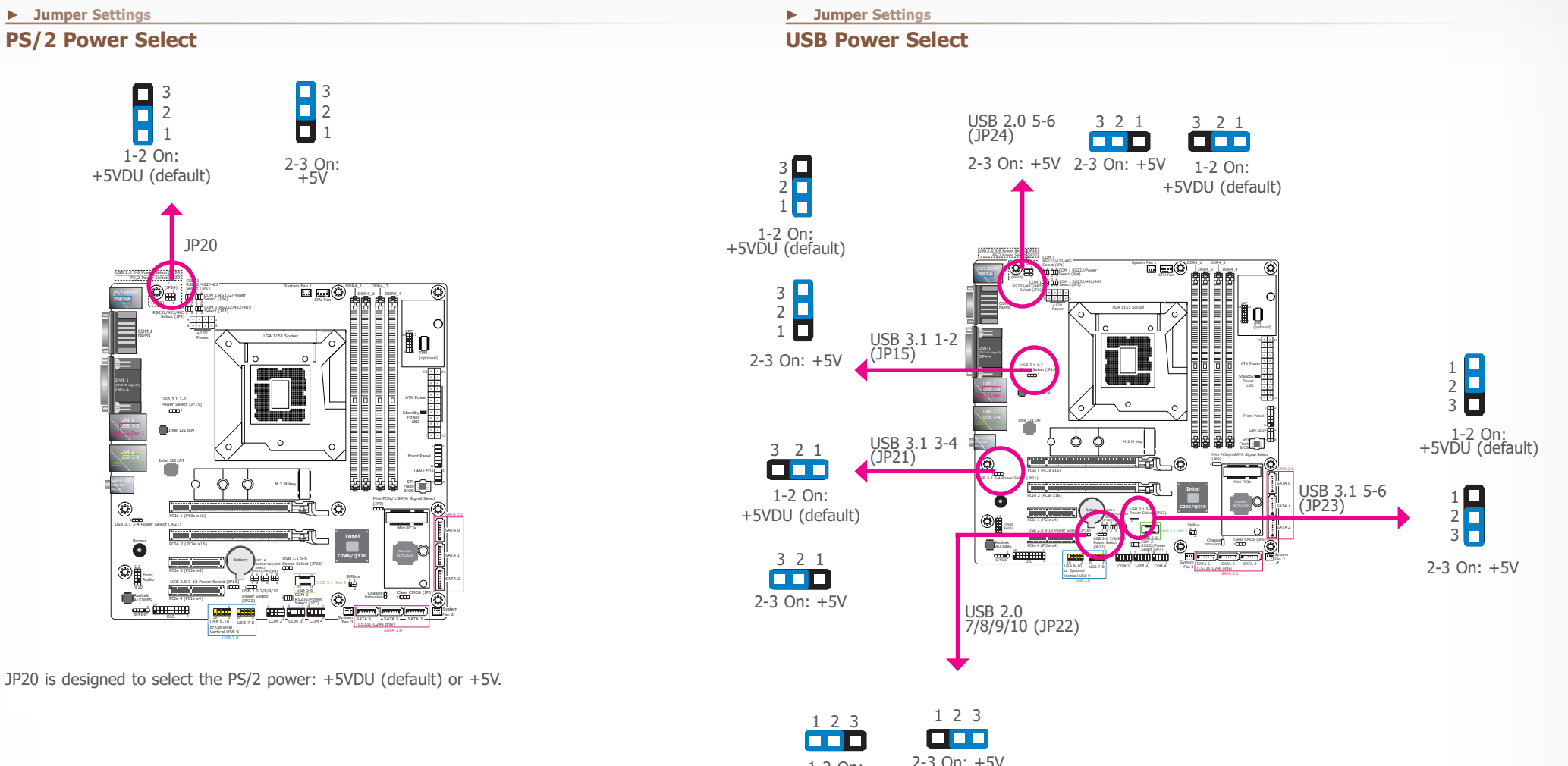

1-2 On: 2-3 On: +5V<br>+5VDU (default)

JP15, JP21, JP22, JP23, and JP24 are used to select the power of the USB ports. Selecting +5VDU will allow you to use a USB device to wake up the system.

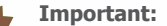

If you are using the Wake-On-USB Keyboard/Mouse function for 2 USB ports, the +5V\_standby power source of your power supply must support ≥1.5A. For 3 or more USB ports, the  $+5V$  standby power source of your power supply must support ≥2A.

## **Overview**

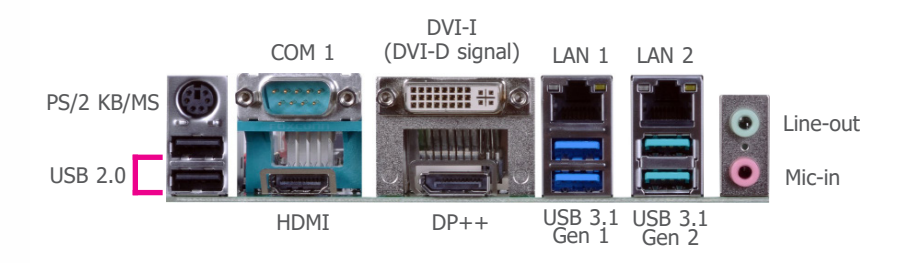

The rear panel I/O ports consist of the following:

- 1 PS/2 Keyboard/Mouse port
- 2 USB 2.0 ports
- 1 Serial COM port
- 1 HDMI port
- 1 DVI-I (DVI-D signal) port
- $\bullet$  1 DP++ port
- 2 RJ45 LAN ports
- 2 USB 3.1 Gen 1 ports
- 2 USB 3.1 Gen 2 ports
- 1 Line-in jack (optional)
- 1 Line-out jack
- 1 Mic-in jack

This rear I/O port is used to connect a PS/2 mouse and a PS/2 keyboard. The PS/2 mouse port uses IRQ12.

## **► Rear Panel I/O Ports**

## **PS/2 Keyboard/Mouse Port**

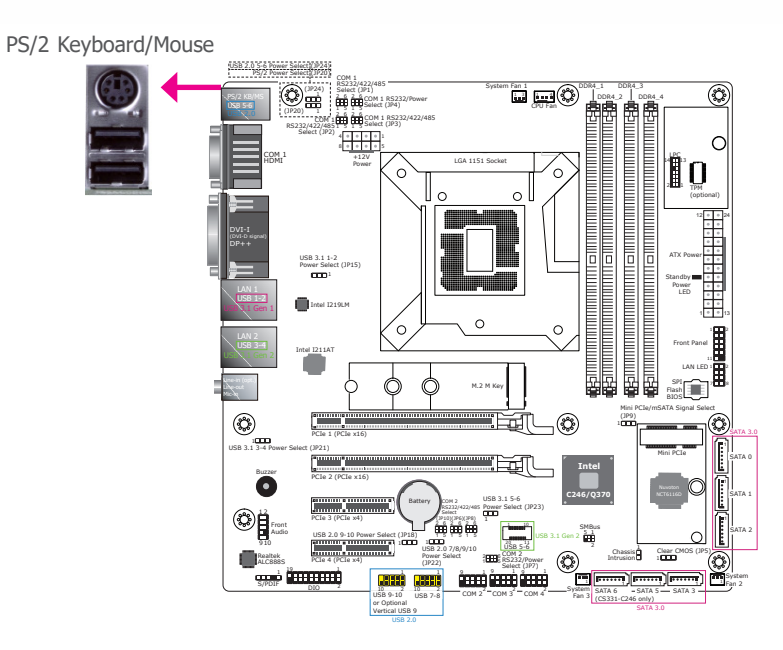

## **COM (Serial) Ports**

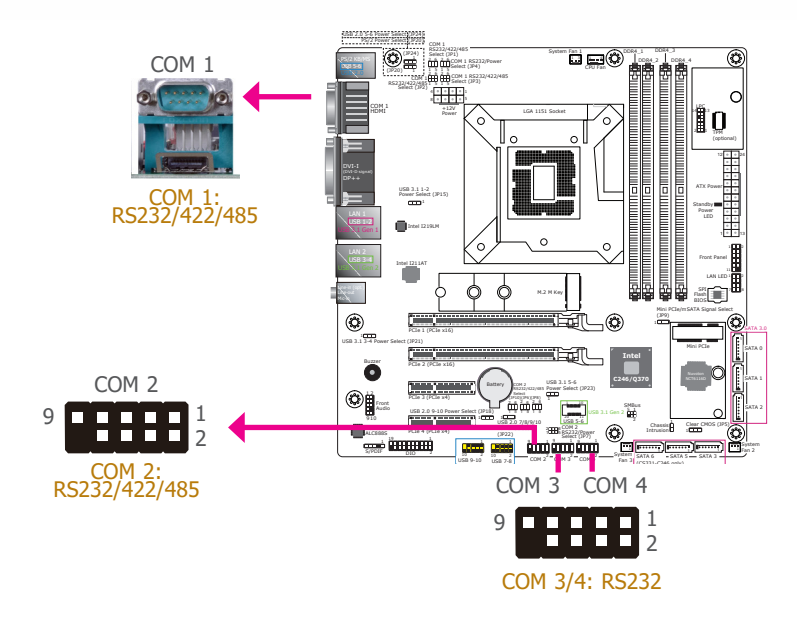

The pin functions of COM 1 port will vary according to setting of JP1, JP2, JP3 and JP4. Refer to "COM1/COM2 RS232/422/485 Select" and "COM1/COM2 RS232/Power Select" in this chapter for more information.

The pin functions of COM 2 port will vary according to setting of JP6, JP7, JP8 and JP10. Refer to "COM1/COM2 RS232/422/485 Select" and "COM1/COM2 RS232/Power Select" in this chapter for more information.

COM 3 and COM 4 are fixed at RS232. The pin functions are listed at right.

The serial ports are asynchronous communication ports with 16C550A-compatible UARTs that can be used with modems, serial printers, remote display terminals, and other serial devices.

## Connecting External Serial Ports

Your COM port may come mounted on a card-edge bracket. Install the card-edge bracket to an available slot at the rear of the system chassis then insert the serial port cable to the COM connector. Make sure the colored stripe on the ribbon cable is aligned with pin 1 of the COM connector.

## BIOS Setting

Configure the serial COM ports in the Advanced menu ("NCT6116D Super IO Configuration" submenu) of the BIOS. Refer to the chapter 3 for more information.

## ▼ **COM 3/4 Pin Assignment**

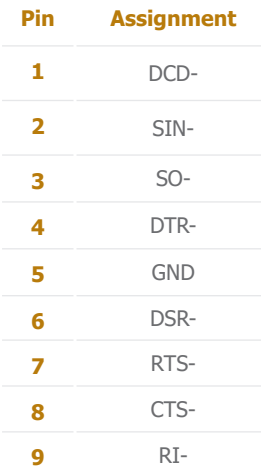

## **Graphics Interfaces**

The display ports consist of the following:

- 1 HDMI port
- 1 DVI-I (DVI-D signal) port
- 1 DP++ port

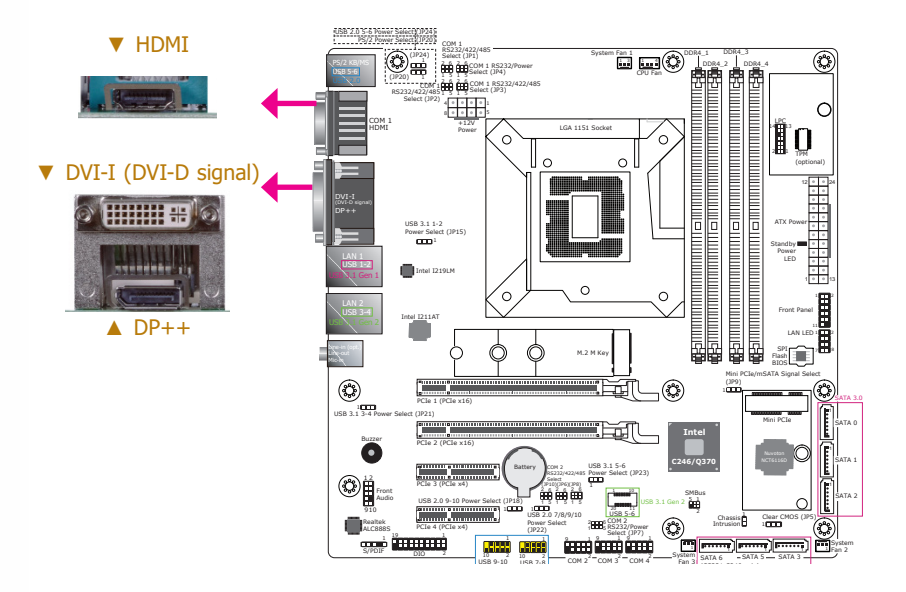

## HDMI Port

The HDMI port which carries both digital audio and video signals is used to connect a LCD monitor or digital TV that has the HDMI port.

## DVI-I (DVI-D Signal) Port

The DVI-I port is used to connect a LCD monitor. This port supports DVI-D signal only. Connect the display device's cable connector to the DVI-I port. After plugging the cable connector into the port, gently tighten the cable screws to hold the connector in place.

## DP++ Port

The DP++ port which carries both digital audio and video signals is used to connect a LCD monitor or a digital TV that has the  $DF++$  port.

### BIOS Setting

Configure the display devices in the Chipset menu ("Graphics Configuration" submenu) of the BIOS. Refer to the chapter 3 for more information.

## Driver Installation

Install the graphics driver. Refer to the chapter 4 for more information.

## **► Rear Panel I/O Ports ► Rear Panel I/O Ports**

## **RJ45 LAN Ports**

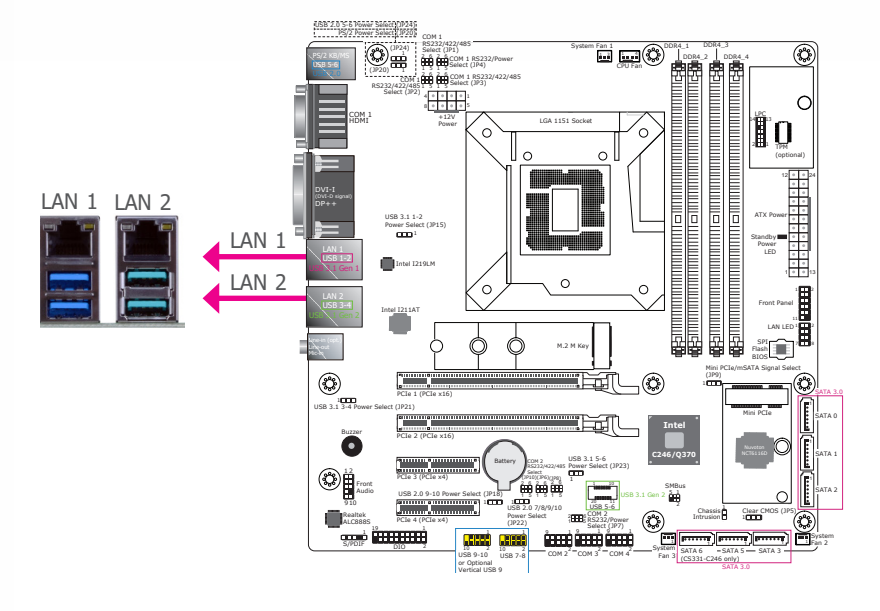

### **Features**

- 1 Intel<sup>®</sup> I211AT PCIe
- 1 Intel<sup>®</sup> I219LM PCIe with iAMT12.0

The LAN ports allow the system board to connect to a local area network by means of a network hub.

### BIOS Setting

Configure the onboard LAN ports in the Chipset menu ("PCH-IO Configuration" submenu) of the BIOS. Refer to the chapter 3 for more information.

### Driver Installation

Install the LAN drivers. Refer to the chapter 4 for more information.

## **Audio**

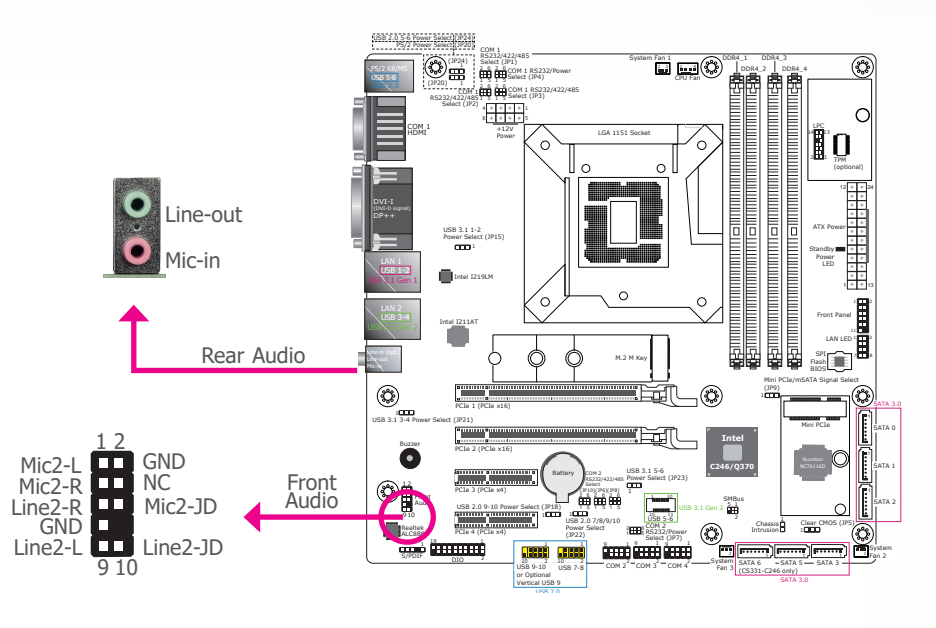

### Rear Audio

The system board is equipped with 2 audio jacks (Line-out and Mic-in). Line-in jack is available upon request. A jack is a one-hole connecting interface for inserting a plug.

• Optional Line-in Jack (Light Blue)

This jack is used to connect any audio devices such as Hi-fi set, CD player, tape player, AM/FM radio tuner, synthesizer, etc.

• Line-out Jack (Lime)

This jack is used to connect a headphone or external speakers.

• Mic-in Jack (Pink)

This jack is used to connect an external microphone.

### Front Audio

The front audio connector allows you to connect to the second line-out and mic-in jacks that are at the front panel of your system.

### BIOS Setting

Configure these Audio devices in the Chipset menu ("PCH-IO Configuration" submenu) of the BIOS. Refer to the chapter 3 for more information.

#### Driver Installation

Install the audio driver. Refer to the chapter 4 for more information.

## **USB Ports**

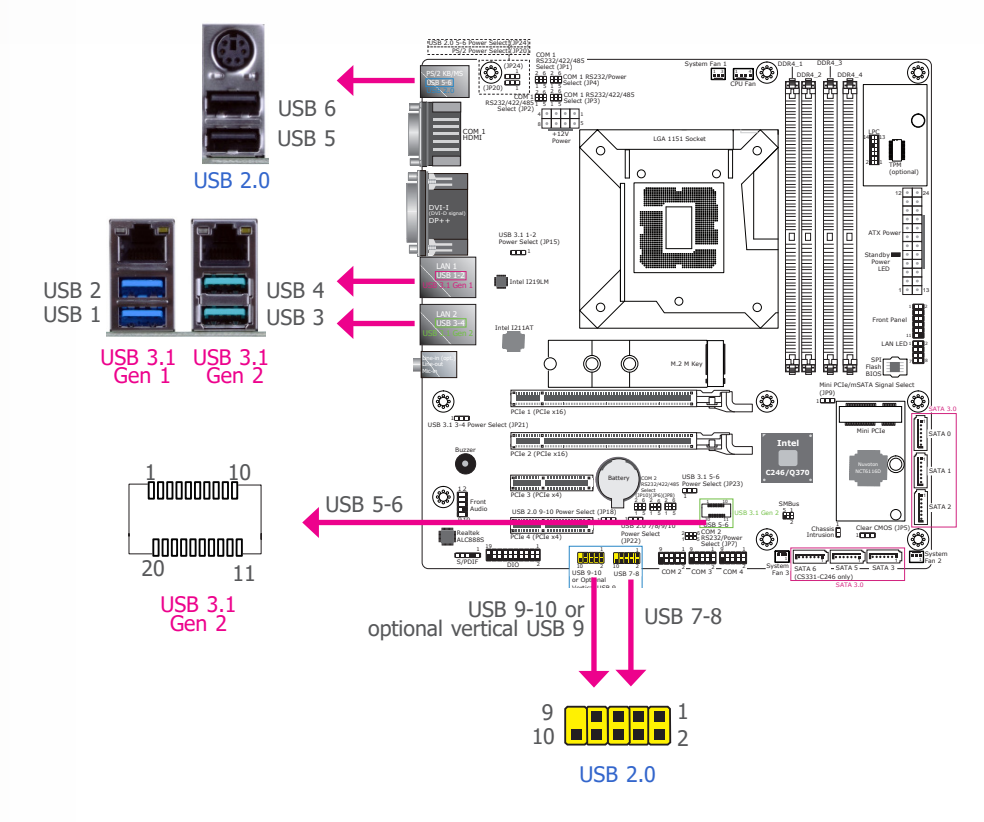

The USB device allows data exchange between your computer and a wide range of simultaneously accessible external Plug and Play peripherals.

The system board is equipped with 2 onboard USB 2.0 ports (USB 5-6), 2 onboard USB 3.1 Gen  $1$  ports (USB 1-2) and 4 onboard USB 3.1 Gen 2 ports (USB 3-4/5-6). The 10-pin connectors allow you to connect 4 additional USB 2.0 ports (USB 7-8/9-10). The additional USB ports may be mounted on a card-edge bracket. Install the card-edge bracket to an available slot at the rear of the system chassis and then insert the USB port cables to a connector.

### BIOS Setting

Configure these onboard USB devices in the Advanced menu ("USB Configuration" submenu) of the BIOS. Refer to the chapter 3 for more information.

## Driver Installation

You may need to install the proper drivers in your system operation to use the USB device. Refer to your operating system's manual or documentation for more information.

## Wake-On-USB Keyboard/Mouse

The Wake-On-USB Keyboard/Mouse function allows you to use a USB keyboard or USB mouse to wake up a system from the S3 (STR - Suspend To RAM) state.

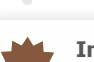

## **Important:**

If you are using the Wake-On-USB Keyboard/Mouse function for 2 USB ports, the +5V\_standby power source of your power supply must support ≥1.5A. For 3 or more USB ports, the +5V\_standby power source of your power supply must support ≥2A.

### ▼ USB 3.1 Gen 2 5-6 Header

#### ▼ USB 2.0 7-8/9-10 Headers

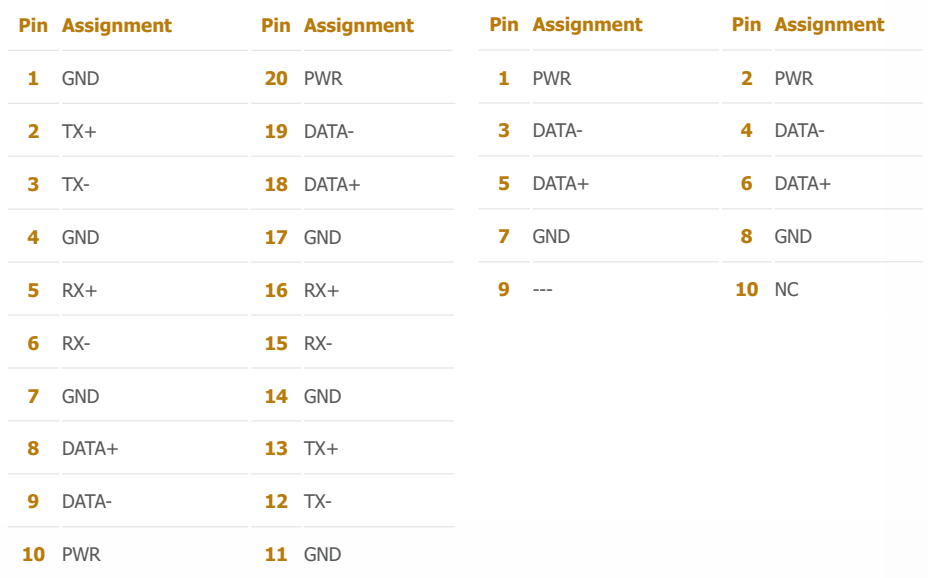

## **► I/O Connectors**

## **SATA (Serial ATA) Connectors**

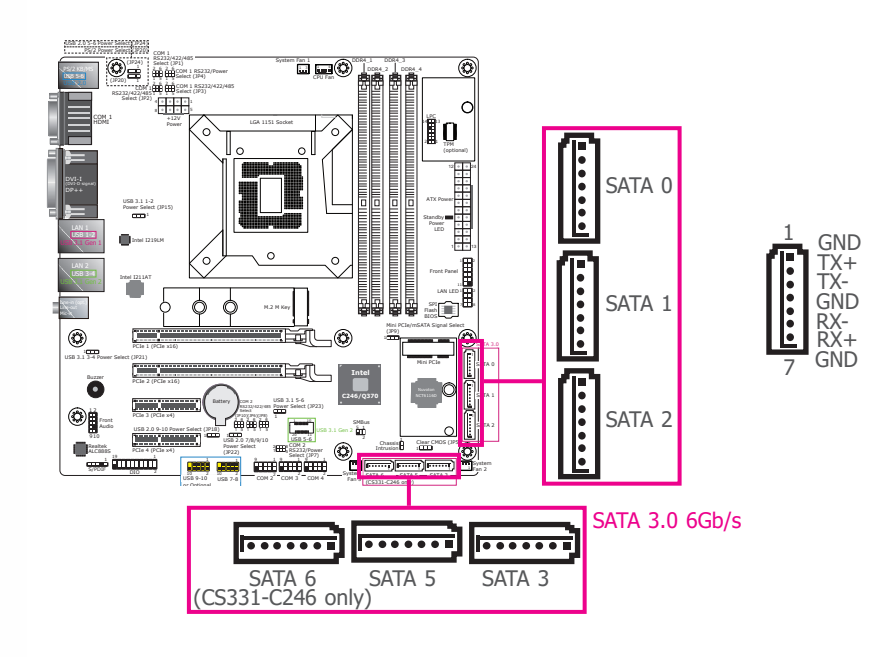

## **Features**

- 5 Serial ATA 3.0 ports with data transfer rate up to 6Gb/s (CS331-Q370)
- 6 Serial ATA 3.0 ports with data transfer rate up to 6Gb/s (CS331-C246)
- Integrated Advanced Host Controller Interface (AHCI) controller
- Supports RAID 0, RAID 1, RAID 5, RAID 10

The Serial ATA connectors are used to connect Serial ATA devices. Connect one end of the Serial ATA data cable to a SATA connector and the other end to your Serial ATA device.

### BIOS Setting

Configure the Serial ATA drives in the Chipset menu ("PCH-IO Configuration" > "SATA And RST Configuration" submenu) of the BIOS. Refer to the chapter 3 for more information.

## **Digital I/O Connector**

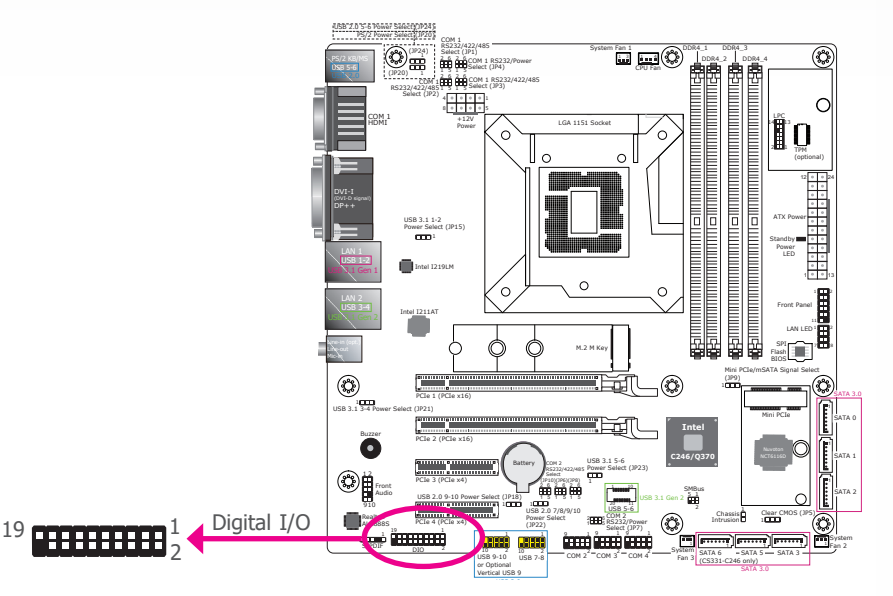

The 8-bit Digital I/O connector provides powering-on function to external devices that are connected to these connectors. The pin functions of the 8-bit digital I/O connector are listed below.

## ▼ Digital I/O Connector

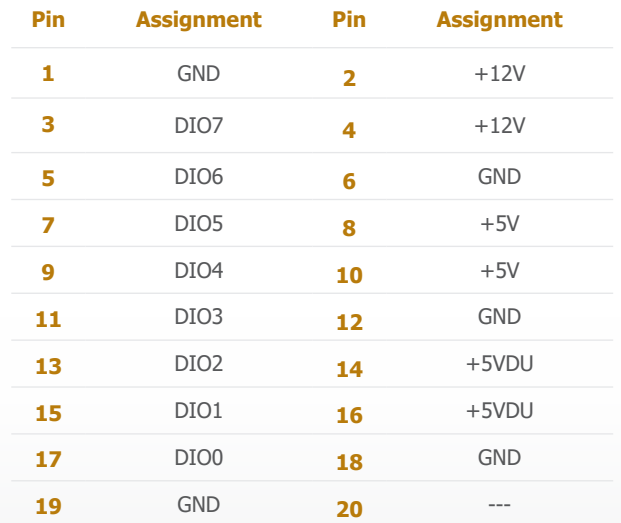

## **Cooling Fan Connectors**

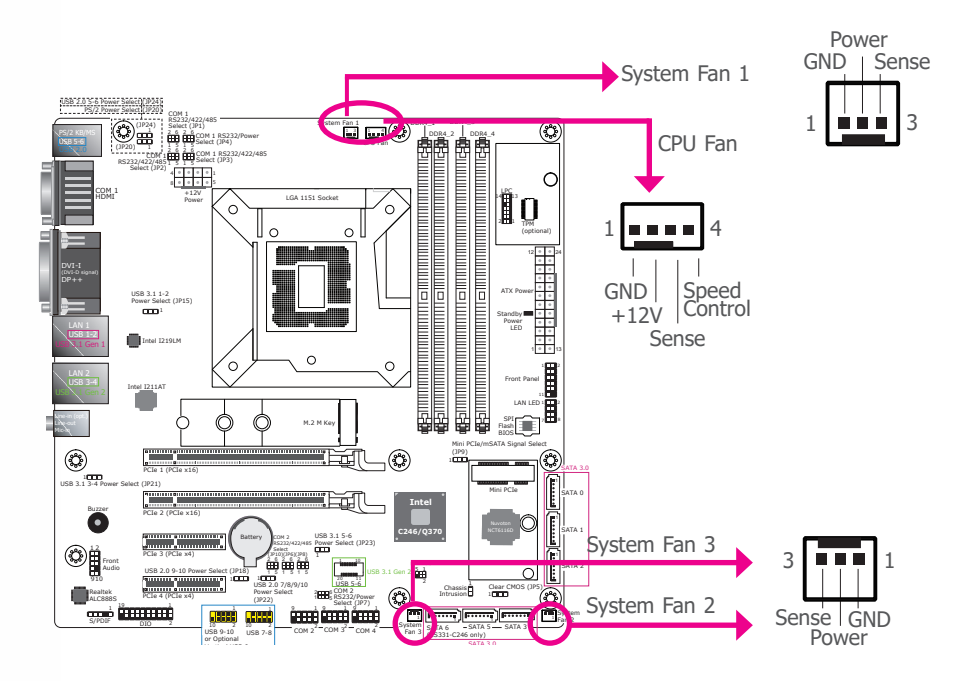

These fan connectors are used to connect cooling fans. The cooling fans will provide adequate airflow throughout the chassis to prevent overheating the CPU and system board components.

### BIOS Setting

Configure the cooling fans in the Advanced menu ("NCT6106D HW Monitor" > "Smart Fan Function" submenu) of the BIOS. Refer to the chapter 3 for more information.

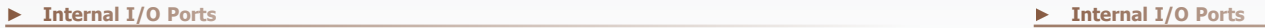

## **Power Connectors**

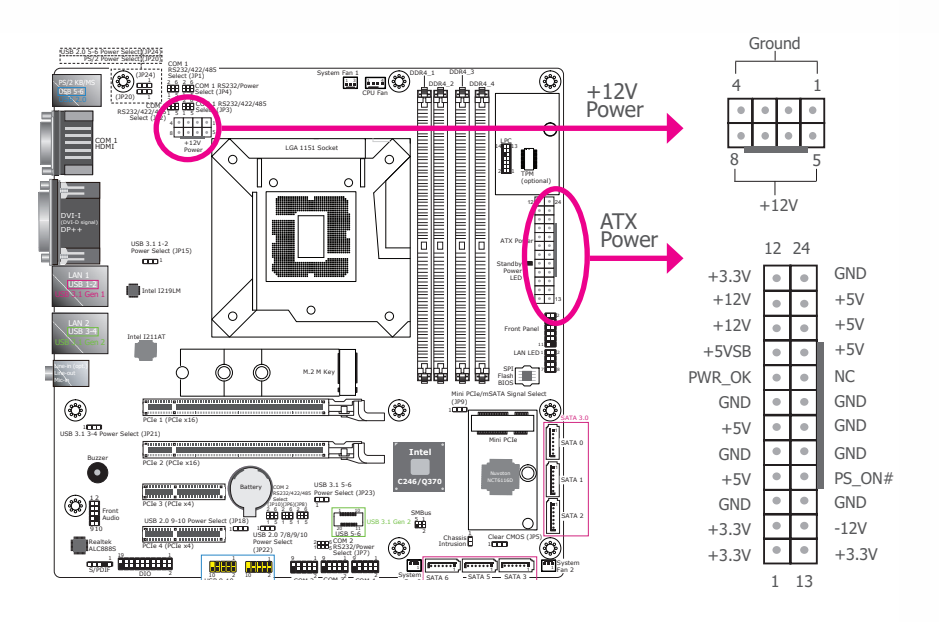

Use a power supply that complies with the ATX12V Power Supply Design Guide Version 1.1. An ATX12V power supply unit has a standard 24-pin ATX main power connector that must be inserted into the 24-pin connector. The 8-pin +12V power connector enables the delivery of more +12VDC current to the processor's Voltage Regulator Module (VRM).

The power connectors from the power supply unit are designed to fit the 24-pin and 8-pin connectors in only one orientation. Make sure to find the proper orientation before plugging the connectors.

The system board requires a minimum of 300 Watt power supply to operate. Your system configuration (CPU power, amount of memory, add-in cards, peripherals, etc.) may exceed the minimum power requirement. To ensure that adequate power is provided, we strongly recommend that you use a minimum of 400 Watt (or greater) power supply.

# Important:

Insufficient power supplied to the system may result in instability or the add-in boards and peripherals not functioning properly. Calculating the system's approximate power usage is important to ensure that the power supply meets the system's consumption requirements.

#### **► Internal I/O Ports ► Internal I/O Ports**

## **Chassis Intrusion Connector**

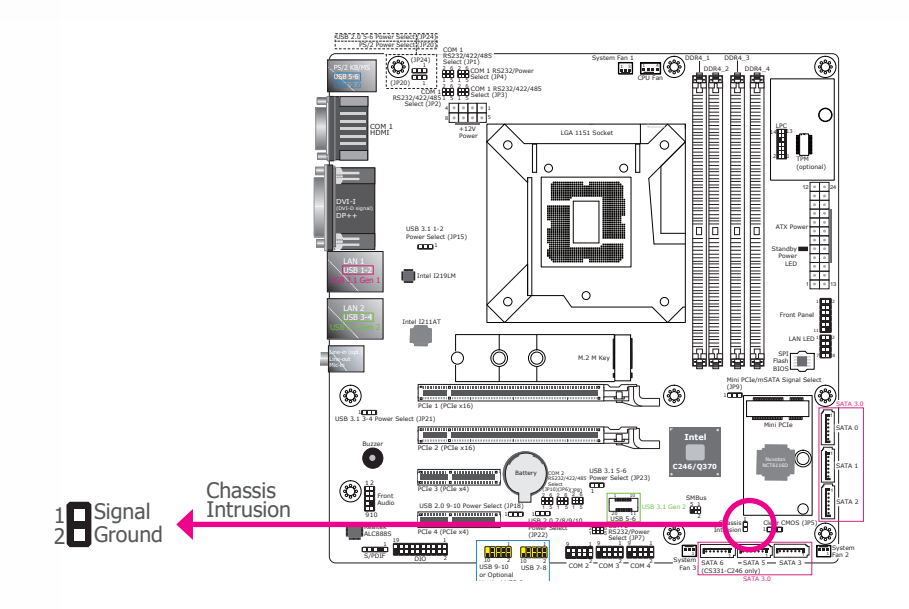

The board supports the chassis intrusion detection function. Connect the chassis intrusion sensor cable from the chassis to this connector. When the system's power is on and a chassis intrusion occurred, an alarm will sound. When the system's power is off and a chassis intrusion occurred, the alarm will sound only when the system restarts.

## BIOS Setting

Configure the chassis intrusion detection function in the Advanced menu ("NCT6106D HW Monitor" submenu) of the BIOS. Refer to the chapter 3 for more informaiton.

#### USB 2.0 5-6 Power Select (JP24) PS/2 Power Select (JP20)  $\bigcirc$   $\bigcirc$ I C COM 1 RS232/Power Select (JP4) ي جو ڪ DDR4\_1 DDR4\_3 PS/2 KB/MS DDR4\_2 DDR4\_4 USB 5-6 USB 2.0 6 COM 1 2 2 6 COM 1 RS232/422/485 ▼ Front Panel Connector Select (JP2) 1 5 Select (JP3) 4 1 5 COM 1 14 P LGA 1151 Socket Power 1 2 2 1 ПF 12 24 PWR-LED 1 USB 3.1 1-2 Power Select (JP15) HD-LED LAN 1 USB 1-2 USB 3.1 Gen 1 13 RESET ATX-SW 1 2 USB 3-4 Front Panel Intel I211AT USB 3.1 Gen 2 LAN LED 1 2 7 M M.2 M Key  $^\circledR$ Mini PCIe/mSATA Signal Select  $11 \overline{12}$ SATA 3.0 USB 3.1 3-4 Power Select (JP21) SATA 0 **Intel** Buzzer PCIe 2 (PCIe x16) 1 Battery **C246/Q370** SATA 1 Battery COM 2 Power Select (JP23) Front Audio 1 2 PCIe 3 (PCIe x4) SATA 2 USB 2.0 9-10 Power Select (JP18) 5 1 Realtek ALC888S 910

1

1 1 1 1 1

SATA 6 SATA 5 SATA 3.0

System Fan 3 Clear CMOS (JP5)

System Fan 2 SATA 3

## HDD-LED - Hard Disk Drive LED

39 İMAN

**Front Panel Connector**

Lighting of the LED indicates that the hard drive is being accessed.

COM 2<sup>2 m</sup> COM 4<sup>2</sup>

5

1 1 9 1 9 1 9 1 Select (JP7) (JP22)

USB 9-10 or Optional 10 2

### RESET - Reset Switch

This switch allows you to reboot without having to power off the system.

### PWR-LED - Power/Standby LED

When the system's power is on, this LED will light up. When the system is in the S1 (POS - Power On Suspend) state, it will blink at 1-second intervals. When the system is in the S3 (STR - Suspend To RAM) state, it will blink at 4-second intervals.

#### ATX-SW - ATX Power Switch

This switch is used to power on or off the system.

#### ▼ Front Panel Pin Assignment

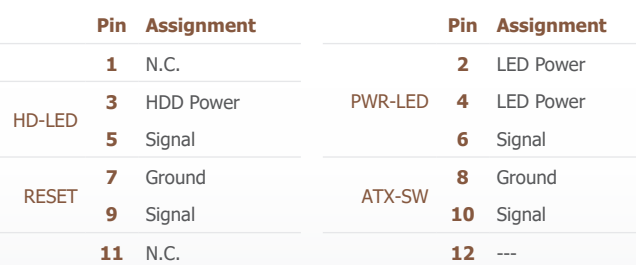

## **LAN LED Connector**

**► Internal I/O Ports ► Internal I/O Ports**

## **S/PDIF Connector**

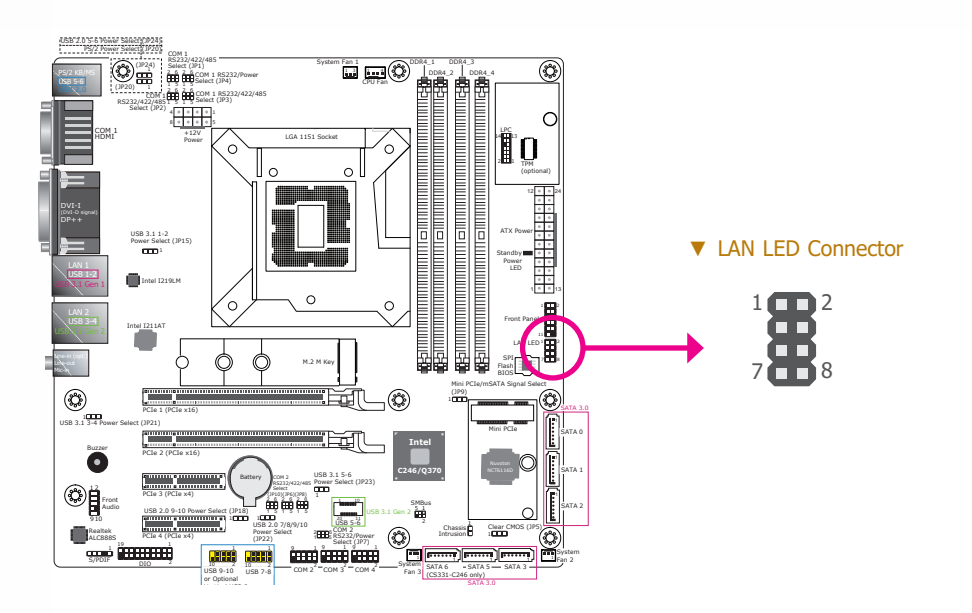

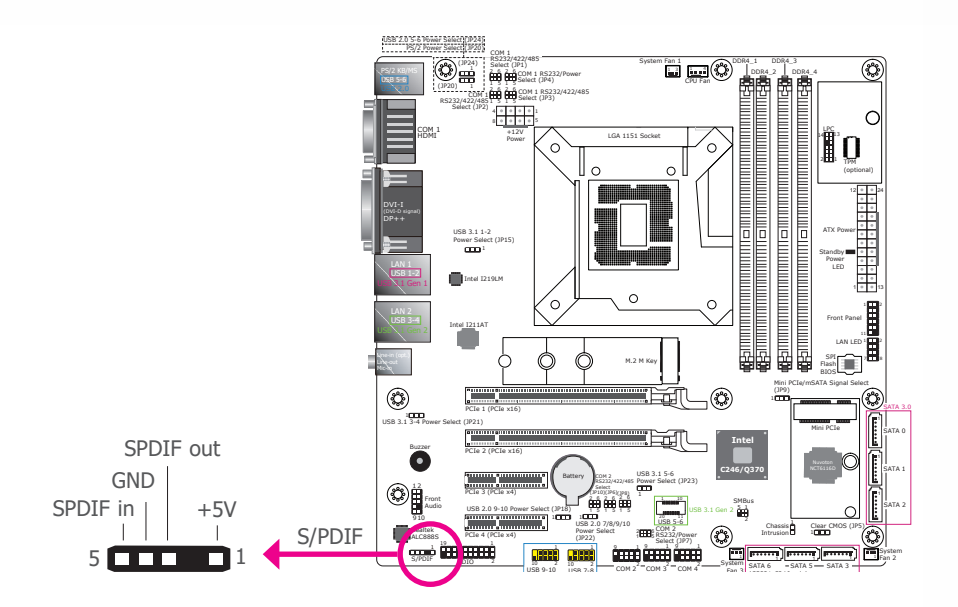

The LAN LED connector is used to detect the connection state of RJ45 LAN ports when the connection is made to an active network via a cable. The pin functions of the LAN LED connector are listed below.

The S/PDIF connector is used to connect an external S/PDIF port. Your S/PDIF port may be mounted on a card-edge bracket. Install the card-edge bracket to an available slot at the rear of the system chassis then connect the audio cable to the S/PDIF connector. Make sure pin 1 of the audio cable is aligned with pin 1 of the S/PDIF connector.

## ▼ LAN LED Pin Assignment

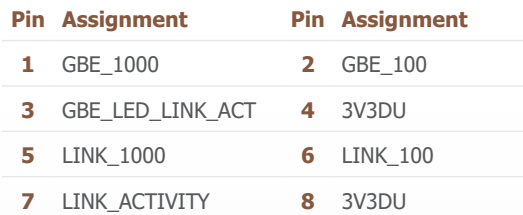

## **► Internal I/O Ports ► Internal I/O Ports**

## **SMBus Connector**

2 Chassis Intrusion 1 2 1 1 1 1 1 1 PCIe 4 (PCIe x4) Power LED 12 24 2 1 14 P يي تا 1 2 11 LAN LED 1 2 2 2 7 M USB 3.1 Gen 2010 Flash BIOS PCIe 2 (PCIe x16) Intel I211AT Clear C **C246/Q370 Intel** DDR4\_1 DDR4\_3 DDR4\_2 DDR4\_4 2007 **ÖTTUNI** Realtek ALC888S 910 Front Audio 1 2 I C COM 1 RS232/Power Select (JP4) PS/2 KB/MS  $\omega$ p 5-6 USB 2.0 HDMI  $\mathbb{N}^-$ LAN 1 USB 1-2 USB 9-10 or Optional 9 1 9 1 9 1 Select (JP7) COM 2<sup>2</sup> TOOM 3<sup>2</sup> T<sub>COM</sub> 4 SATA 0 **COM 2**<br>**RS232/Power** SATA 5 Battery Intel I219LM Buzzer **COM** COM 1 RS232/422/485<br>2009 Select (JP3) **第** COM 1 RS232/422/485 Select (JP2) 1 5 System Fan 2 SATA 3  $\bigcirc$   $\bigcirc$ 1 USB 3.1 1-2 Power Select (JP15) USB 3.1 3-4 Power Select (JP21) 1 Mini PCIe/mSATA Signal Select (JP9) Power Select USB 2.0 5-6 Power Select (JP24) PS/2 Power Select (JP20) 1 10 USB 3.1 5-6 Power Select (JP23) System Fan 3 DVI-I USB 3.1 Gen 2 SMBus 1 2 5 SMB\_DATA SMB\_DATA SMB\_ALERT SMB\_CLK 3V3DU

The SMBus (System Management Bus) connector is used to connect SMBus devices. It is a multiple device bus that allows multiple chips to connect to the same bus and enable each one to act as a master by initiating data transfer.

## **Standby Power LED**

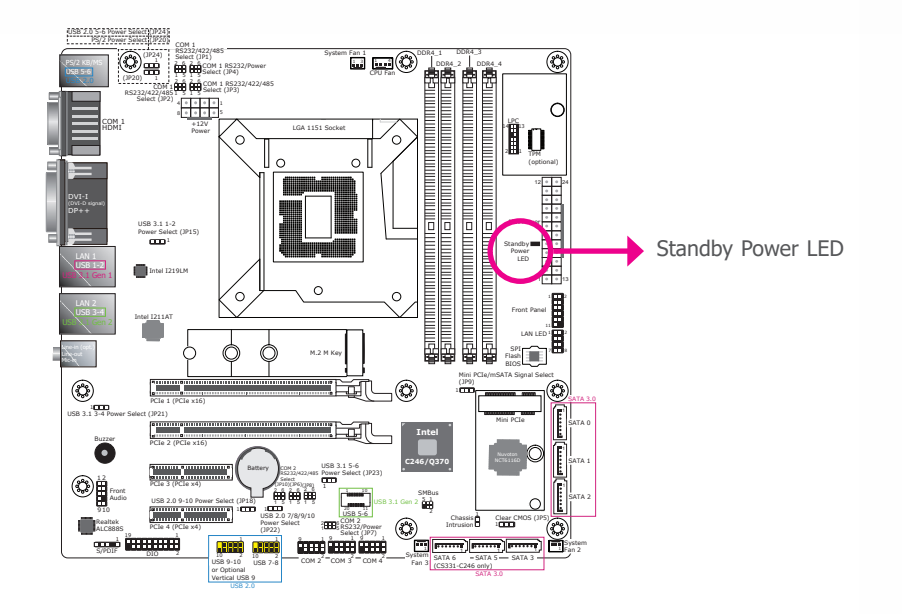

This LED will lit red when the system is in the standby mode. It indicates that there is power on the system board. Power-off the PC and then unplug the power cord prior to installing any devices. Failure to do so will cause severe damage to the motherboard and components.

### **► Internal I/O Ports**

## **LPC Connector**

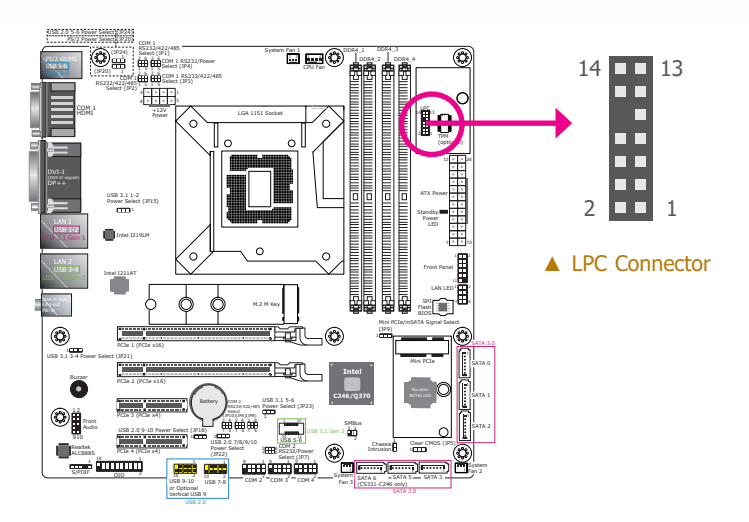

The Low Pin Count Interface was defined by Intel® Corporation to facilitate the industry's transition towards legacy free systems. It allows the integration of low-bandwidth legacy I/O components within the system, which are typically provided by a Super I/O controller. Furthermore, it can be used to interface firmware hubs, Trusted Platform Module (TPM) devices and embedded controller solutions. Data transfer on the LPC bus is implemented over a 4 bit serialized data interface, which uses a 33MHz LPC bus clock. For more information about LPC bus refer to the Intel® Low Pin Count Interface Specification Revision 1.1'. The table below indicates the pin functions of the LPC connector.

#### ▼ LPC Pin Assignment

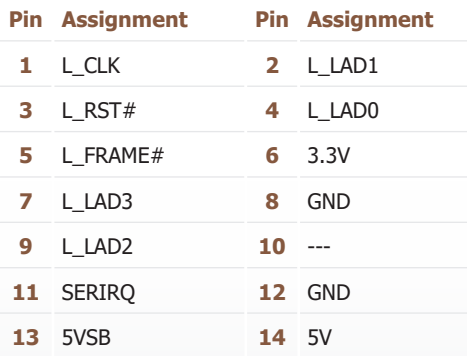

## **External COM Port Module**

The external COM port modules — EXT-RS232 and EXT-RS485 — are designed by DFI's proprietary technology, and support four additional COM ports per module. The EXT-RS232/RS485 card is connected to the motherboard via the LPC connector and secured by a standoff as illustrated below.

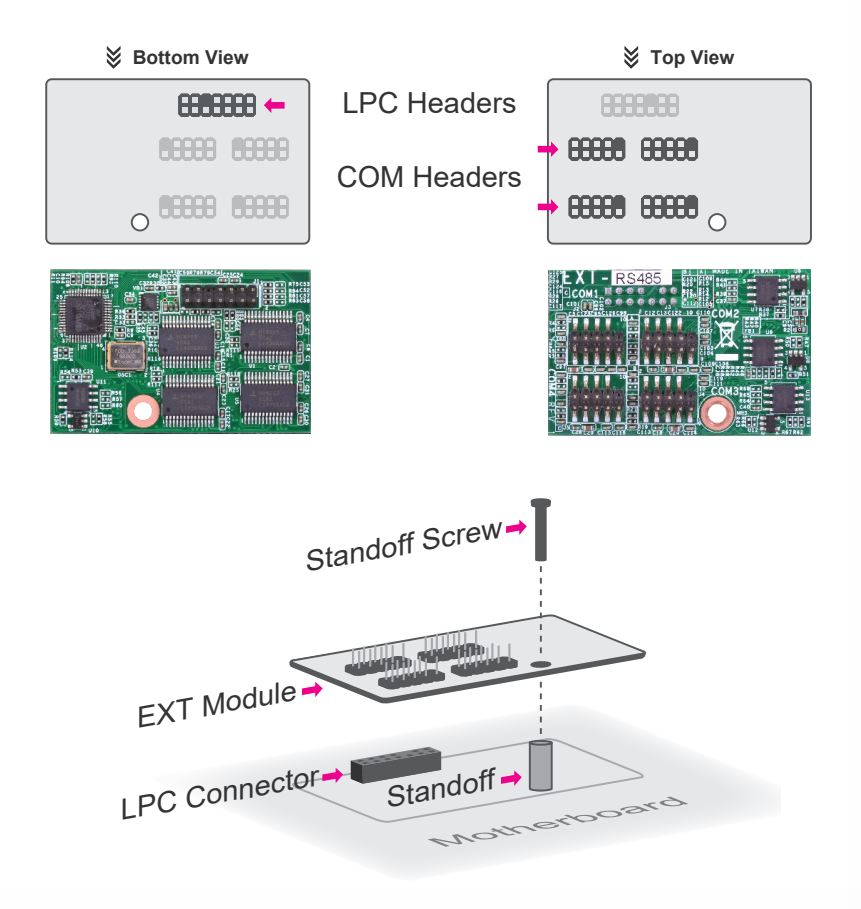

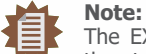

The EXT-RS232/RS485 modules are optional peripherals that are not included in the standard package. For more information, please contact DFI sales representatives or visit go.dfi.com/EXT-RS232, and go.dfi.com/EXT-RS485.

## **► Internal I/O Ports ► Internal I/O Ports**

## **Expansion Slots**

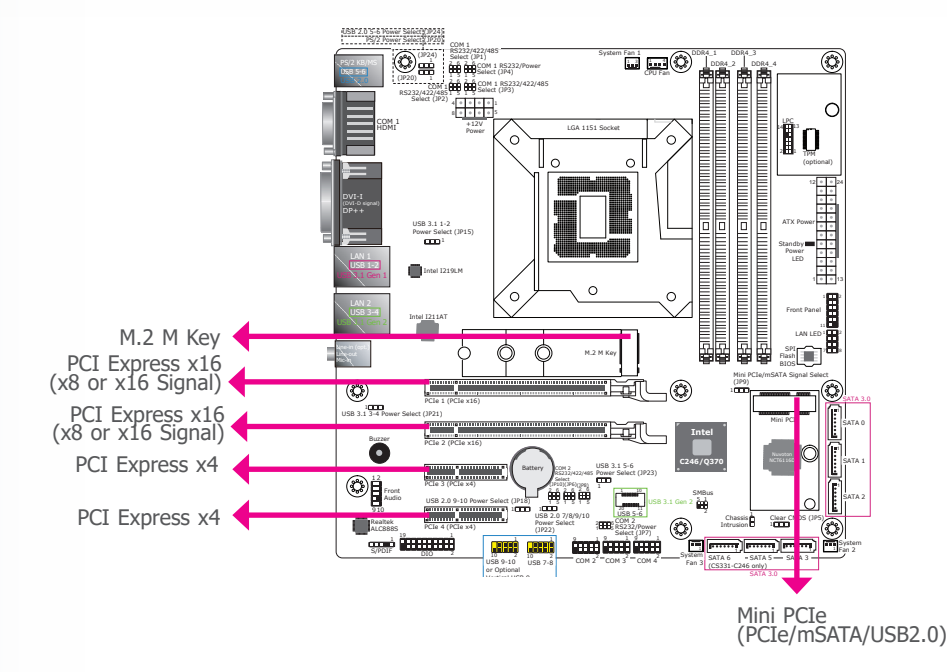

## **Battery**

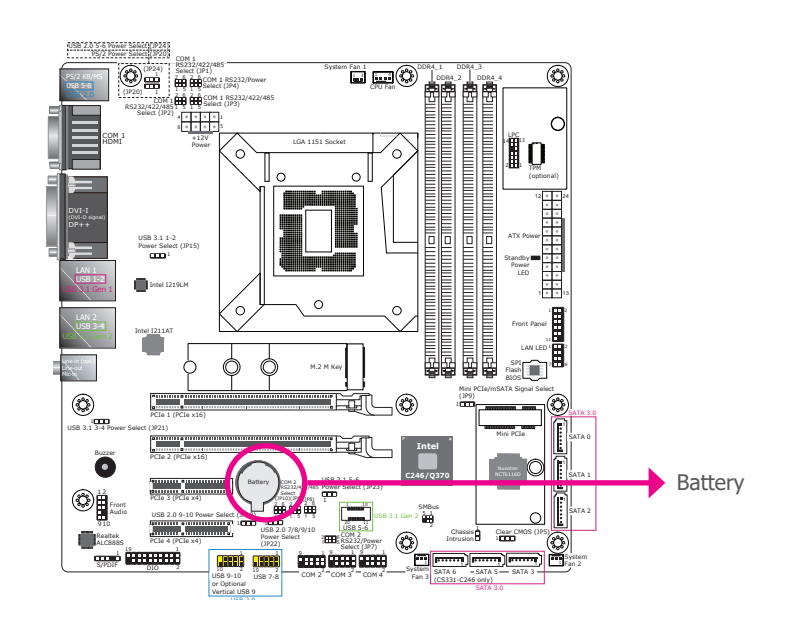

M.2 (M Key) Socket

The M.2 socket is the Next Generation Form Factor (NGFF) which is designed to support multiple modules and make the M.2 more suitable in application for solid-state storage.

### PCI Express x16 Slot

Install PCI Express x16 graphics card, that comply to the PCI Express specifications, into the PCI Express x16 slot. To install a graphics card into the x16 slot, align the graphics card above the slot then press it down firmly until it is completely seated in the slot. The retaining clip of the slot will automatically hold the graphics card in place.

## PCI Express x4 Slot

Install PCI Express cards such as network cards or other cards that comply to the PCI Express specifications into the PCI Express x4 slot.

### Mini PCIe Socket

The full-size Mini PCIe socket supports USB/Mini PCIe/mSATA signals and is used to install a Mini PCIe card. Mini PCIe and mSATA signals can be switched with the jumper JP9.

The lithium ion battery addendum supplies power to the real-time clock and CMOS memory as an auxiliary source of power when the main power is shut off.

### Safety Measures

- There exists explosion hazard if the battery is incorrectly installed.
- Replace only with the same or equivalent type recommended by the manufacturer.
- Dispose of used batteries according to local ordinances.

# **Chapter 3 - BIOS Setup**

## **► Overview**

The BIOS is a program that takes care of the basic level of communication between the CPU and peripherals. It contains codes for various advanced features found in this system board. The BIOS allows you to configure the system and save the configuration in a battery-backed CMOS so that the data retains even when the power is off. In general, the information stored in the CMOS RAM of the EEPROM will stay unchanged unless a configuration change has been made such as a hard drive replaced or a device added.

It is possible that the CMOS battery will fail causing CMOS data loss. If this happens, you need to install a new CMOS battery and reconfigure the BIOS settings.

# **Note:**

The BIOS is constantly updated to improve the performance of the system board; therefore the BIOS screens in this chapter may not appear the same as the actual one. These screens are for reference purpose only.

## Default Configuration

Most of the configuration settings are either predefined according to the Load Optimal Defaults settings which are stored in the BIOS or are automatically detected and configured without requiring any actions. There are a few settings that you may need to change depending on your system configuration.

## Entering the BIOS Setup Utility

The BIOS Setup Utility can only be operated from the keyboard and all commands are keyboard commands. The commands are available at the right side of each setup screen.

The BIOS Setup Utility does not require an operating system to run. After you power up the system, the BIOS message appears on the screen and the memory count begins. After the memory test, the message "Press DEL to run setup" will appear on the screen. If the message disappears before you respond, restart the system or press the "Reset" button. You may also restart the system by pressing the  $\langle$ Ctrl $>$  $\langle$ Alt $>$  and  $\langle$ Del $>$  keys simultaneously.

## Legends

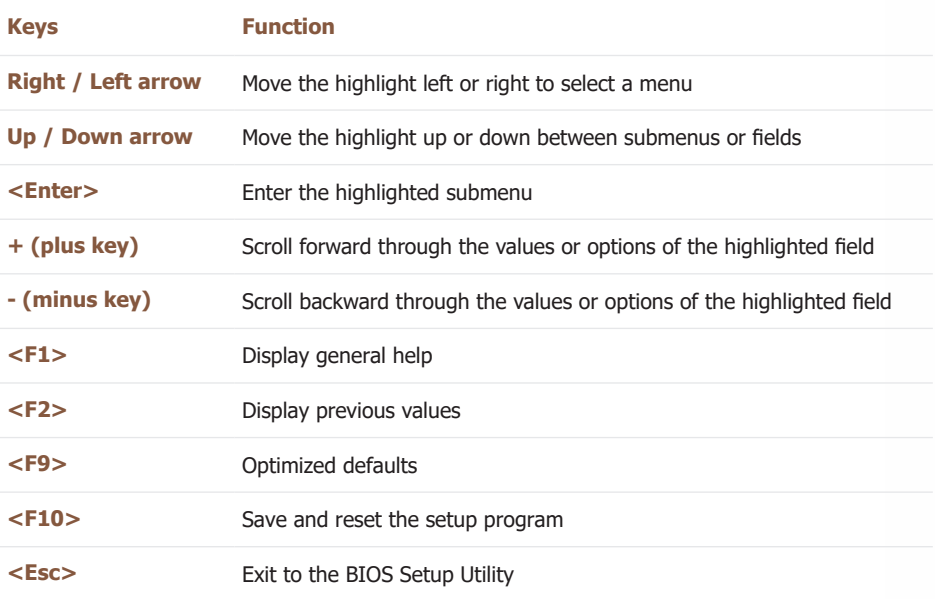

## Scroll Bar

When a scroll bar appears to the right of the setup screen, it indicates that there are more available fields not shown on the screen. Use the up and down arrow keys to scroll through all the available fields.

## Submenu

When  $\mathbb{S}$  appears on the left of a particular field, it indicates that a submenu which contains additional options are available for that field. To display the submenu, move the highlight to that field and press <Enter>.

## **► Main**

The Main menu is the first screen that you will see when you enter the BIOS Setup Utility.

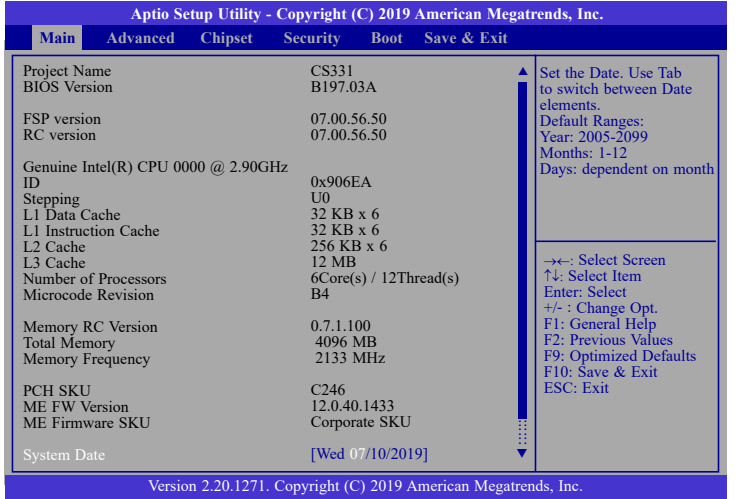

## **System Date**

The date format is <day>, <month>, <date>, <year>. Day displays a day, from Sunday to Saturday. Month displays the month, from 01 to 12. Date displays the date, from 01 to 31. Year displays the year, from 2005 to 2099.

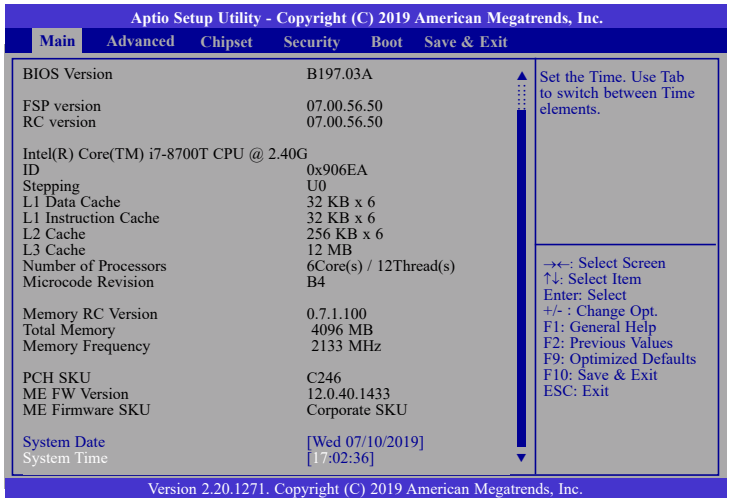

## **System Time**

The time format is <hour>, <minute>, <second>. The time is based on the 24-hour militarytime clock. For example, 1 p.m. is 13:00:00. Hour displays hours from 00 to 23. Minute displays minutes from 00 to 59. Second displays seconds from 00 to 59.

## **► Advanced**

The Advanced menu allows you to configure your system for basic operation. Some entries are defaults required by the system board, while others, if enabled, will improve the performance of your system or let you set some features according to your preference.

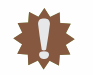

**Important:** Setting incorrect field values may cause the system to malfunction.

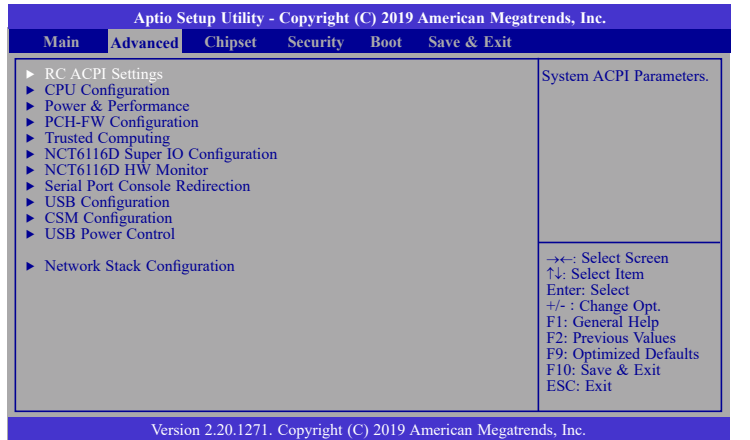

## **RC ACPI Settings**

This section is used to configure the system ACPI parameters.

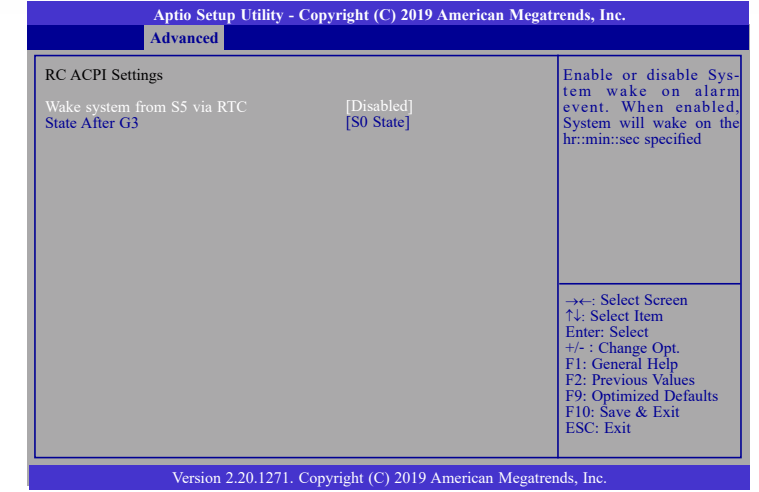

## **Wake system from S5 via RTC**

When Enabled, the system will automatically power up at a designated time every day from the Real-time clock (RTC) battery. More settings will be displayed once it's switched to [Enabled] as detailed in the next page.

## **State After G3**

Select between S0 State, Last State, and S5 State. This field is used to specify what state the system is set to return to when power is re-applied after a power failure (G3 state).

#### **► Advanced ► RC ACPI Settings ► Advanced**

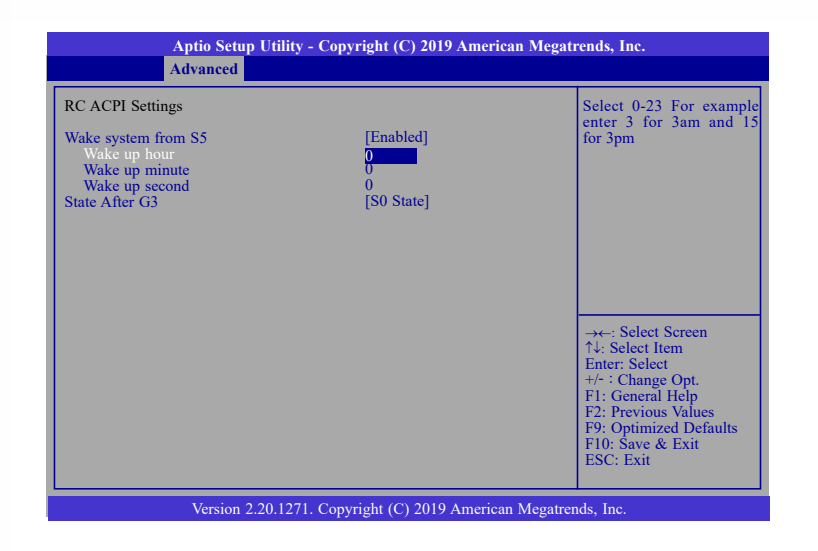

### **Wake up hour**

Select hour from 0 to 23.

### **Wake up minute**

Select minute from 0 to 59.

## **Wake up second**

Select second from 0 to 59.

## **CPU Configuration**

This section is used to configure the CPU.

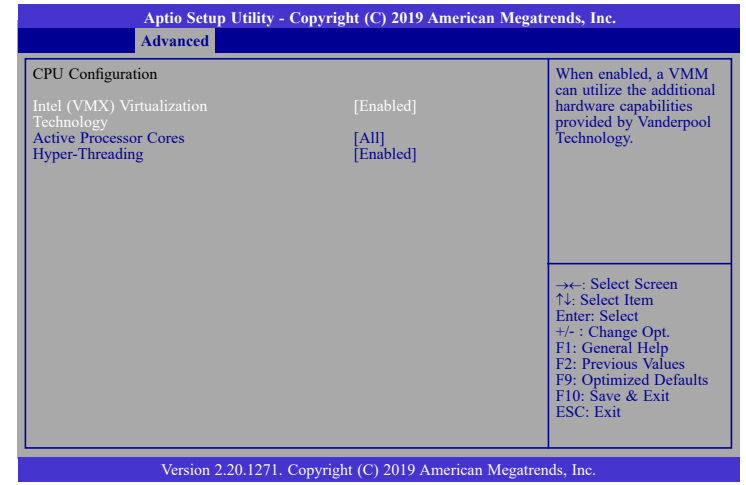

### **Intel (VMX) Virtualization Technology**

When this field is set to Enabled, the VMM can utilize the additional hardware capabilities provided by Vanderpool Technology.

### **Active Processor Cores**

Select number of cores to enable in each processor package: all, 1, 2, 3, 4 or 5.

### **Hyper-threading**

Enables this field for Windows XP and Linux which are optimized for Hyper-Threading technology. Select disabled for other OSes not optimized for Hyper-Threading technology. When disabled, only one thread per enabled core is enabled.

## **Power & Performance**

This section is used to configure the power & performance options.

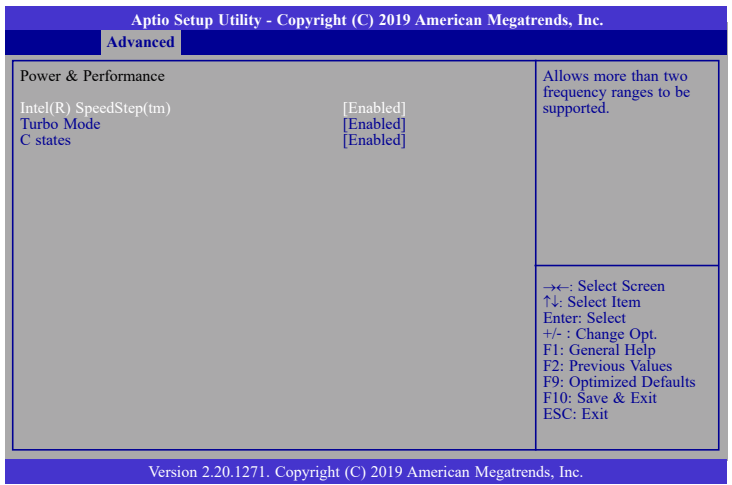

## **Intel(R) SpeedStep(tm)**

This field is used to enable or disable the Intel Enhanced SpeedStep Technology. If enabled, Turbo Mode will appear for configuration.

### **Turbo Mode**

This field is used to enable or disable processor turbo mode (requires that Intel(R) SpeedStep(tm) is enabled too), which allows the processor core to automatically run faster than the base frequency when the processor's power, temperature, and specification are within the limits of TDP.

### **C states**

Enable or disable CPU Power Management. It allows CPU to go to C states when it's not 100% utilized.

## **► Advanced ► Advanced**

## **PCH-FW Configuration**

This section configures the parameters of Management Engine Technology.

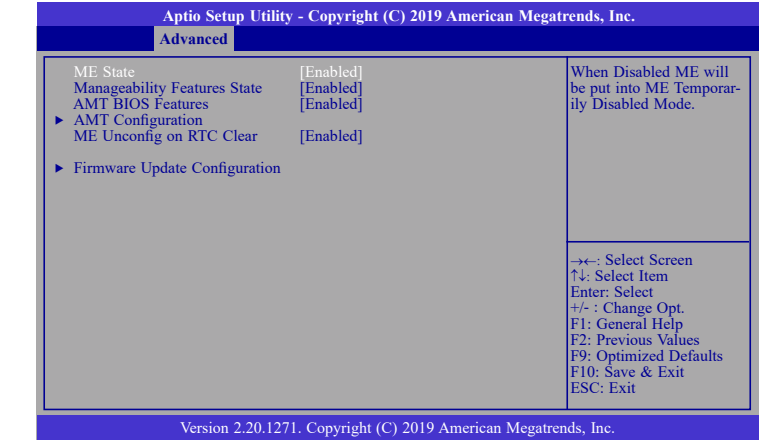

## **ME State**

When this field is set to Disabled, ME will be put into ME Temporarily Disabled Mode.

## **Manageability Features State**

Enable or disable Intel(R) Manageability features. This option disables/enables Manageability Features support in FW. To disable, support platform must be in an unprovisioned state first.

### **AMT BIOS Features**

When disabled, AMT BIOS features are no longer supported and user is no longer able to access MEBx Setup. This option does not disable manageability features in FW.

### **AMT Configuration**

This section is used to configure Intel(R) Active Management Technology Parameters. Refer pages 35 and 36 for more information.

## **ME Unconfig on RTC Clear**

When disabled, ME will not be unconfigured on RTC Clear.

### **Firmware Update Configuration**

This section is used to configure Management Engine Technology Parameters. Refer page 36 for more information.

#### **► Advanced ► PCH-FW Configuration**

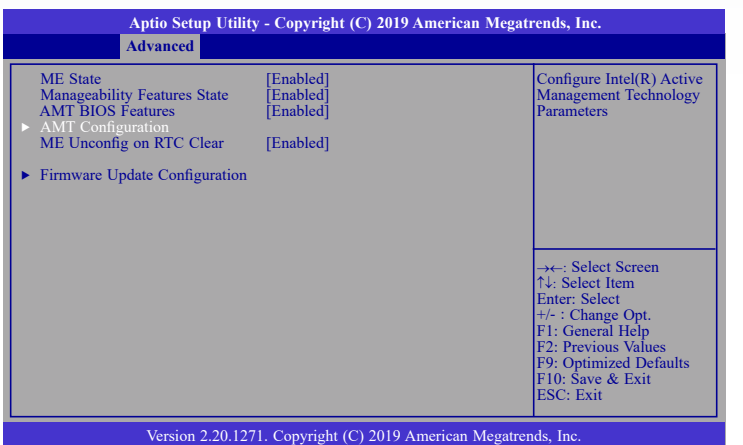

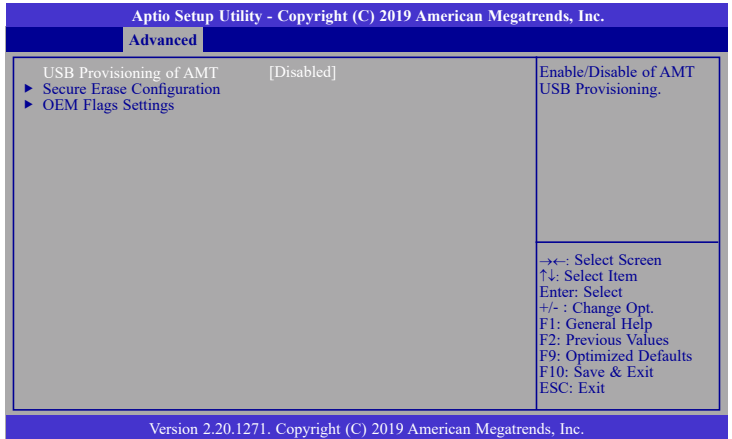

## **USB Provisioning of AMT**

Enable or disable AMT USB Provisioning.

## **Secure Erase Configuration**

This section is used to configure Secure Erase.

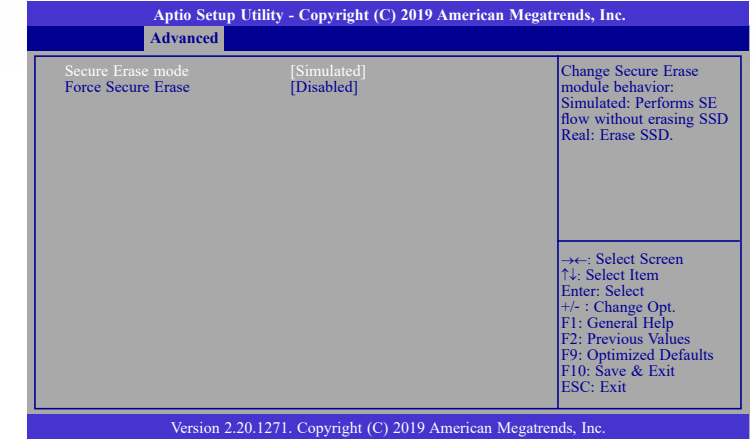

## **Secure Erase Mode**

Select Secure Erase module behavior: Simulated or Real.

## **Force Secure Erase**

Enable or disable Force Secure Erase on next boot.

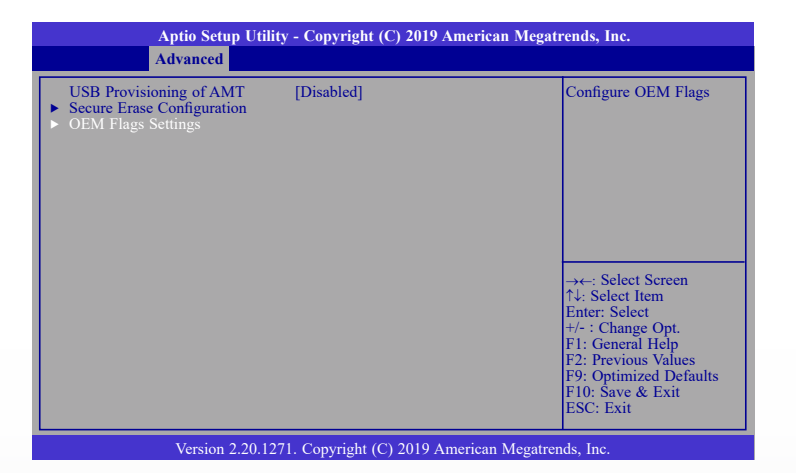
### **► Advanced ► PCH-FW Configuration**

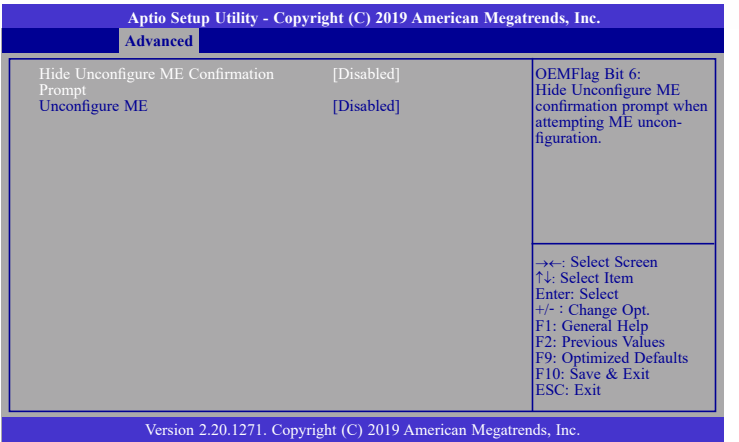

# **Hide Unconfigure ME Confirmation Prompt**

Enable or disable to hide unconfigure ME confirmation prompt when attempting ME unconfiguration.

### **Unconfigure ME**

Enable or disable to unconfigure ME with resetting MEBx password to default.

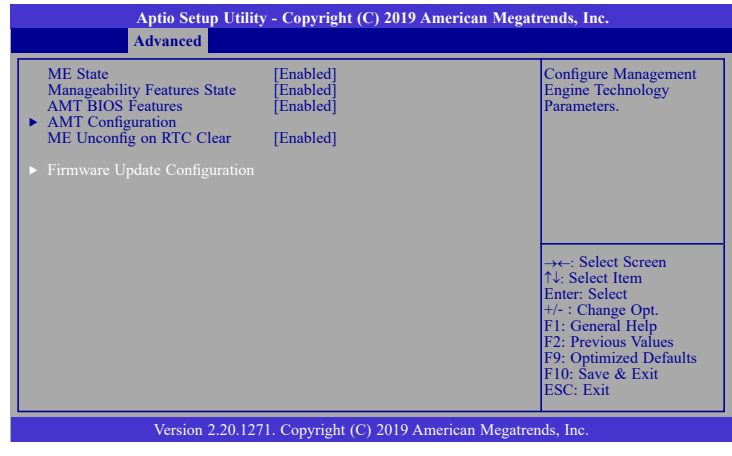

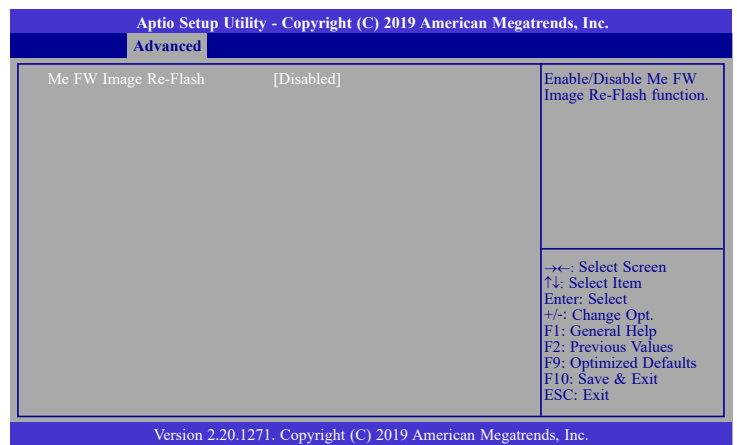

## **Me FW Image Re-Flash**

This field is used to enable or disable the Me FW Image Re-Flash function.

# **Trusted Computing**

This section configures settings relevant to Trusted Computing innovations.

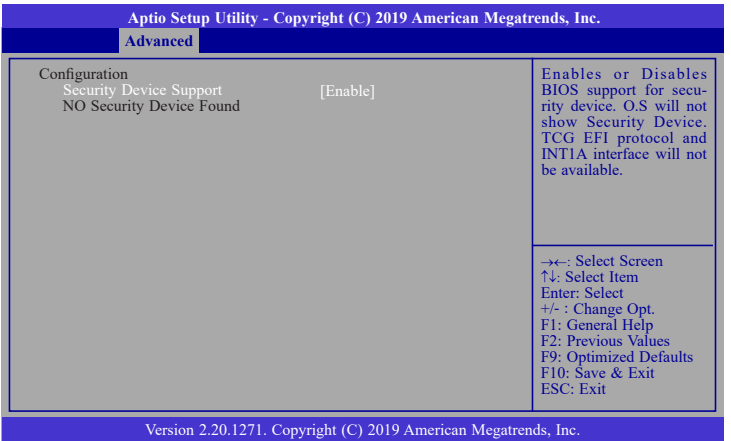

#### **Security Device Support**

This field is used to enable or disable BIOS support for the security device. O.S will not show the security device. TCG EFI protocol and INT1A interface will not be available.

#### **► Advanced ► Advanced**

# **NCT6116D Super IO Configuration**

This section is used to configure the I/O functions supported by the onboard Super I/O chip.

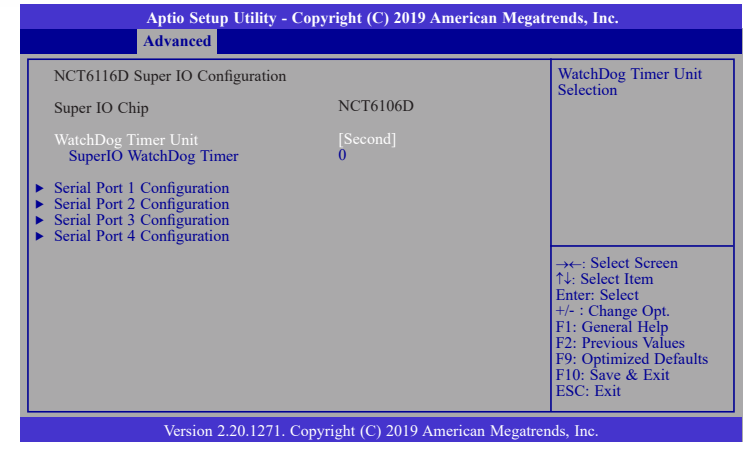

#### **WatchDog Timer Unit**

Select WatchDog Timer Unit: Second or Minute.

#### **SuperIO WatchDog Timer**

Set SuperIO WatchDog Timer Timeout value. The range is from 0 (disabled) to 255.

# **Serial Port 1 Configuration to Serial Port 6 Configuration**

Set the parameters of serial port 1 (COM 1) to serial port 4 (COM 4).

#### **► Advanced ► NCT6116D Super IO Configuration ► Advanced**

#### **Serial Port 1 to 4 Configuration**

Set the parameters of serial port 1 (COM 1) to serial port 4 (COM 4).

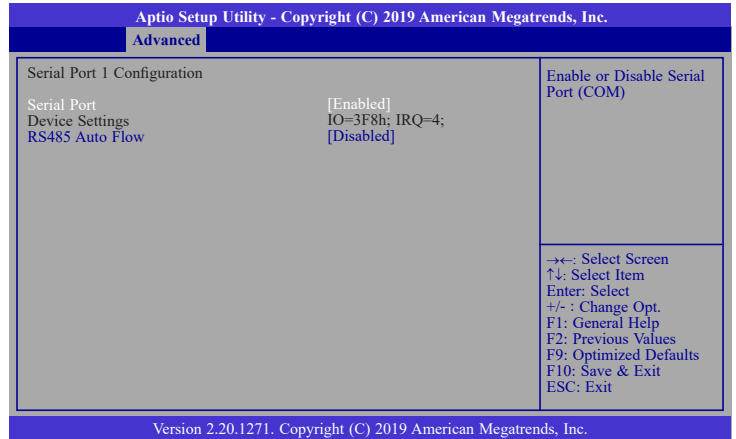

#### **Serial Port**

Enable or disable the serial COM port.

#### **RS485 Auto Flow**

Enable or disable RS485 auto flow. This field is only available for COM ports that support RS485 mode.

# **NCT6116D HW Monitor**

This section displays the hardware health monitor and also configures smart fan and case open functions. Multiple aspects of the real-time physical status of the board are displayed.

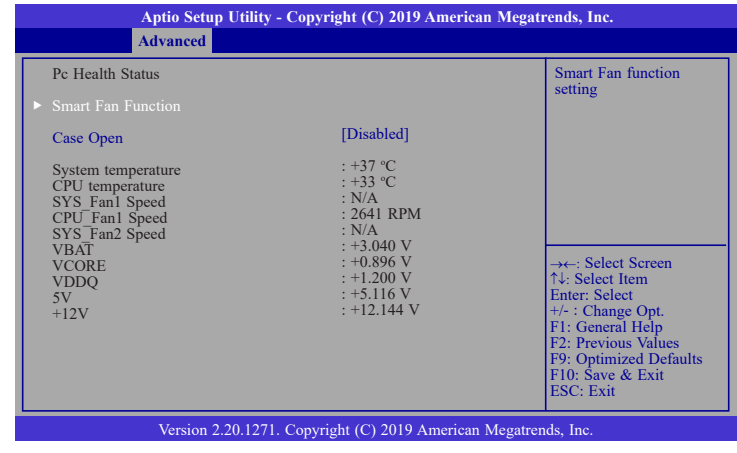

#### **Smart Fan Function**

Press Enter to enter the sub-menu of Smart Fan Function as shown below.

#### **Case Open**

Enable or disable the case open detection function.

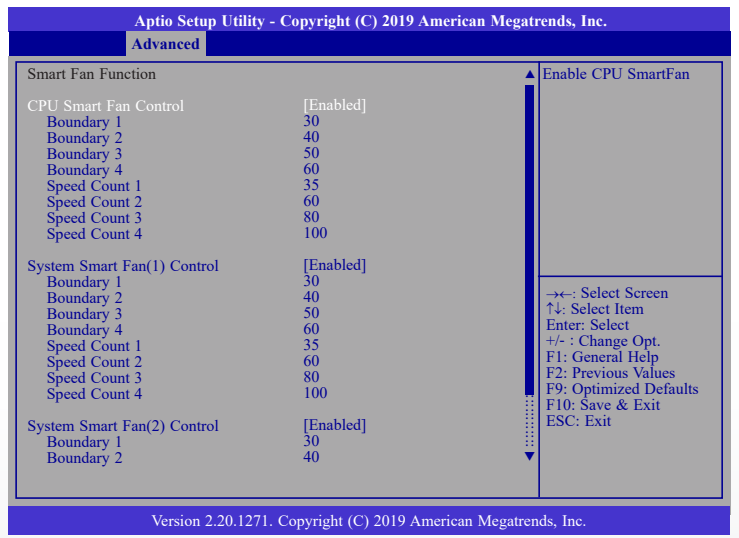

#### **► Advanced ► NCT6116D HW Monitor**

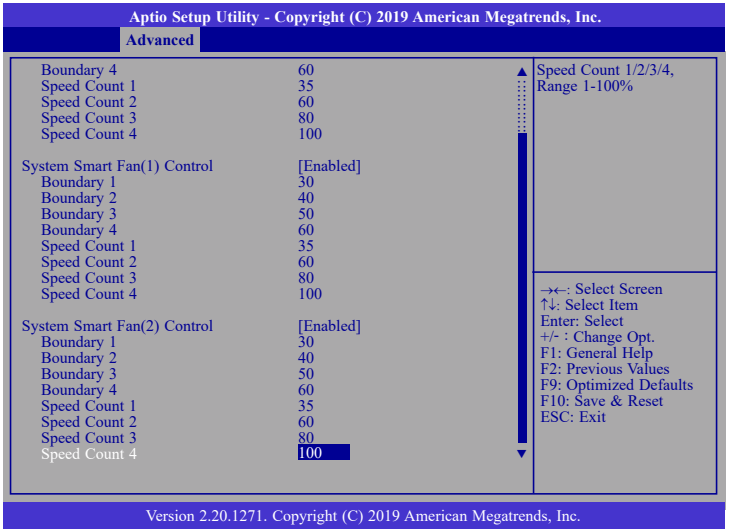

#### **CPU Smart Fan, System Smart Fan(1)/(2)/(3) Control**

Enable or disable the CPU smart fan and system smart fan $(1)/(2)/(3)$ .

#### **Boundary 1 to Boundary 4**

Set the boundary temperatures that determine the operation of the fan with different fan speeds accordingly. For example, when the system or the CPU temperature reaches boundary temperature 1, the system or CPU fan should be turned on and operate at the designated speed. The range is from 0-127°C.

#### **Speed Count 1 to Speed Count 4**

Set the fan speed. The range is from 1-100% (full speed).

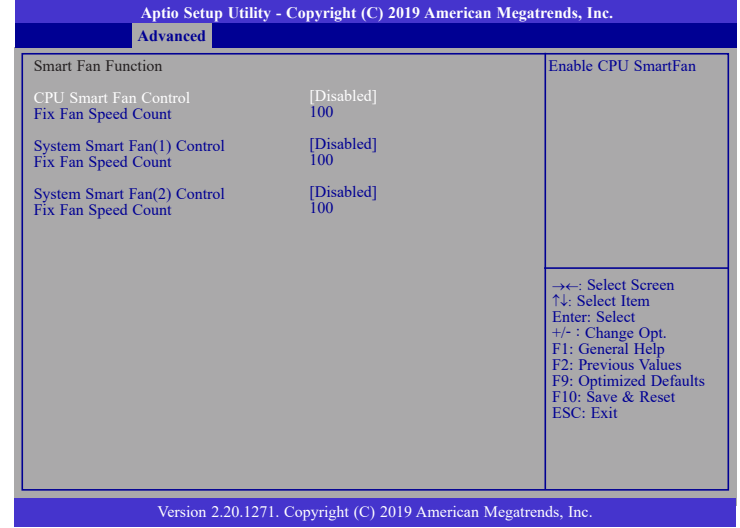

By disabling CPU Smart Fan Control, System Smart Fan(1)/(2)/(3) Control, the fan will be operating at a fixed rate configurable in the field "Fix Fan Speed Count".

#### **Fix Fan Speed Count**

Set the fix fan speed. The range is from 1-100% (full speed).

#### **► Advanced**

# **Serial Port Console Redirection**

This section configures settings relevant to serial port console redirection.

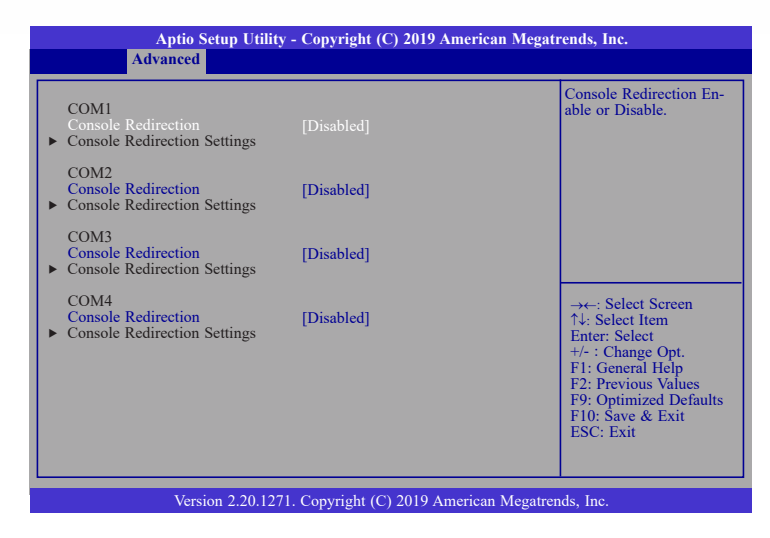

#### **Console Redirection**

By enabling Console Redirection of a COM port, the sub-menu of console redirection settings will become available for configuration as shown below.

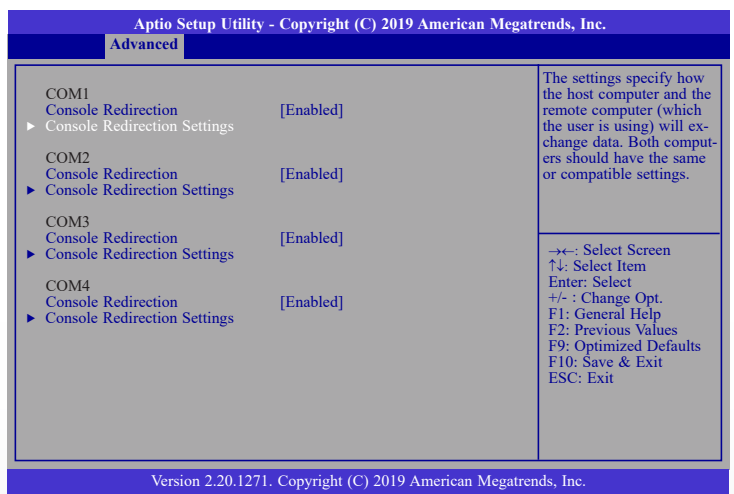

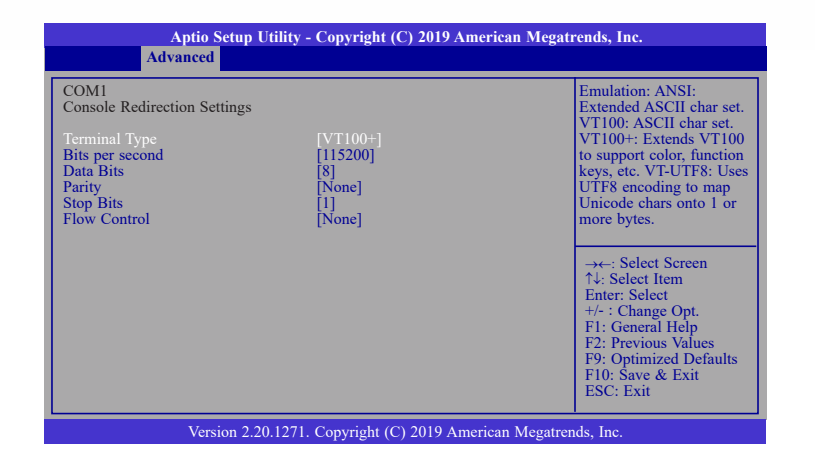

### **Terminal Type**

Select terminal type: VT100, VT100+, VT-UTF8 or ANSI.

#### **Bits per second**

Select serial port transmission speed: 9600, 19200, 38400, 57600 or 115200.

#### **Data Bits**

Select data bits: 7 bits or 8 bits.

### **Parity**

Select parity bits: None, Even, Odd, Mark or Space.

#### **Stop Bits**

Select stop bits: 1 bit or 2 bits.

#### **Flow Control**

Select flow control type: None or Hardware RTS/CTS.

# **USB Configuration**

This section is used to configure the USB settings.

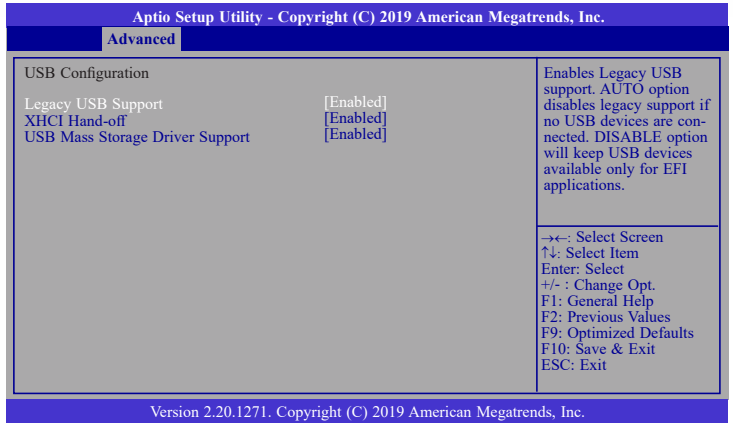

## **Legacy USB Support**

**Enabled** Enable Legacy USB support.

**Disabled** Keep USB devices available only for EFI applications.

**Auto** Disable Legacy support if no USB devices are connected.

#### **XHCI Hand-off**

Enable or disable XHCI Hand-off.

### **USB Mass Storage Driver Support**

Enable or disable USB Mass Storage Driver Support.

# **► Advanced ► Advanced**

# **CSM Configuration**

This section is used to configure the CSM settings.

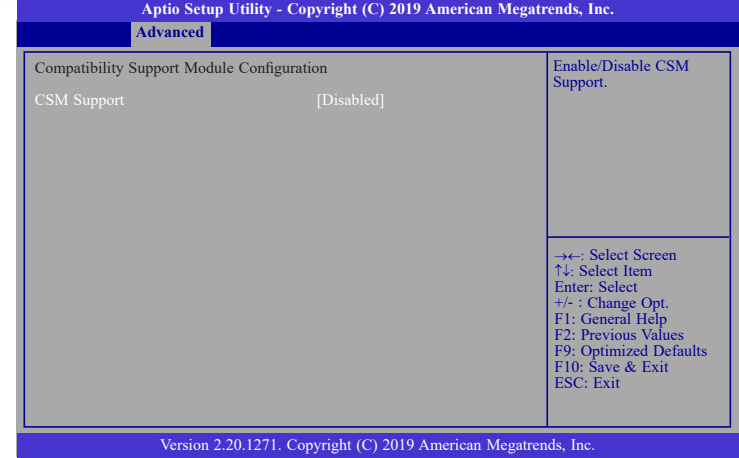

# **CSM Support**

This section is used to enable or disable CSM Support. When CSM Support is set to enabled, several options will appear for configuration.

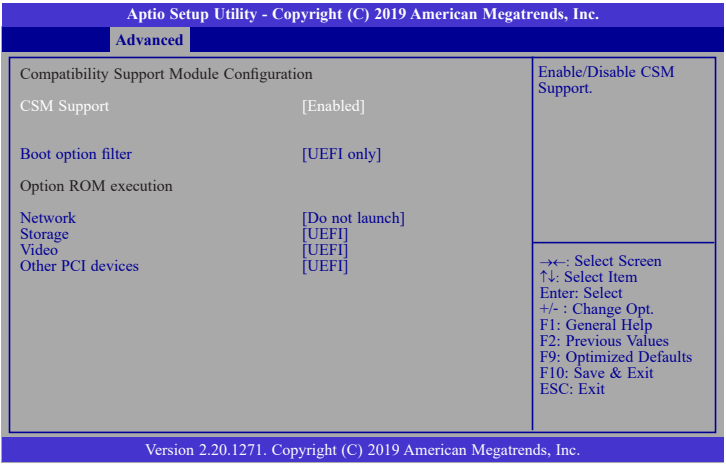

#### **► Advanced ► CSM Configuration ► Advanced**

#### **Boot option filter**

This field controls Legacy/UEFI ROMs priority.

### **Network**

This field controls the execution of UEFI and Legacy Network OpROM.

#### **Storage**

This field controls the execution of UEFI and Legacy Storage OpROM.

#### **Video**

This field controls the execution of UEFI and Legacy Video OpROM.

#### **Other PCI devices**

This field determines OpROM execution policy for devices other than Network, Storage or Video.

# **USB Power Control**

USB 3.0 ports (USB 1-6) and USB 2.0 ports (USB 5-10) support system wakeup from S3 or S4 state via keyboard and mouse signal input. To enable S3/S4 wakeup, select 5V\_Dual. To disable S3/S4 wakeup, select 5V.

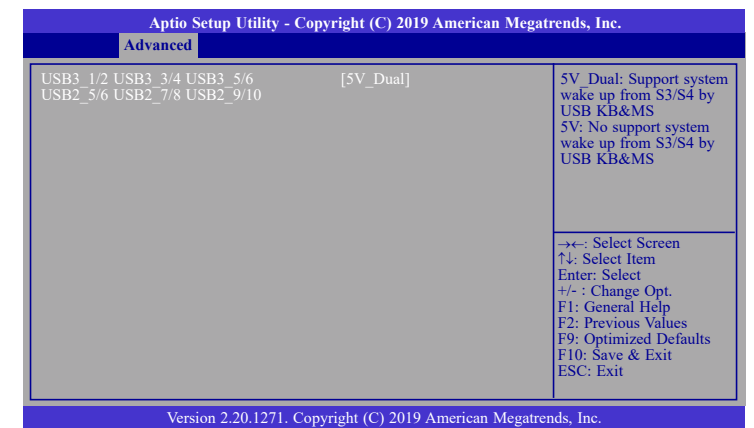

#### **► Advanced**

# **Network Stack Configuration**

This section is used to configure the Network Stack settings.

#### **Network Stack**

This section is used to enable or disable UEFI network stack. When Network Stack is set to enabled, several options will appear for configuration.

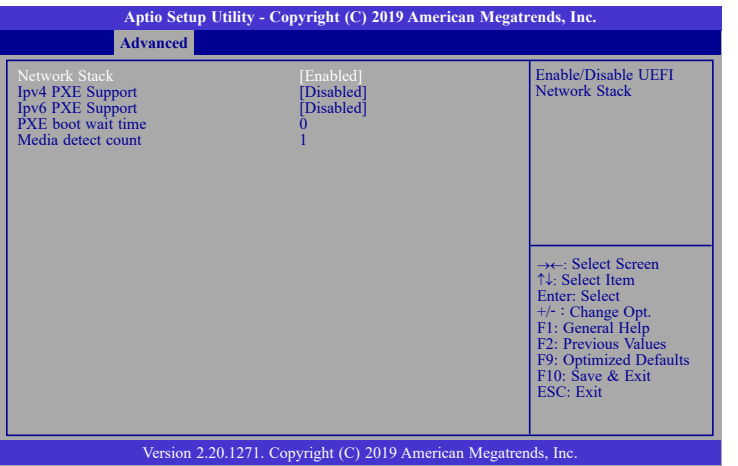

#### **Ipv4 PXE Support**

Enable or disable IPv4 PXE boot support. If disabled, IPv4 PXE boot support will not be available.

#### **Ipv6 PXE Support**

Enable or disable IPv6 PXE boot support. If disabled, IPv6 PXE boot support will not be available.

#### **PXE boot wait time**

Set the wait time in seconds to press ESC key to abort the PXE boot. Use either +/- or numeric keys to set the value.

#### **Media detect count**

Set the number of times the presence of media will be checked. Use either +/- or numeric keys to set the value.

# **► Chipset**

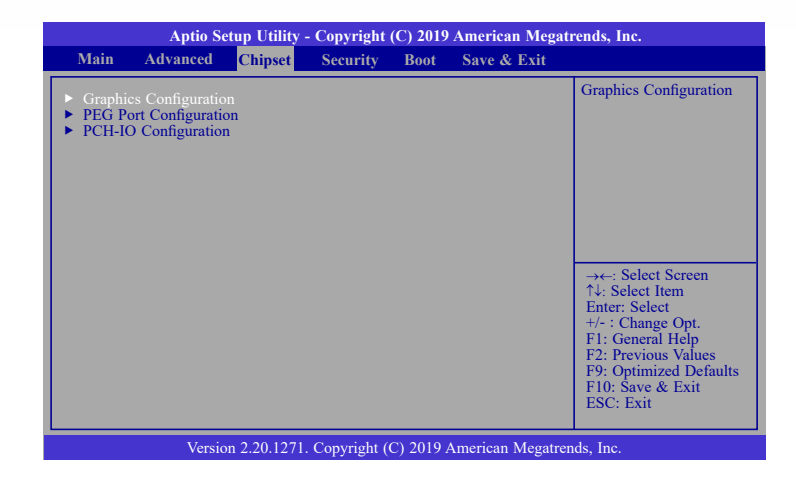

# **Graphics Configuration**

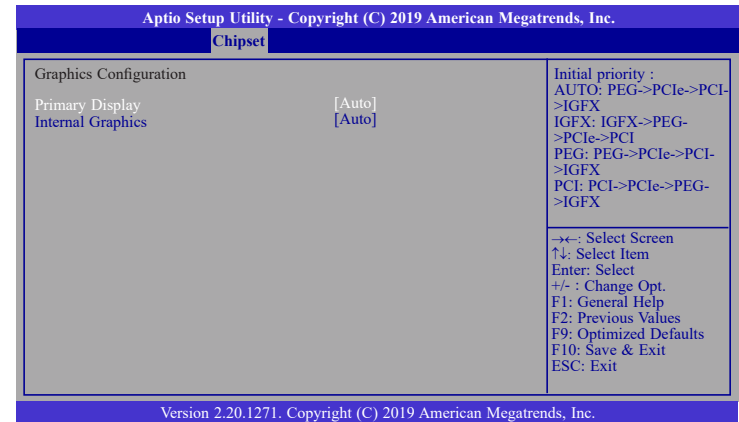

#### **Primary Display**

Select which of IGFX/PEG/PCI Graphics device to be the primary display.

#### **Internal Graphics**

Keep IGFX enabled based on the setup options.

# **PEG Port Configuration**

This section configures the PCIe Graphics (PEG) function available for PCIE1 and PCIE2.

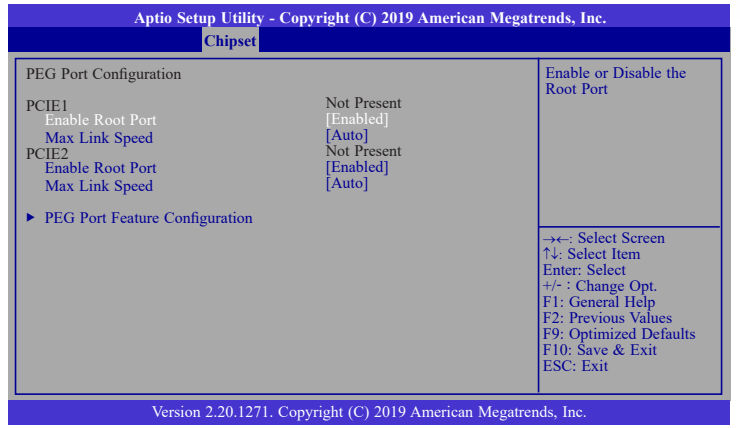

#### **Enable Root Port**

Enable or disable the root port.

#### **Max Link Speed**

Configure PCIE1/PCIE2 port's Max Speed: Auto, Gen1, Gen2 or Gen3.

# **► PEG Port Feature Configuration**

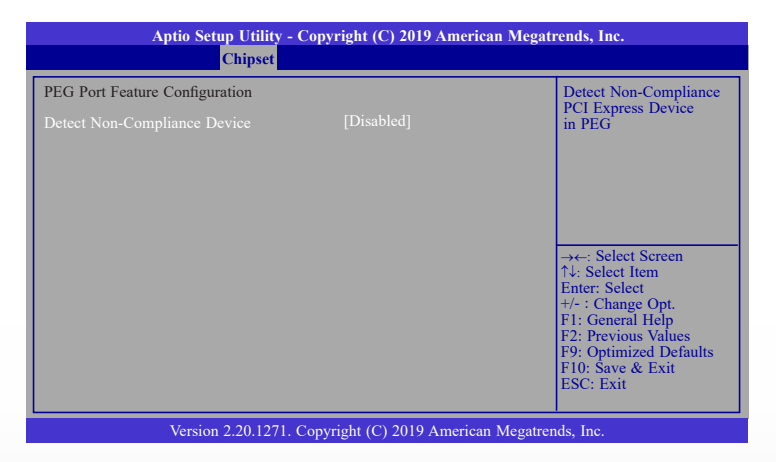

#### **Detect Non-Compliance Device**

Enable or disable function of detecting non-compliant devices.

#### **► Chipset ► Chipset**

# **PCH-IO Configuration**

This section illustrates the PCH parameters.

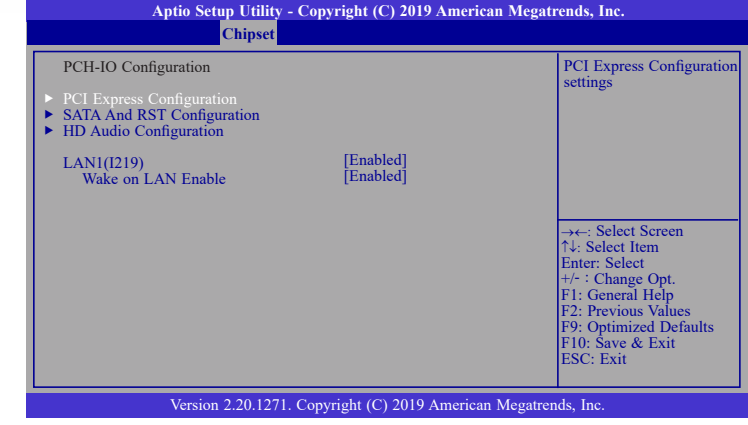

#### **PCI Express Configuration**

This section configures PCI Express settings. Refer to following sections for more information.

#### **SATA And RST Configuration**

This section configures SATA Device Options settings. Refer to following sections for more information.

#### **HD Audio Configuration**

This section configures HD Audio Subsystem settings. Refer to following sections more information.

#### **LAN1(I219)**

Enable or disable onboard NIC.

#### **Wake on LAN Enable**

Enable or disable integrated LAN to wake the system.

#### **► Chipset ► PCH-IO Configuration**

# **► PCI Express Configuration**

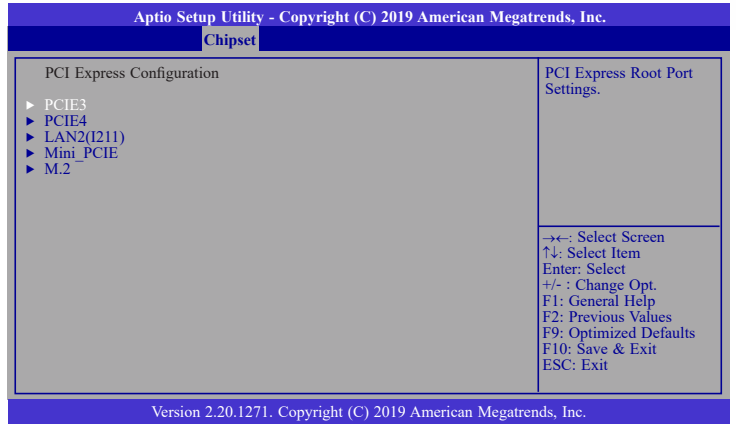

### **PCIE3 and PCIE4**

In the sub-menu of PCIE3/PCIE4, configure the following:

### **PCIE3/PCIE4**

Enable or disable the port.

#### **Hot Plug**

Enable or disable the hot plug function of the PCI Express root port.

#### **PCIe Speed**

Select the speed of the PCI Express root port: Auto, Gen1, Gen 2 or Gen3.

### **Detect Non-Compliance Device**

Enable or disable function of detecting non-compliant devices.

### **LAN2(I211)**

**I211** Enable or disable the port.

#### **LAN2(I211)**

**I211** Enable or disable the port.

#### **Mini\_PCIE and M.2**

**Mini\_PCIE/M.2**

Enable or disable the port.

# **Hot Plug**

Enable or disable the hot plug function of the PCI Express root port.

# **PCIe Speed**

Select the speed of the PCI Express root port: Auto, Gen1, Gen 2 or Gen3.

#### **► Chipset ► PCH-IO Configuration ► Chipset ► PCH-IO Configuration**

# **► SATA And RST Configuration**

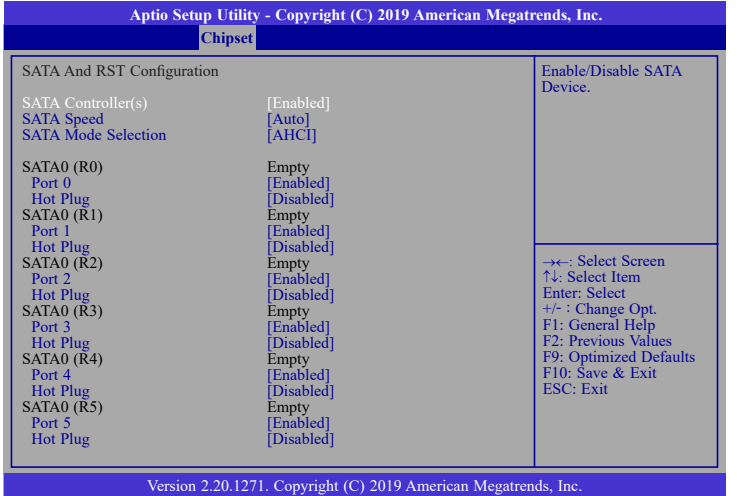

#### **SATA Controller(s)**

This field is used to enable or disable the Serial ATA controller.

#### **SATA Speed**

This field is used to select SATA speed generation limit: Auto, Gen1, Gen2 or Gen3.

#### **SATA Mode Selection**

The mode selection determines how the SATA controller(s) operates.

- **AHCI** This option allows the Serial ATA controller(s) to use AHCI (Advanced Host Controller Interface).
- **Intel RST Premium With Intel Optane System Acceleration (for CS331-Q370 only)** This option allows you to create RAID or Intel Rapid Storage configuration with Intel® Optane™ system acceleration on Serial ATA devices.

#### **Use RST Legacy OROM**

This field shows up when SATA Mode Selection is set to Intel RST Premium With Intel Optane System Acceleration. Enable or disable to use RST Legacy OROM when CSM is enabled.

#### **Port 0/1/2/3/4/5 and Hot Plug**

Enable or disable the Serial ATA port and its hot plug function.

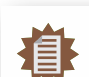

**Note:** Number of SATA ports differ according to the chipset that is installed on the board, i.e. C246 or Q370.

# **► HD Audio Configuration**

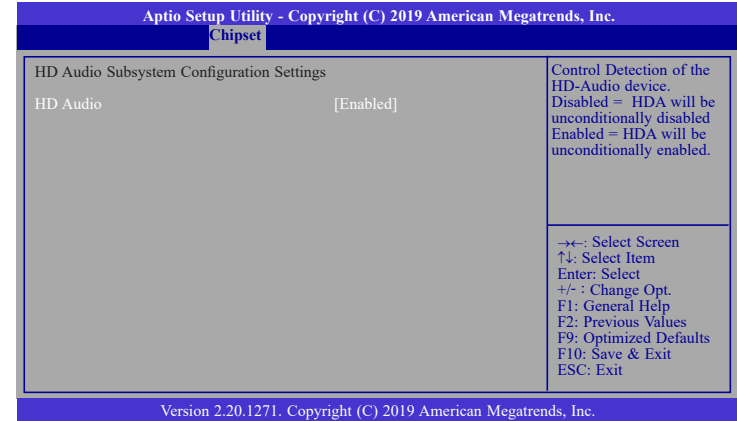

#### **HD Audio**

Control the detection of the HD Audio device.

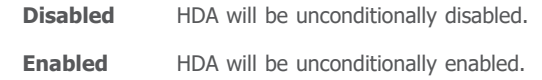

# **► Security**

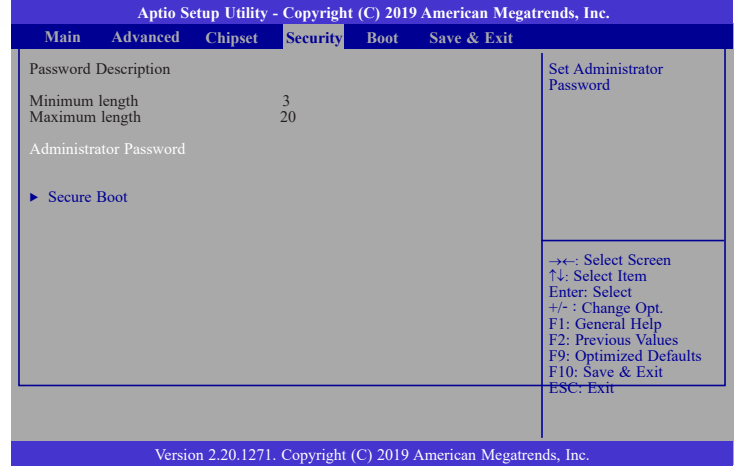

#### **Administrator Password**

Set the administrator password. Input the password, press Enter, and then input the same character string again to confirm. To remove the password, input no character.

#### **Secure Boot**

Secure Boot is used to verify that your boot loader is not tampered by malware.

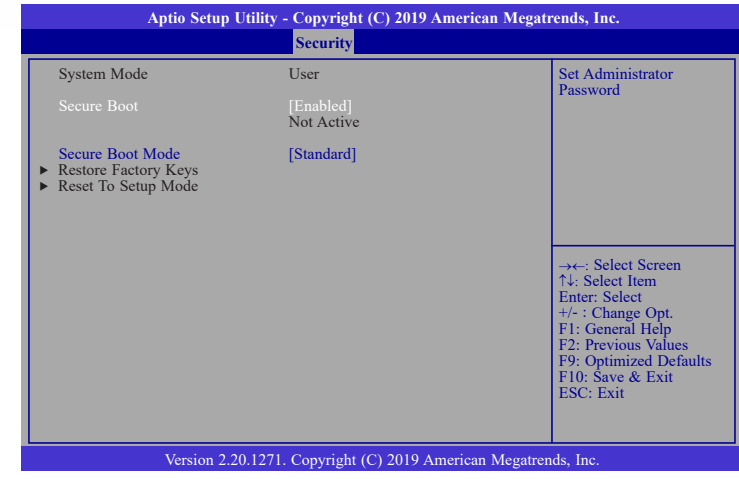

#### **System Mode**

This field displays whether the system is in User or Setup mode.

#### **Secure Boot**

Enable or disable Secure Boot. Please reset the platform after changing the setting.

#### **Restore Factory Keys**

Force System to User Mode and install factory default Secure Boot key databases.

#### **Return to Setup Mode**

This command is only available when the system mode is in User mode and Secure Boot Mode is set to Custom.

### **► Boot**

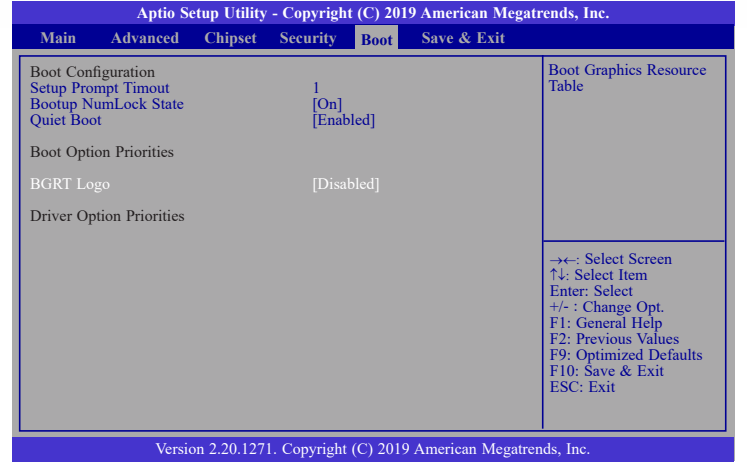

#### **Setup Prompt Timeout**

Set the number of seconds to wait for the setup activation key. 65535 (0xFFFF) denotes indefinite waiting.

#### **Bootup NumLock State**

Select the keyboard NumLock state: On or Off.

#### **Quiet Boot**

This section is used to enable or disable quiet boot option.

#### **Boot Option Priorities**

Select the system boot order.

### **BGRT Logo**

It is used to enable or disable to support display logo with ACPI BGRT table.

#### **Driver Option Priorities**

Select the driver boot order.

**Note:**

If "Boot option filter" of "CSM Configuration" is set to "UEFI and Legacy" or "UEFI only" and "Quiet Boot" is set to enabled, "BGRT Logo" will show up for configuration. Refer to the Advanced > CSM Configuration for more information.

# **► Save & Exit**

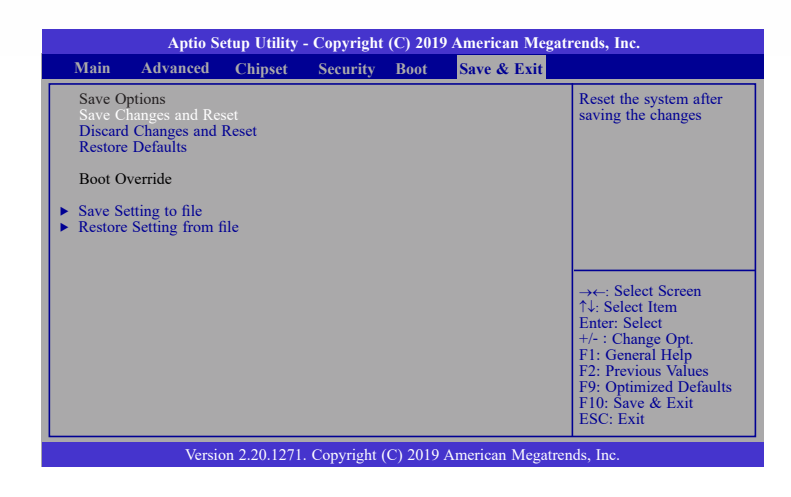

#### **Save Changes and Reset**

To save the changes, select this field and then press <Enter>. A dialog box will appear. Select Yes to reset the system after saving all changes made.

#### **Discard Changes and Reset**

To discard the changes, select this field and then press <Enter>. A dialog box will appear. Select Yes to reset the system setup without saving any changes.

#### **Restore Defaults**

To restore and load the optimized default values, select this field and then press <Enter>. A dialog box will appear. Select Yes to restore the default values of all the setup options.

#### **Save Setting to file**

Select this option to save BIOS configuration settings to a USB flash device.

#### **Restore Setting from file**

This field will appear only when a USB flash device is detected. Select this field to restore setting from the USB flash device.

# **► Updating the BIOS**

To update the BIOS, you will need the new BIOS file and a flash utility. Please contact technical support or your sales representative for the files. You may refer to the how-to video "How to update AMI BIOS in UEFI mode on DFI products?" at https://www.dfi.com/Knowledge/ Video/5 for updating the BIOS steps.

# **► Notice: BIOS SPI ROM**

1. The Intel® Management Engine has already been integrated into this system board. Due to the safety concerns, the BIOS (SPI ROM) chip cannot be removed from this system board and used on another system board of the same model.

2. The BIOS (SPI ROM) on this system board must be the original equipment from the factory and cannot be used to replace one which has been utilized on other system boards.

3. If you do not follow the methods above, the Intel® Management Engine will not be updated and will cease to be effective.

暮 **Note:**

- a. You can take advantage of flash tools to update the default configuration of the BIOS (SPI ROM) to the latest version anytime.
- b. When the BIOS IC needs to be replaced, you have to populate it properly onto the system board after the EEPROM programmer has been burned and follow the technical person's instructions to confirm that the MAC address should be burned or not.

# **Chapter 4 - RAID**

The system board allows configuring RAID on Serial ATA drives. It supports RAID 0, RAID 1, RAID 5 and RAID 10.

# **► RAID Levels**

#### RAID 0 (Striped Disk Array without Fault Tolerance)

RAID 0 uses two new identical hard disk drives to read and write data in parallel, interleaved stacks. Data is divided into stripes and each stripe is written alternately between two disk drives. This improves the I/O performance of the drives at different channel; however it is not fault tolerant. A failed disk will result in data loss in the disk array.

#### RAID 1 (Mirroring Disk Array with Fault Tolerance)

RAID 1 copies and maintains an identical image of the data from one drive to the other drive. If a drive fails to function, the disk array management software directs all applications to the other drive since it contains a complete copy of the drive's data. This enhances data protection and increases fault tolerance to the entire system. Use two new drives or an existing drive and a new drive but the size of the new drive must be the same or larger than the existing drive.

### RAID 5

RAID 5 stripes data and parity information across hard drives. It is fault tolerant and provides better hard drive performance and more storage capacity.

### RAID 10 (Mirroring and Striping)

RAID 10 is a combination of data striping and data mirroring providing the benefits of both RAID 0 and RAID 1. Use four new drives or an existing drive and three new drives for this configuration.

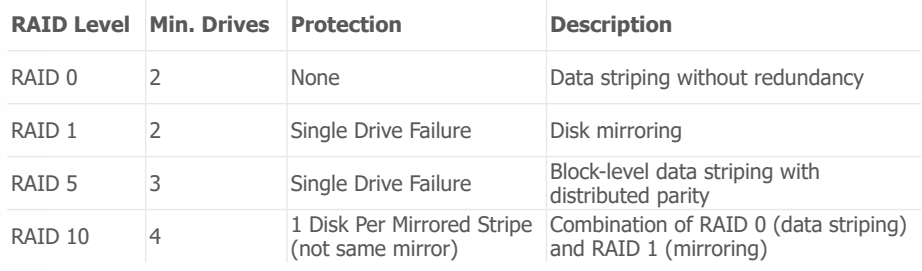

# **► Settings**

To enable the RAID function, the steps below are required and elaborated in following sections.

- 1. Connect the Serial ATA drives.
- 2. Enable RAID in the AMI BIOS.
- 3. Create a RAID volume.
- 4. Install the Intel Rapid Storage Technology Utility.

# **Step 1: Connect the Serial ATA Drives**

Refer to chapter 2 for details on connecting the Serial ATA drives.

#### **Important:**

- 1. Make sure you have installed the Serial ATA drives and connected the data cables otherwise you won't be able to enter the RAID BIOS utility.
- 2. Treat the cables with extreme caution especially while creating RAID. A damaged cable will ruin the entire installation process and operating system. The system will not boot and you will lost all data in the hard drives. Please give special attention to this warning because there is no way of recovering back the data.

# **Step 2: Enable RAID in the AMI BIOS**

- 1. Power-on the system then press <Del> to enter the main menu of the AMI BIOS.
- 2. Go to "Chipset" menu and select the "PCH-IO Configuration" menu then "SATA And RST Configuration" menu.
- 3. Change the "SATA Mode Selection" to "Intel RST Premium With Intel Optane System Acceleration" mode.
- 4. Press F10 to save the changes.
- 5. Reboot the system.

# **Step 3: Create a RAID Volume**

1. Go to the "Advanced" menu of the AMI BIOS and select "Intel(R) Rapid Storage Technology".

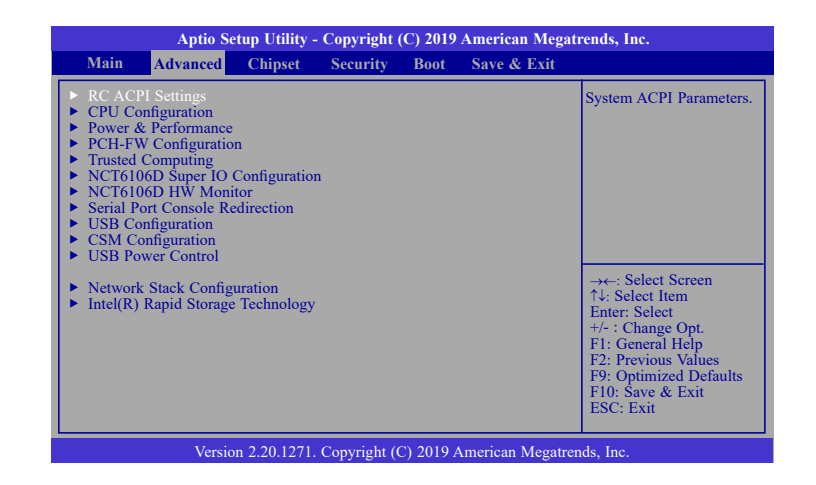

- 2. The screen displays all available drives. Select "Create RAID volume" to create a RAID volume".
- 3. Use the up or down arrow keys to select the RAID level and press <Enter>.
- 4. Use the up or down arrow keys to scroll through the list of hard drives and press <Enter> to select the drive
- 5. Press <Enter>.
- 6. Use the up or down arrow keys to select the strip size and press <Enter>.
- 7. Enter the volume size and press <Enter>.
- 8. At the prompt, press <Y> to confirm volume creation.

# **Step 4: Install the Intel Rapid Storage Technology Utility**

The Intel Rapid Storage Technology Utility can be installed from within Windows. It allows RAID volume management (create, delete, migrate) from within the operating system. It will also display useful SATA device and RAID volume information. The user interface, tray icon service and monitor service allow you to monitor the current status of the RAID volume and/ or SATA drives. It enables enhanced performance and power management for the storage subsystem.

# **Chapter 5 - Intel AMT Settings**

# **► Overview**

Intel Active Management Technology (Intel® AMT) combines hardware and software solution to provide maximum system defense and protection to networked systems. The hardware and software information are stored in non-volatile memory. With its built-in

manageability and latest security applications, Intel® AMT provides the following functions.

# **Discover**

Allows remote access and management of networked systems even while PCs are powered off; significantly reducing desk-side visits.

# **Repair**

Remotely repair systems after OS failures. Alerting and event logging help detect problems quickly to reduce downtime.

# **Protect**

Intel AMT's System Defense capability remotely updates all systems with the latest security software. It protects the network from threats at the source by proactively blocking incoming threats, reactively containing infected clients before they impact the network, and proactively alerting when critical software agents are removed.

# **Enable Intel® AMT in the AMI BIOS**

- 1. Power-on the system then press <Del> to enter the main menu of the AMI BIOS.
- 2. In the **Advanced** menu, select **PCH-FW Configuration**.

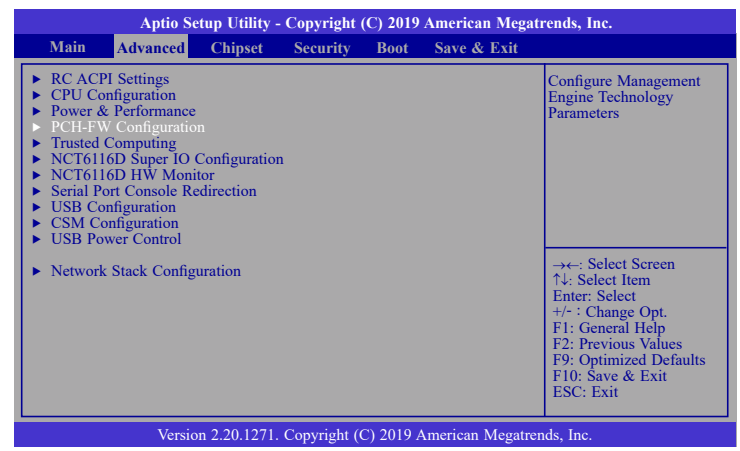

3. Select **Enabled** in the **AMT BIOS Features** field.

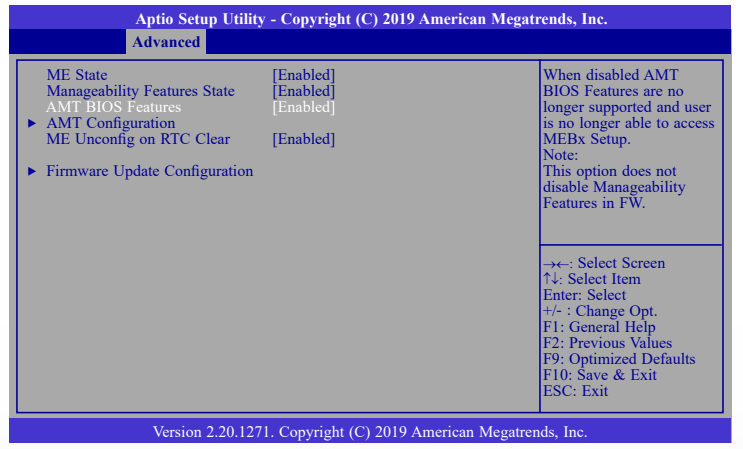

4. In the **Save & Exit** menu, select **Save Changes and Reset** and then press <Enter>. A dialog box will appear. Select **Yes** and press Enter to reset the system after saving all changes made.

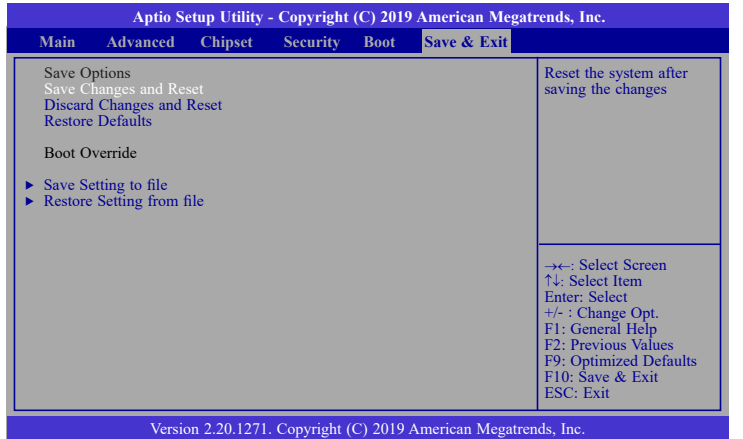

# **Configure Intel® AMT in the Intel® Management Engine BIOS Extension (MEBX)**

1. When the system reboots, the following message will be displayed. Press **<Ctrl + P>** as soon as the message is displayed. This message will only be displayed very briefly.

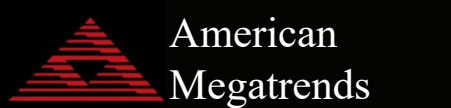

Version 2. 20. 1271. Copyright (C) 2019 American Megatrends, Inc. BIOS Date: 7/03/2019 17:05:59 Ver: B197.03A Press  $\leq$ Ctrl + P $>$  to Enter MEBX setup menu Press <DEL> to enter setup.

2. Select **MEBx Login** and press Enter. You will be prompted for a password. The default password is "**admin**". Enter the default password in the space provided under Intel(R) ME Password then press Enter.

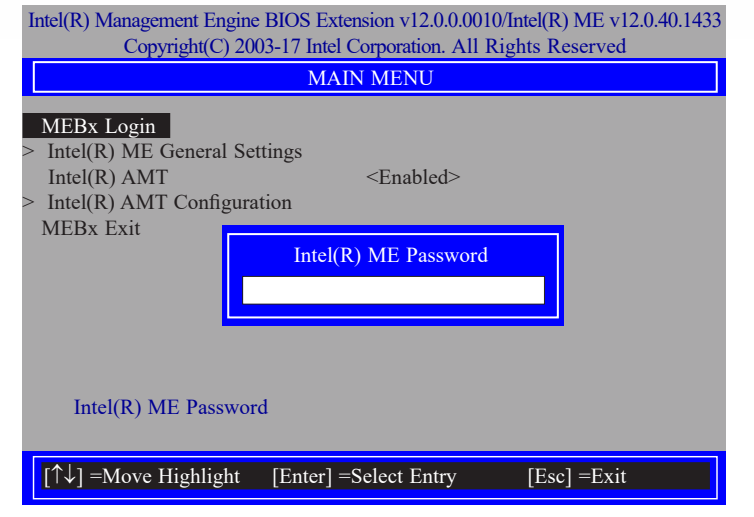

- 3. Enter a new password in the space provided under Intel(R) ME New Password then press Enter. The password must include:
	- 8-32 characters
	- Strong 7-bit ASCII characters excluding **: ,** and **"** characters
	- At least one digit character  $(0, 1, ...9)$
	- At least one 7-bit ASCII non alpha-numeric character, above 0x20, (e.g. !, \$, ;)
	- Both lower case and upper case characters

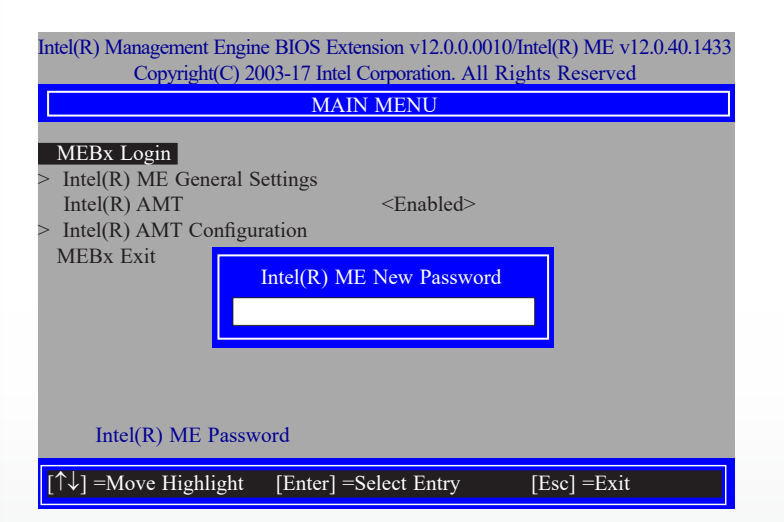

4. You will be asked to verify the new password. Enter the same new password in the space provided under Verify Password then press Enter.

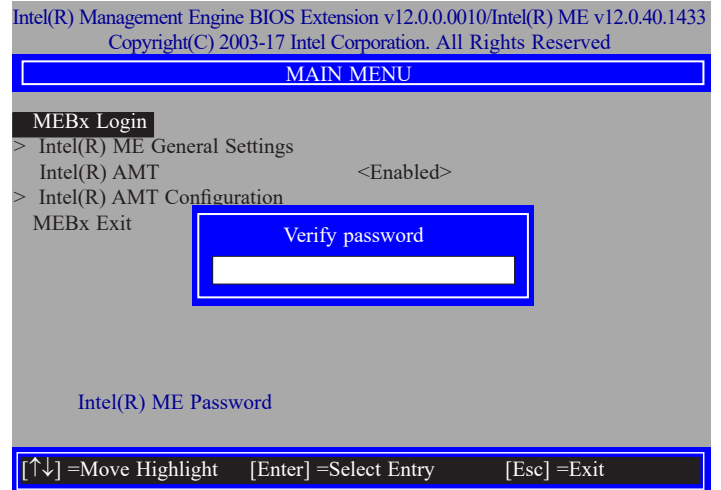

5. Select **Intel(R) ME General Settings** then press Enter.

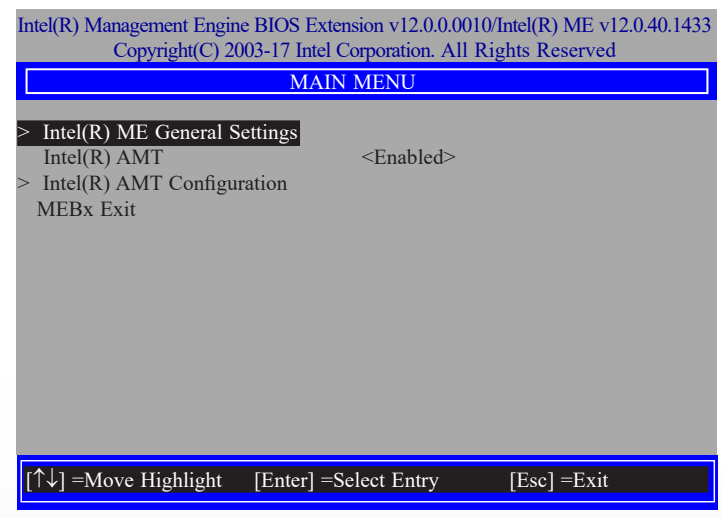

6. If you want to change ME password, select **Change ME Password** then press Enter. Enter the current password in the space provided under Intel(R) ME Password then press Enter.

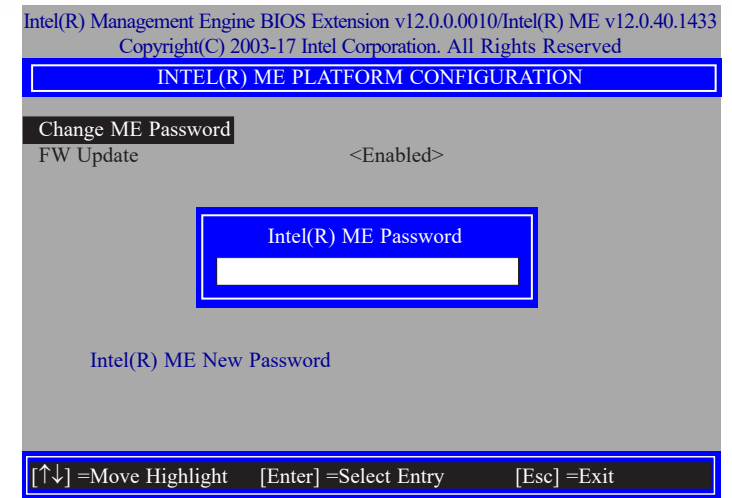

- 7. Enter a new password in the space provided under Intel(R) ME New Password then press Enter. The password must include:
	- 8-32 characters
	- Strong 7-bit ASCII characters excluding **: ,** and **"** characters
	- At least one digit character  $(0, 1, ...9)$
	- At least one 7-bit ASCII non alpha-numeric character, above 0x20, (e.g. !, \$, ;)
	- Both lower case and upper case characters

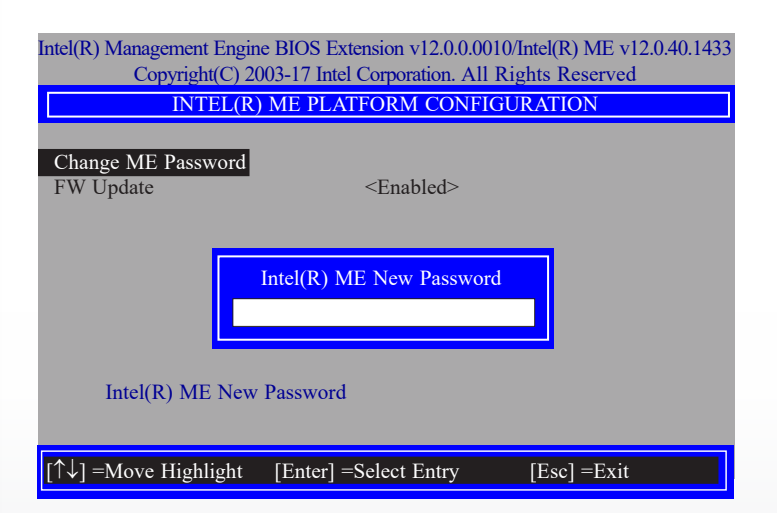

8. You will be asked to verify the new password. Enter the same new password in the space provided under Verify Password then press Enter.

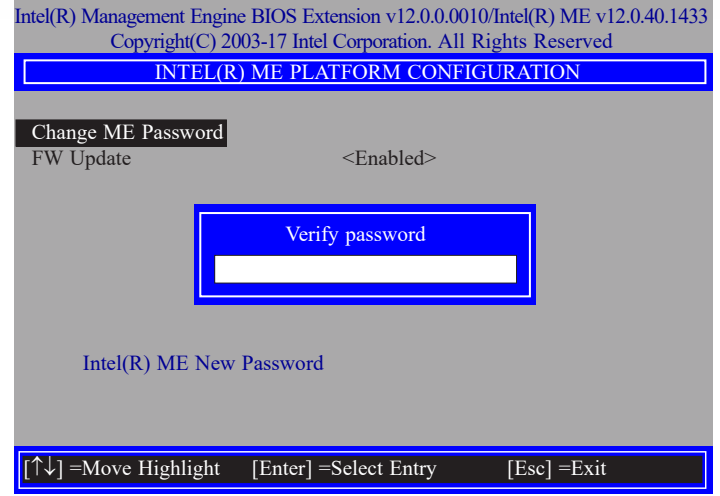

9. Select **FW Update** then press Enter. Select **Enabled** or **Disabled** or **Password Protected** then press Enter.

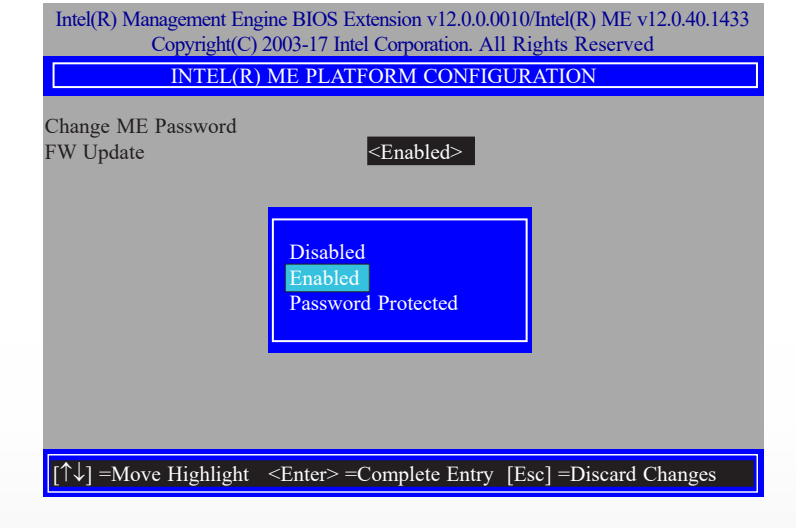

10. Press Esc until you return to the **Main Menu**. Select **Intel(R) AMT** then press Enter. Select **Enabled** or **Disabled** then press Enter.

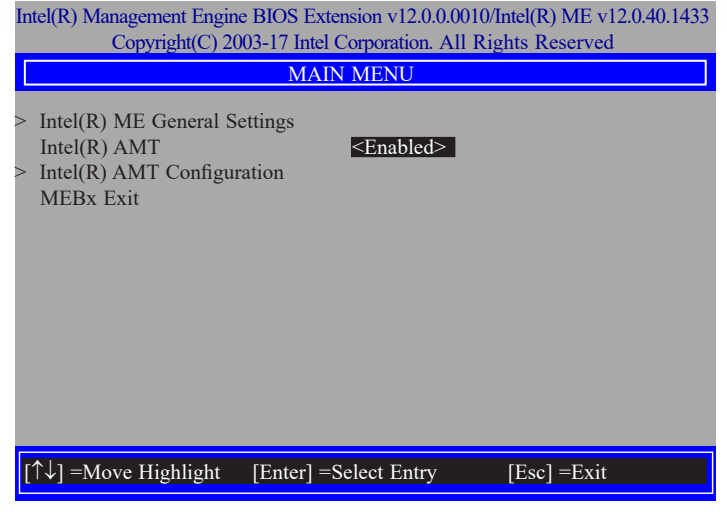

11. Select **Intel(R) AMT Configuration** then press Enter.

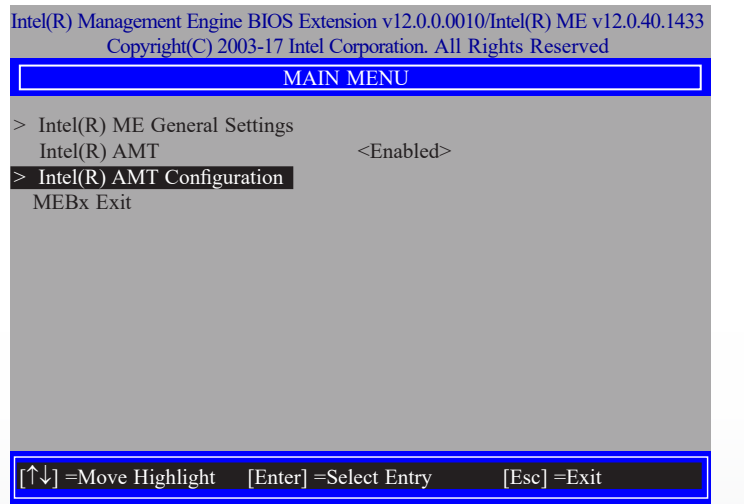

12. In the **Intel(R) AMT Configuration** menu**,** select **Manageability Feature Selection** then press Enter. Select **Enabled** or **Disabled** then press Enter.

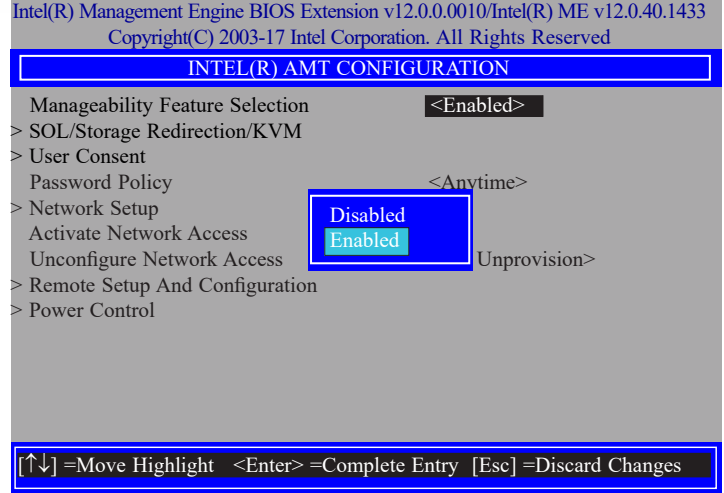

13. In the **Intel(R) AMT Configuration** menu, select **SOL/Storage Redirection/KVM** then press Enter.

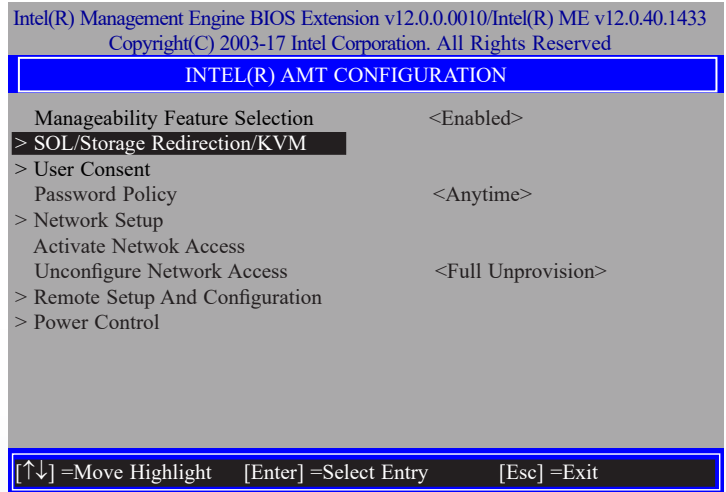

14. Select **SOL** then press Enter. Select **Enabled** or **Disabled** then press Enter.

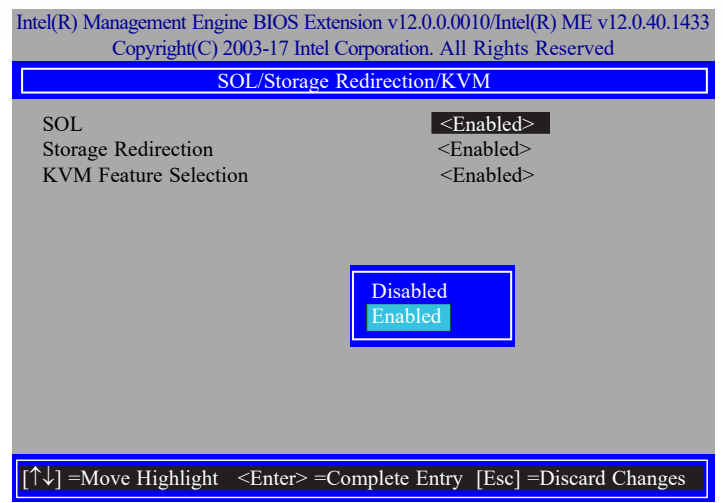

15. Select **Storage Redirection** then press Enter. Select **Enabled** or **Disabled** then press Enter.

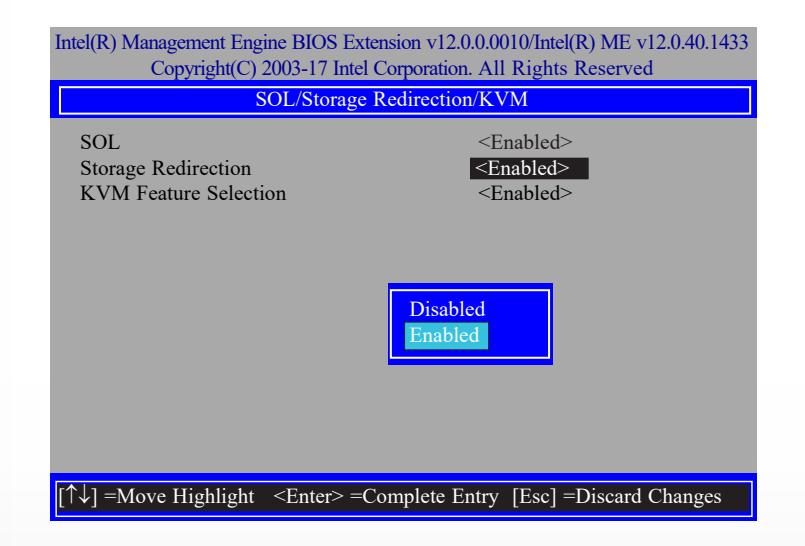

16. Select **KVM Feature Selection** then press Enter. Select **Enabled** or **Disabled** then press Enter.

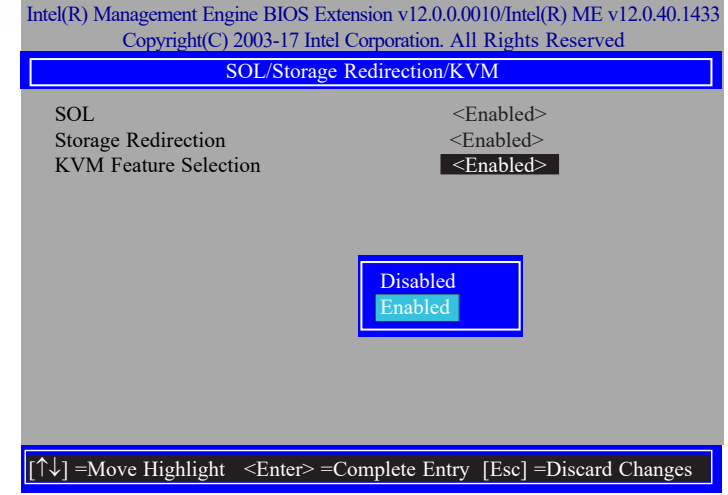

17. Press Esc until you return to the **Intel(R) AMT Configuration** menu. Select **User Consent** then press Enter.

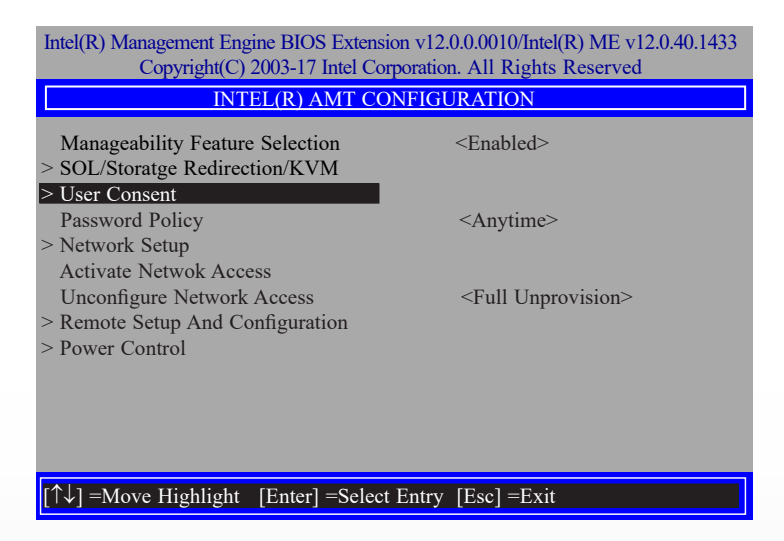

18. In the **User Consent** menu**,** select **User Opt-in** then press Enter. Select **NONE** or **KVM**  or **ALL** then press Enter.

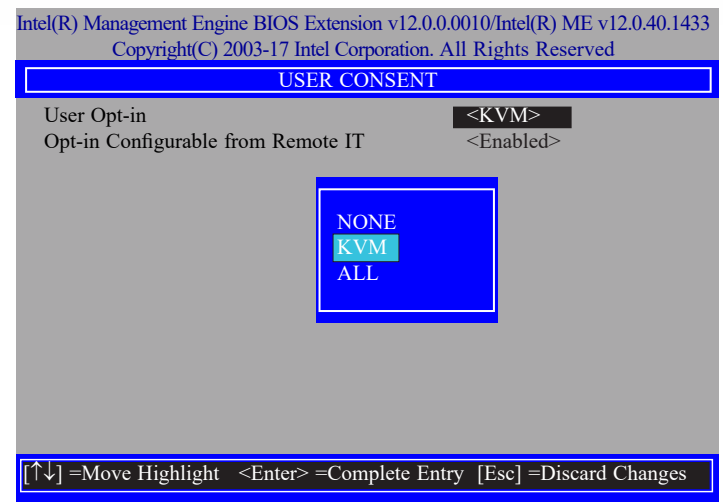

19. Select **Opt-in Configurable from Remote IT** then press Enter. Select **Enabled** or **Disabled** then press Enter.

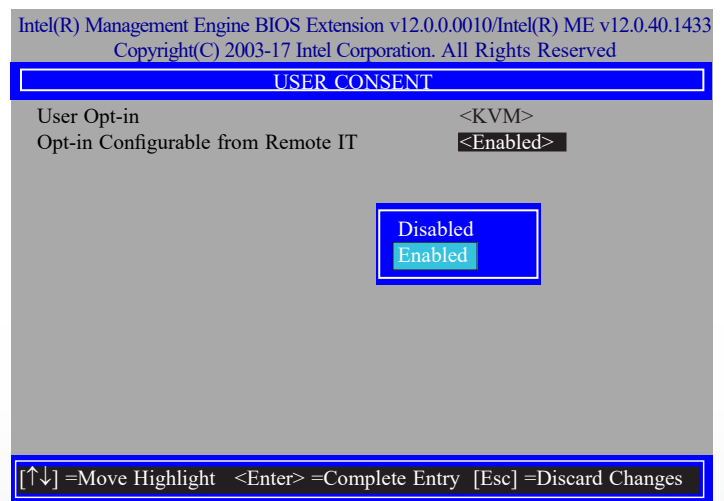

20. Press Esc until you return to the **Intel(R) AMT Configuration** menu. Select **Password Policy** then press Enter.

You may choose to use a password only during setup and configuration or to use a password anytime the system is being accessed.

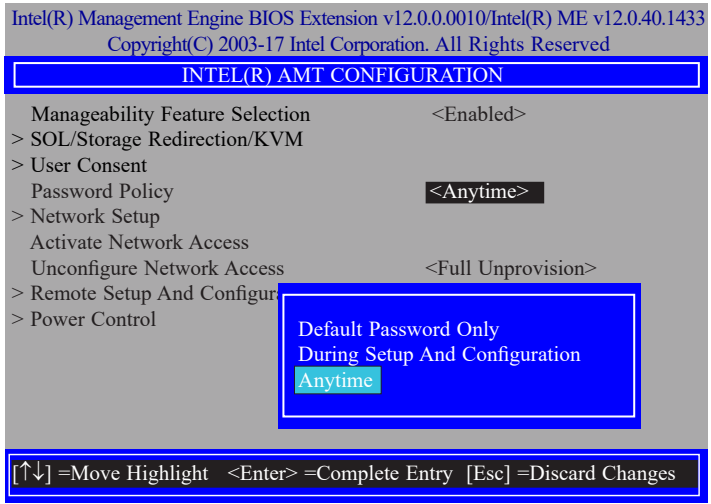

21. In the **Intel(R) AMT Configuration** menu**,** select **Network Setup** then press Enter.

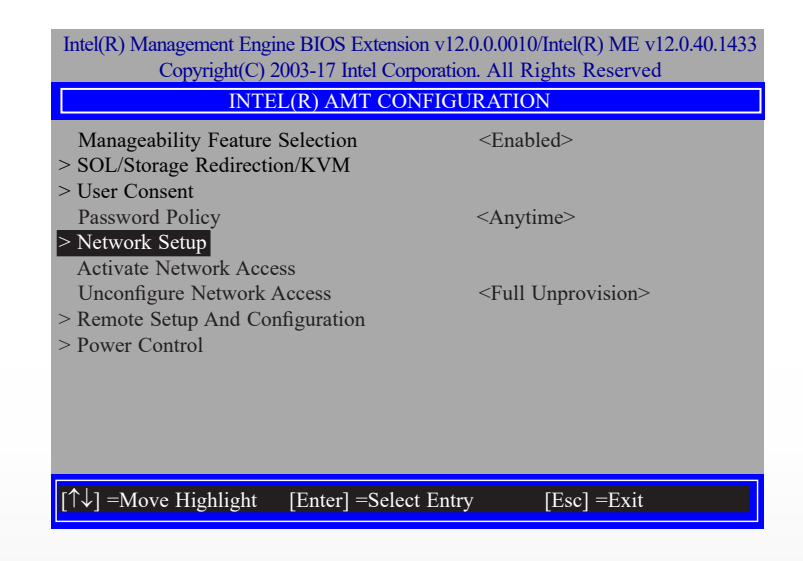

22. In the **Intel(R) ME Network Setup** menu, select **Intel(R) ME Network Name Settings** then press Enter.

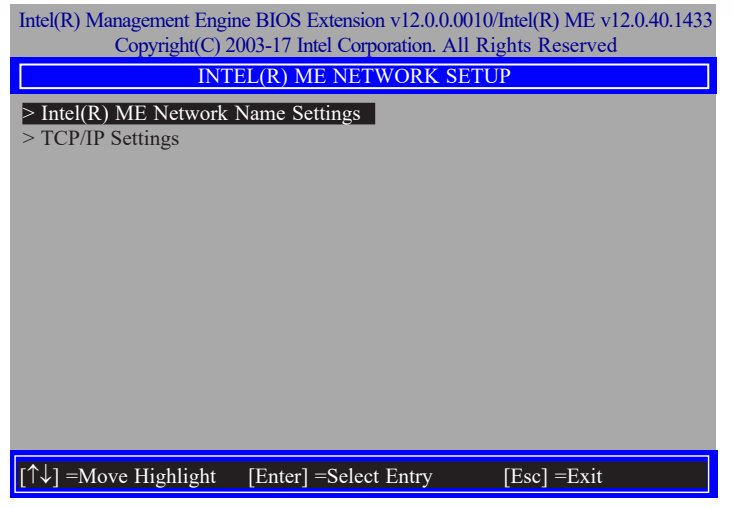

23. In the **Intel(R) ME Network Name Settings** menu, select **Host Name** then press Enter. Enter the computer's host name then press Enter.

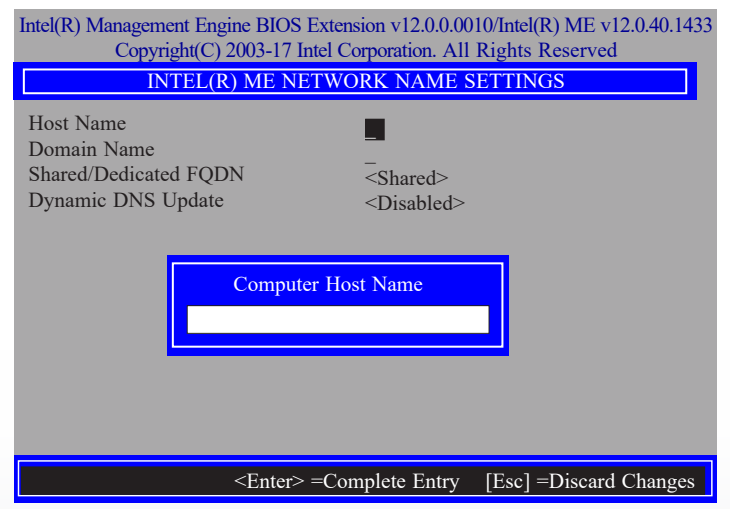

24. Select **Domain Name** then press Enter. Enter the computer's domain name then press Enter.

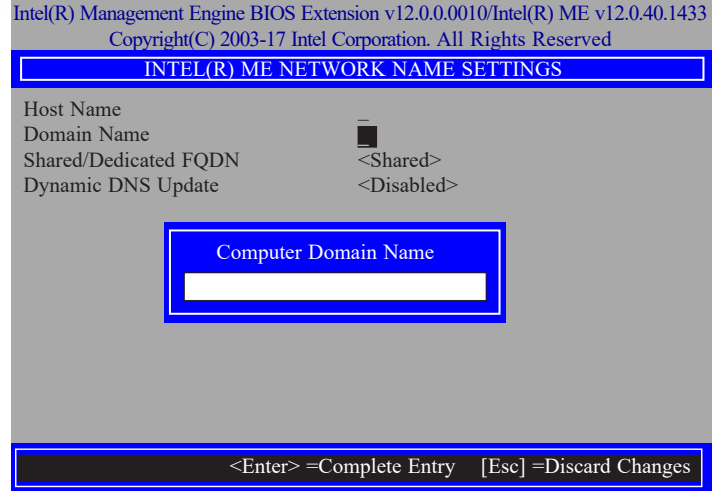

25. Select **Shared/Dedicated FQDN** then press Enter. Select **Shared** or **Dedicated** then press Enter.

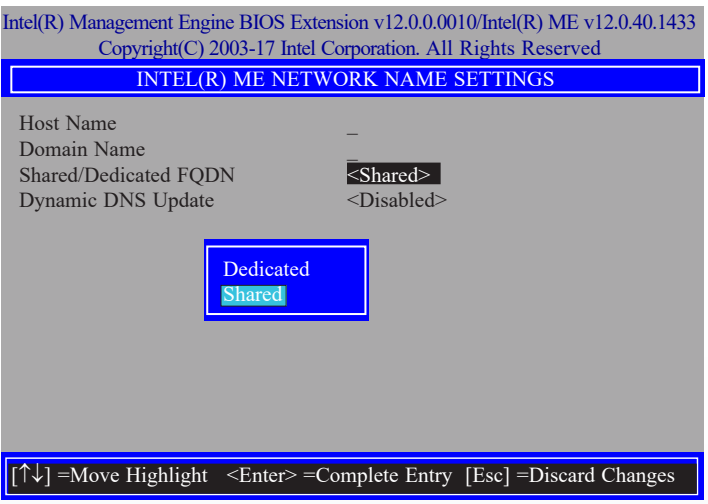

26. Select **Dynamic DNS Update** then press Enter. Select **Enabled** or **Disabled** then press Enter. If **Dynamic DNS Update** is set to **Enabled**, **Periodic Update Interval** and **TTL** fields will show up.

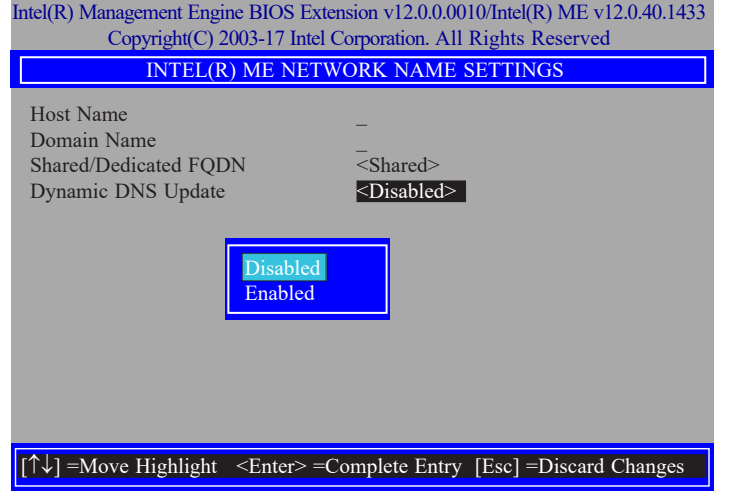

27. Select **Periodic Update Interval** then press Enter. Enter value then press Enter.

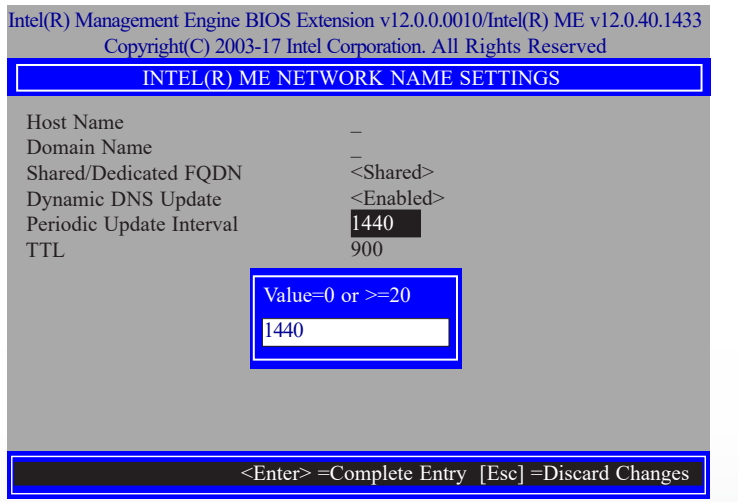

28. Select **TTL** then press Enter. Enter value then press Enter.

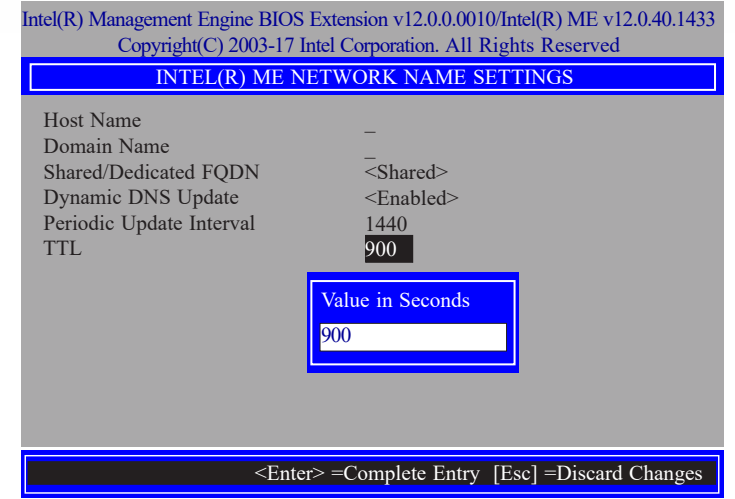

29. Press Esc until you return to the **Intel(R) ME Network Setup** menu. Select **TCP/IP Settings** then press Enter. In the **TCP/IP Settings** menu, select **Wired LAN IPV4 Configuration** then press Enter.

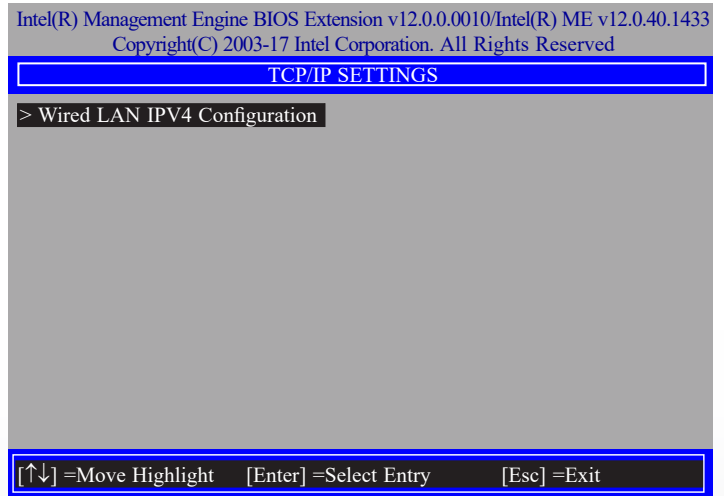

30. In the **Wired LAN IPV4 Configuration** menu, select **DHCP Mode** then press Enter. Select **Enabled** or **Disabled** then press Enter. If set to **Disabled**, **IPV4 Address**, **Subnet Mask Address**, **Default Gateway Address**, **Preferred DNS Address** and **Alternate DNS Address** will show up.

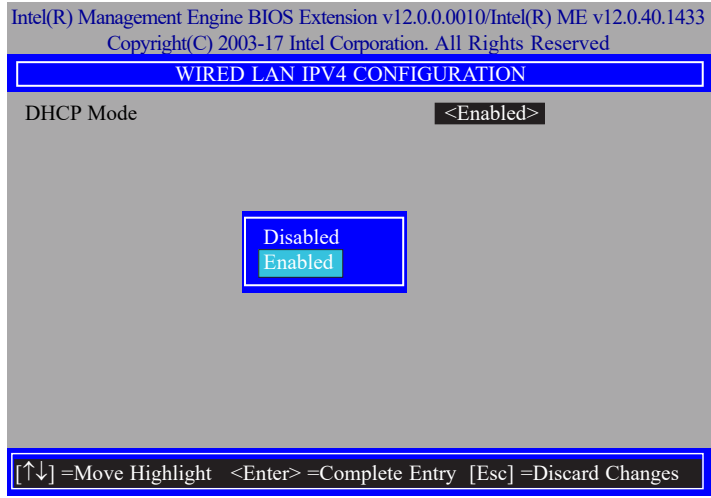

31. Select **IPV4 Address** then press Enter. Enter address then press Enter.

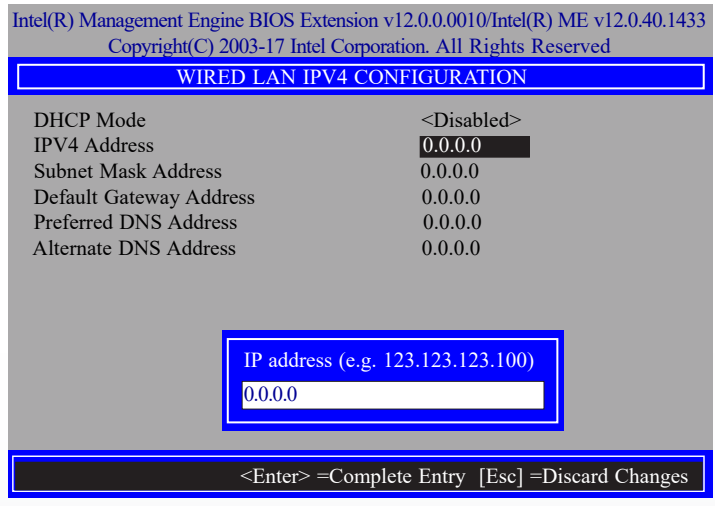

32. Select **Subnet Mask Address** then press Enter. Enter address then press Enter.

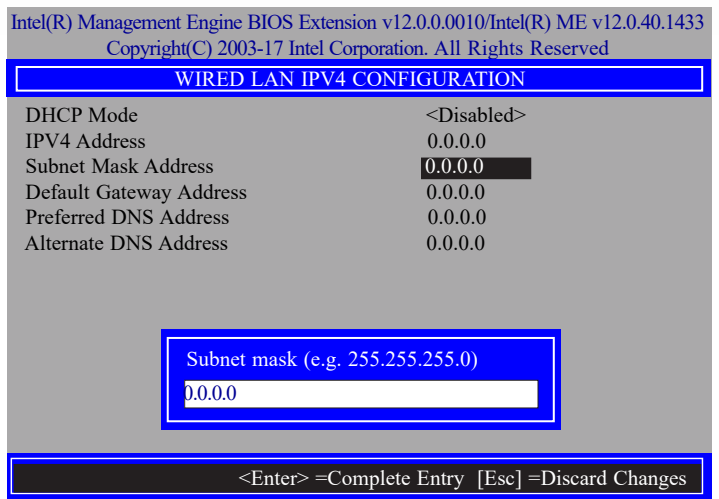

33. Select **Default Gateway Address** then press Enter. Enter address then press Enter.

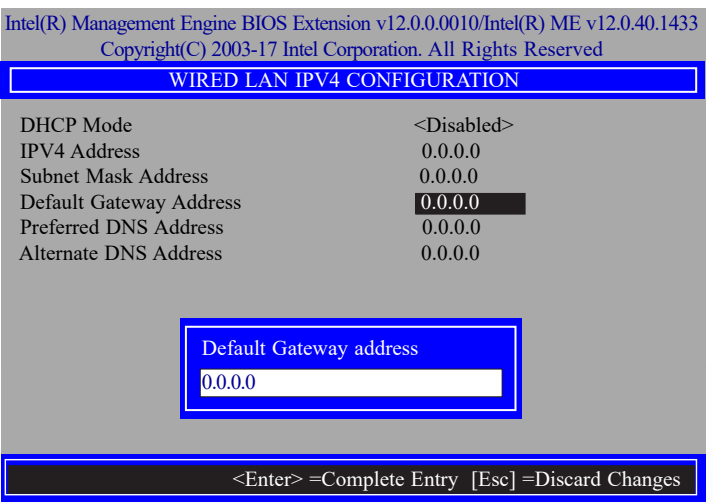

34. Select **Preferred DNS Address** then press Enter. Enter address then press Enter.

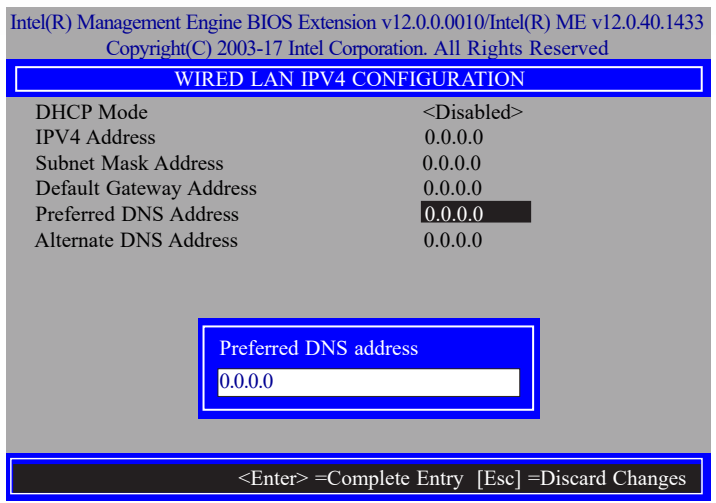

35. Select **Alternate DNS Address** then press Enter. Enter address then press Enter.

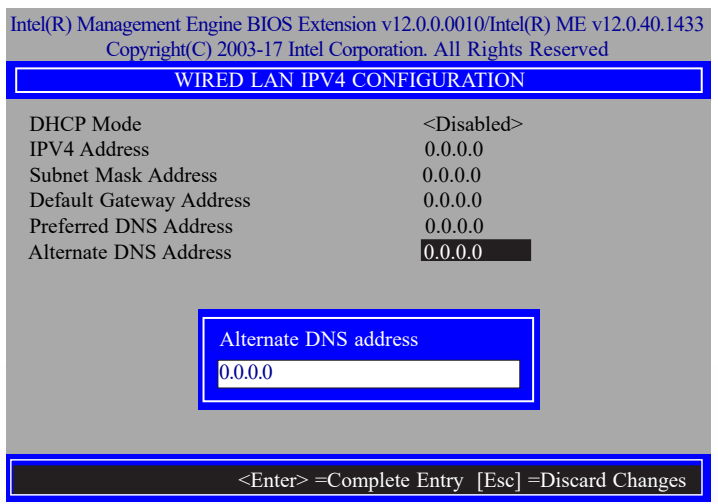

36. Press Esc until you return to the **Intel(R) AMT Configuration** menu. If you want to activate the current network settings and open the ME network inferface, select **Activate Network Access**, press Enter, then press Y.

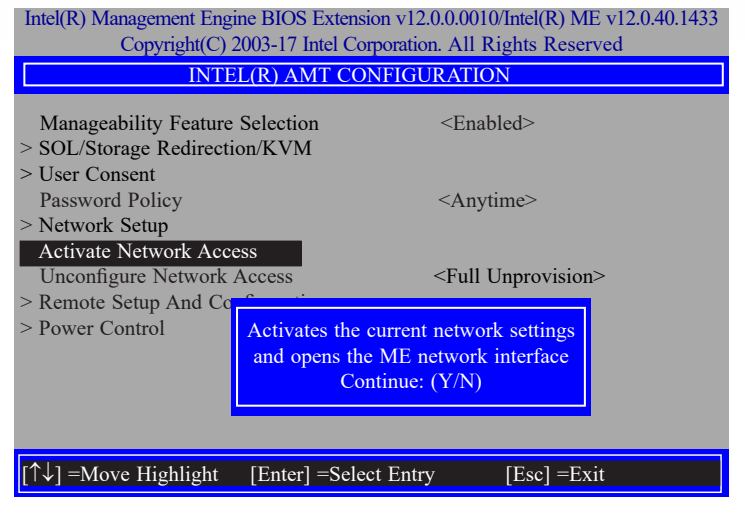

37. In the **Intel(R) AMT Configuration** menu, select **Unconfigure Network Access** then press Enter.

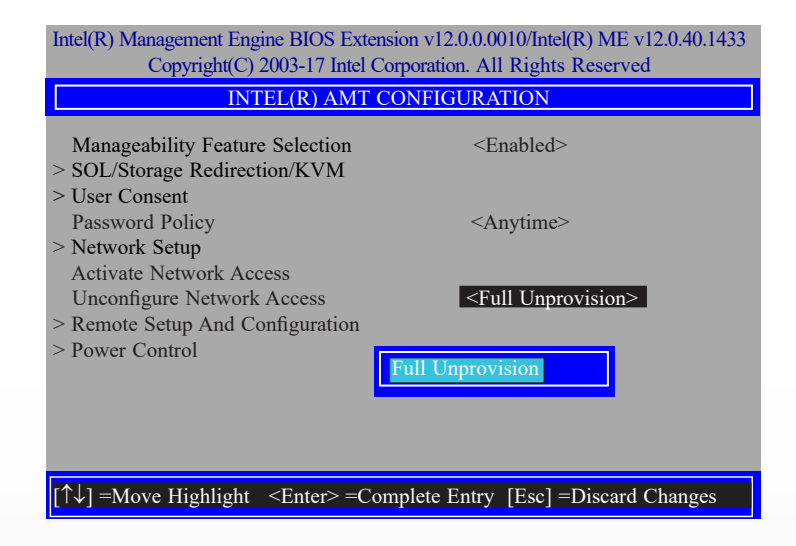

38. In the **Intel(R) AMT Configuration** menu, select **Remote Setup And Configuration** then press Enter.

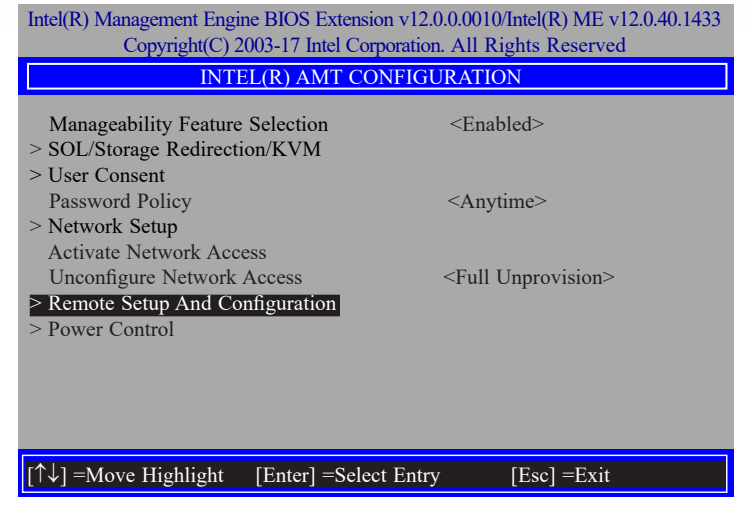

39. In the **Intel(R) Remote Setup And Configuration** menu**,** select **Current Provisioning Mode** then press Enter.

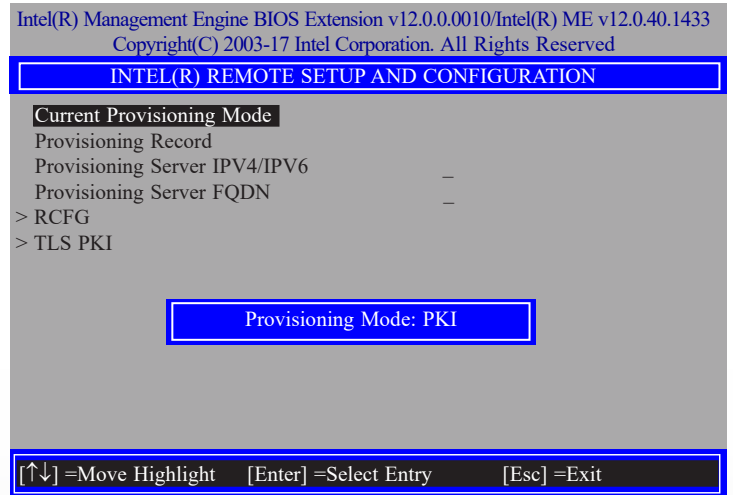

40. In the **Intel(R) Remote Setup And Configuration** menu**,** select **Provisioning Record** then press Enter.

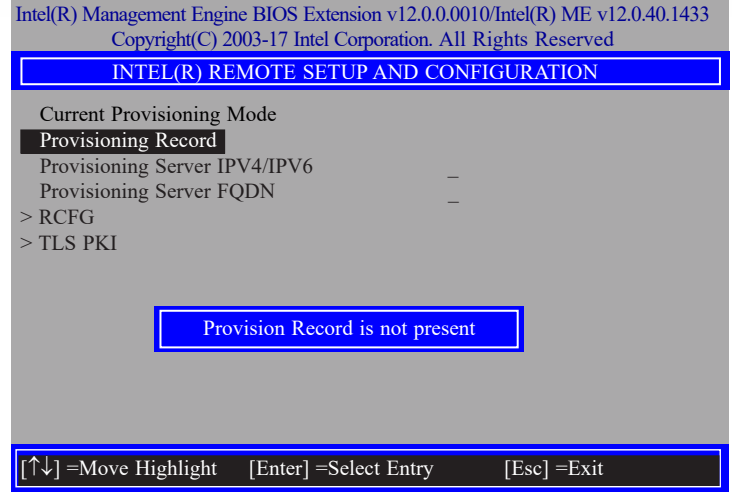

41. In the **Intel(R) Remote Setup And Configuration** menu**,** select **Provisioning Server IPV4/IPV6** then press Enter. Enter the address then press Enter.

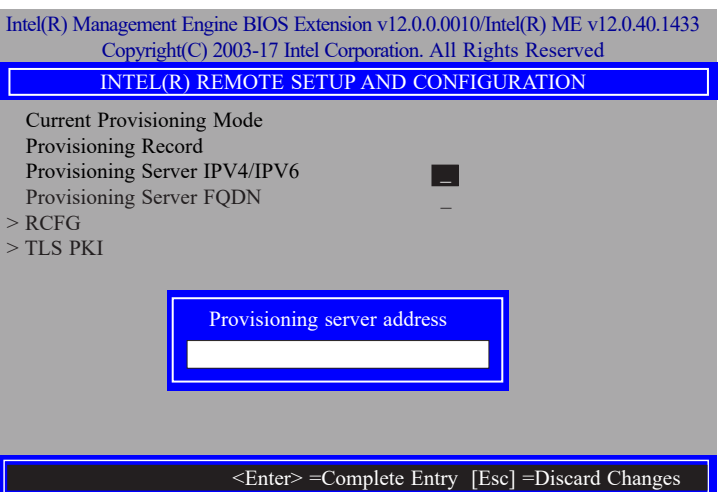

42. In the **Intel(R) Remote Setup And Configuration** menu**,** select **Provisioning Server FQDN** then press Enter. Enter the FQDN then press Enter.

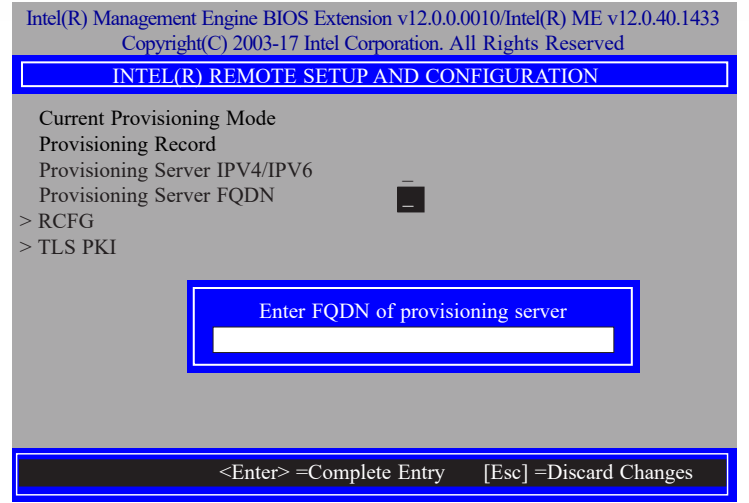

43. If you want to activate remote configuration, in the **Intel(R) Remote Setup And Configuration** menu**,** select **RCFG** then press Enter. Select **Start Configuration** then press Enter. Press Y to activate.

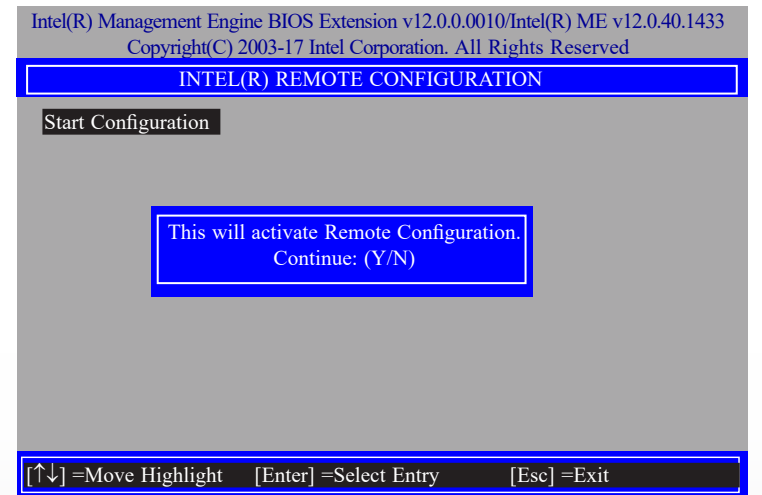

44. Press Esc until you return to the **Intel(R) Remote Setup And Configuration** menu**.**  Select **TLS PKI** then press Enter. Select **Remote Configuration \*\*** then press Enter. Select **Enabled** or **Disabled** then press Enter.

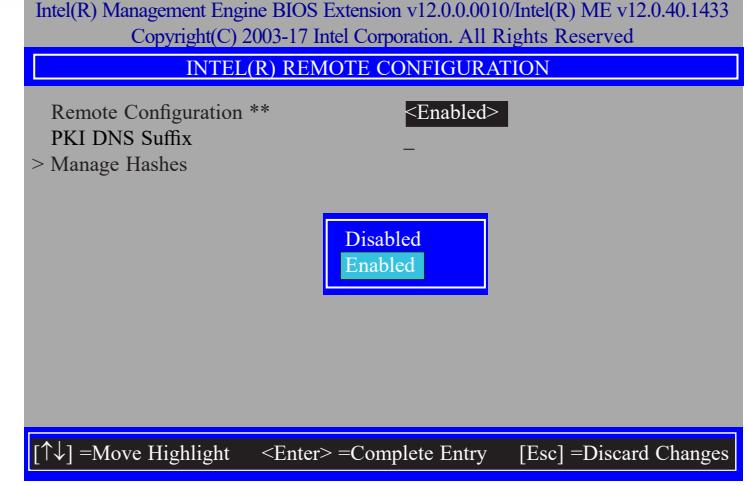

45. Select **PKI DNS Suffix** then press Enter. Enter the PKI DNS Suffix then press Enter.

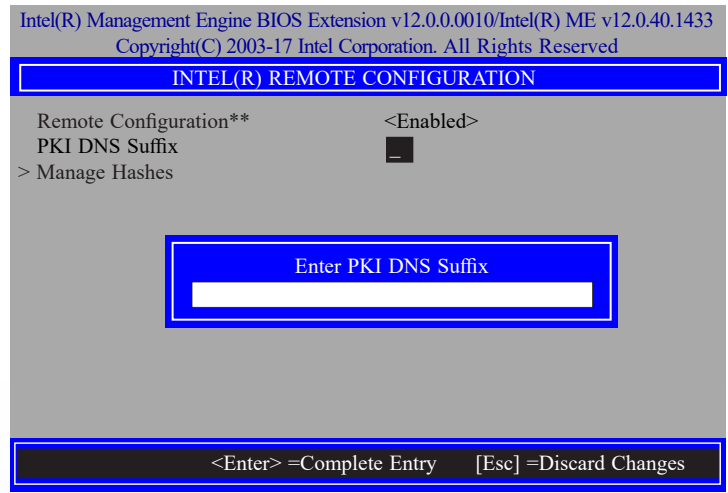

46. In the **Intel(R) Remote Configuration** menu**,** select **Manage Hashes** then press Enter. Select the hash name then press Insert to enter custom hash certificate name, press Delete to delete hash, press Enter to view hash information, press + to activate or deactivate hash, and press Esc to exit.

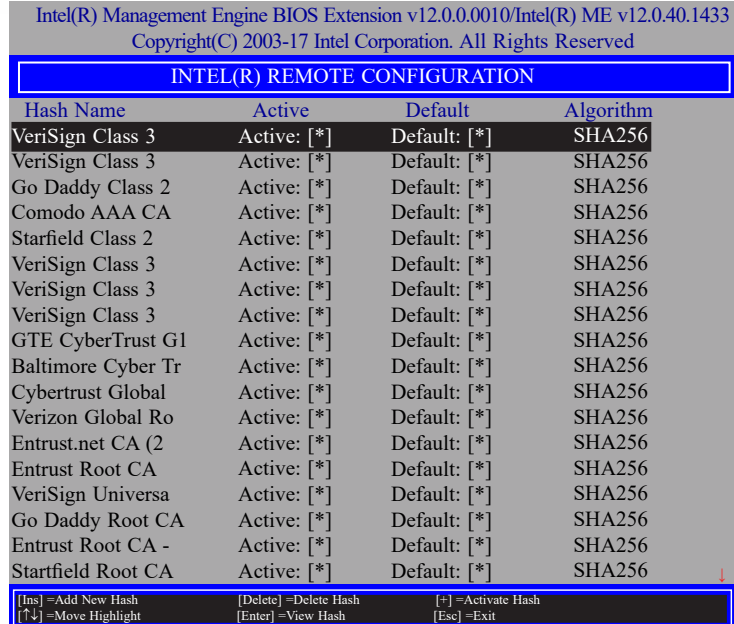

47. Press Esc until you return to the **Intel(R) AMT Configuration** menu**,** select **Power Control** then press Enter. In the **Intel(R) AMT Power Control** menu**,** select **Intel(R) AMT ON in Host Sleep States** then press Enter. Select an option then press Enter.

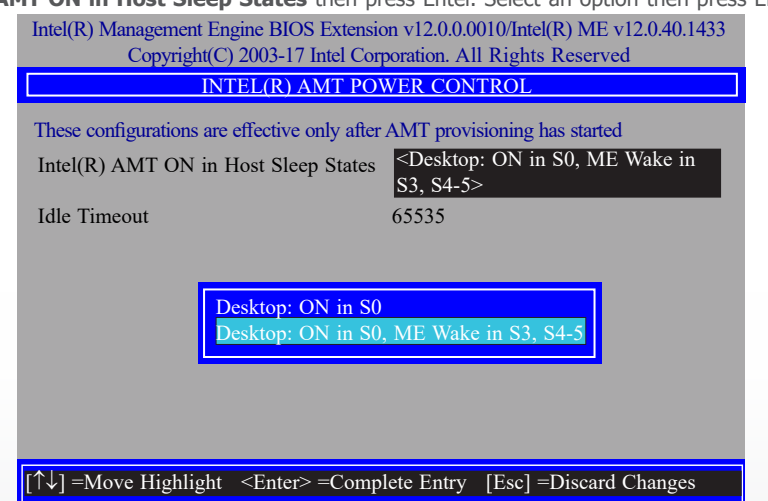

48. In the **Intel(R) AMT Power Control** menu**,** select **Idle Timeout** then press Enter. Enter the timeout value and press Enter.

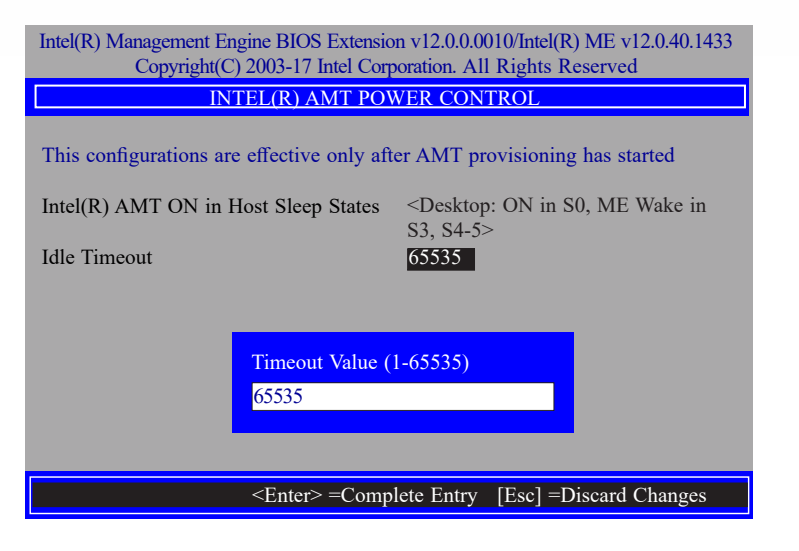

49. Press Esc until you return to the **Main Menu**. Select **MEBx Exit** then press Enter. Press Y to exit.

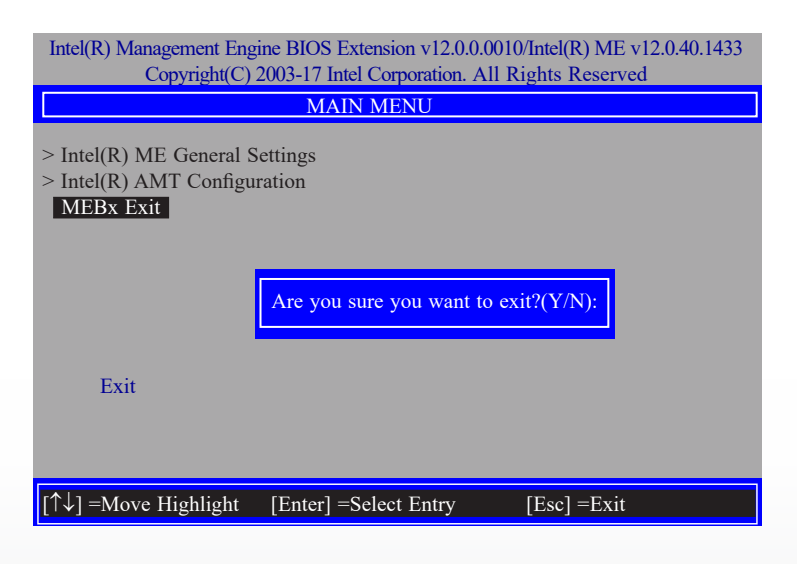

# **Chapter 6 - Supported Software**

Please insert the DVD-ROM into your optical drive to install drivers, utilities and software applications required to enhance the performance of the system board. You may also acquire your software from your sales representatives or from the website download page at https://www. dfi.com/DownloadCenter.

# **► Auto-run Menu**

After inserting your DVD-ROM into your optical drive, the System Utility auto-run menu may pop up. Click on the utility or driver that is to be installed on the system. Please refer to the following sections that correspond to your selection for more information.

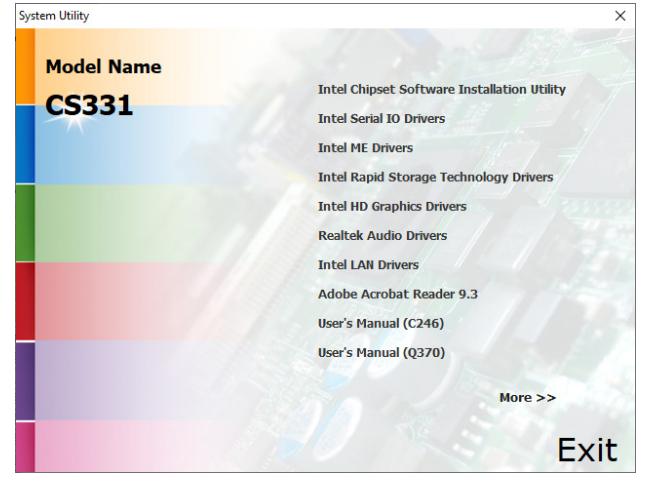

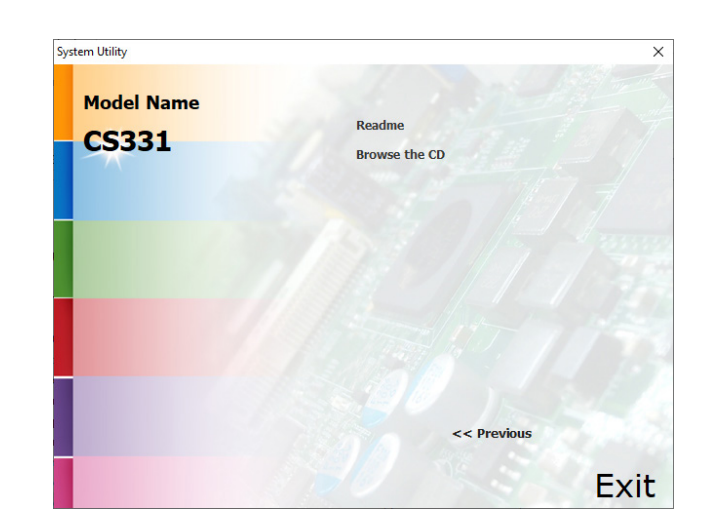

Click "More >>" on the lower right to view go to the next page of the auto-run menu, and

click "<< Previous" to return to the previous menu.

Restart Now Restart Later

#### **► Intel Chipset Software Installation Utility** 3. Go through the readme docu-Intel(R) Chipset Device Software ment for more installation tips  $(intel)$ The Intel Chipset Software Installation Utility is used for updating Windows® INF files so that then click "Install". Readme File Information the Intel chipset can be recognized and configured properly in the system. NOTE: For the list of supported chipsets, please refer<br>to the Release Notes 1. Setup is ready to install the Intel(R) Chipset Device Software utility. Click "Next".  $(i$ ntel This document contains the following sections: Welcome 1. Overview<br>3. System Requirements<br>3. Contents of the Distribution Package<br>3. A. Public and NDA Configurations and Analog You are about to install the following product: Intel(R) Chipset Device Software It is strongly recommended that you exit all programs before continuing. Back Install Cancel Press Next to continue, or press Cancel to exit the setup program. 4. The step displays the installing Intel(R) Chipset Device Software status in the progress. $(intel)$ Progre Next Cancel 2. Read the license agreement Intel(R) Chipset Device Software then click "Accept".  $(intel)$ License Agreement INTEL SOFTWARE LICENSE AGREEMENT (OEM / IHV / ISV Distribution & Single Cancel Userl IMPORTANT - READ BEFORE COPYING, INSTALLING OR USING. Do not use or load this software and any associated materials (collectively, the "Software") until you have carefully read the following terms and conditions. By loading or using the Software, you agree to the terms of this Agreement. If you do not wish to so agree, do not install or use the Software. Please Also Note: 5. After completing installation, \* If you are an Original Equipment Manufacturer (OEM), Independent Hardware Intel(R) Chipset Device Software Vendor (IHV), or Independent Software Vendor (ISV), this complete LICENSE click "Restart Now" to exit  $(intel)$ AGREEMENT applies: setup. Completion \* If you are an End-User, then only Exhibit A, the INTEL SOFTWARE LICENSE AGREEMENT, applies. You have successfully installed the following product: Restarting the system will al- $-$ Intel(R) Chipset Device Software Back Accept Cancel low the new software installa-You must restart this computer for the changes to take effect. tion to take effect.

**View Log Files** 

# **► Intel HD Graphics Drivers**

1. Setup is now ready to install the graphics driver. Click "Next".

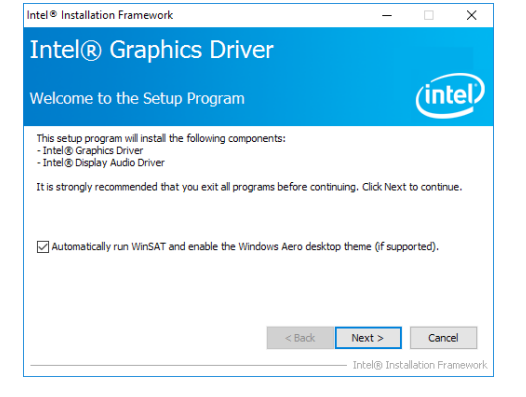

By default, the "Automatically run WinSAT and enable the Windows Aero desktop theme" is enabled. With this enabled, after installing the graphics driver and the system rebooted, the screen will turn blank for 1 to 2 minutes (while WinSAT is running) before the Windows 10 desktop appears. The "blank screen" period is the time Windows is testing the graphics performance.

We recommend that you skip this process by disabling this function then click "Next".

2. Read the license agreement then click "Yes".

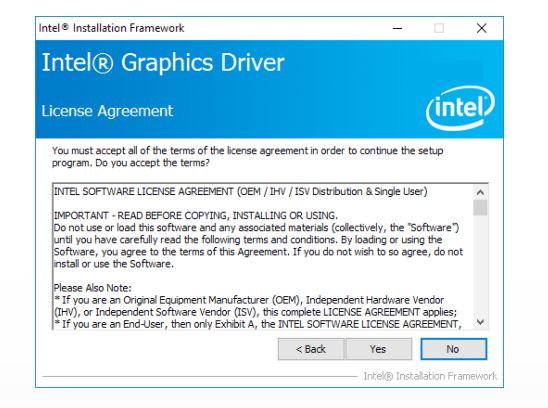

3. Go through the readme document for system requirements and installation tips then click "Next".

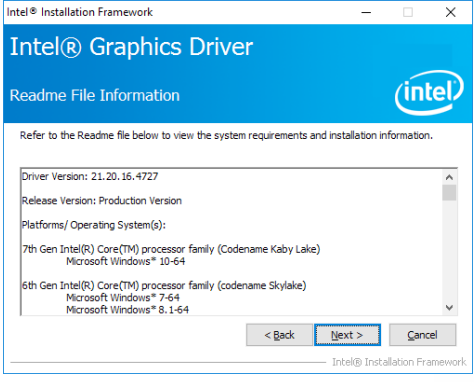

4. Setup is now installing the driver. Click "Next" to continue.

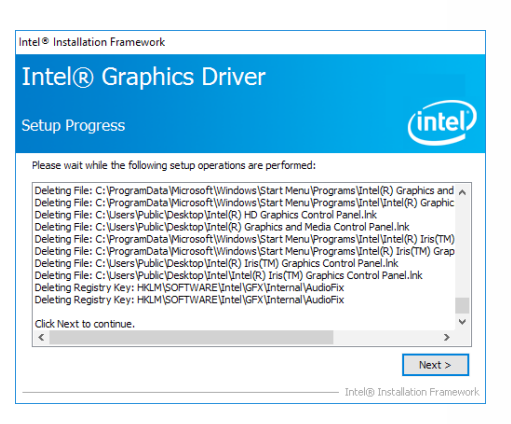

- 5. Click "Yes, I want to restart this computer now" then click "Finish".
	- Restarting the system will allow the new software installation to take effect.

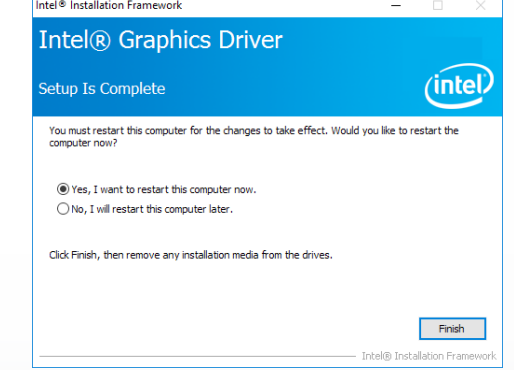

 $\overline{\mathbf{x}}$ 

(intel)

# **► Realtek Audio Drivers**

1. Setup is ready to install the driver. Click "Next".

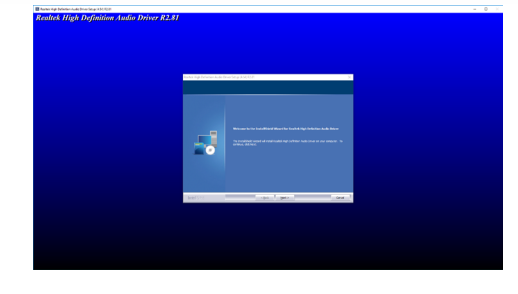

- 2. Click "Yes, I want to restart my computer now" then click "Finish".
	- Restarting the system will allow the new software installation to take effect.

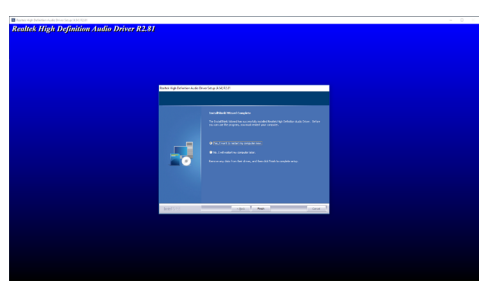

2. Click "I accept the terms in the license agreement" then click "Next".

1. Setup is ready to install the driver. Click "Next".

**► Intel LAN Drivers** 

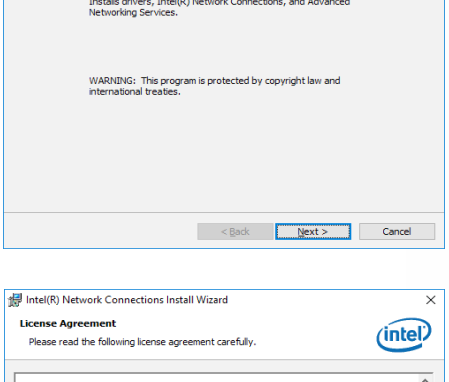

Intel(R) Network Connections Install Wizard

Welcome to the install wizard for Intel(R)<br>Network Connections

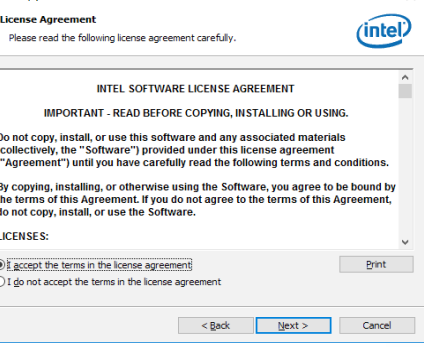

3. Select the program features you want installed then click "Next".

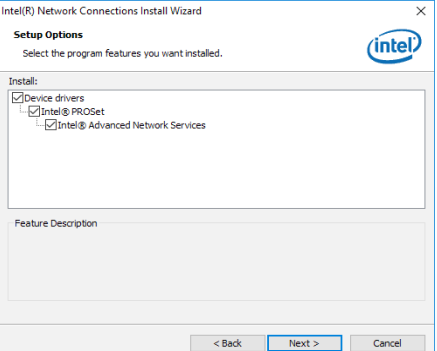

**► Intel ME Drivers** 4. Click "Install" to begin the in-Intel(R) Network Connections Install Wizard stallation. **Ready to Install the Program** (inte The wizard is ready to begin installation. Click Install to begin the installation If you want to review or change any of your installation settings, dick Back. Click Cancel to<br>exit the wizard. 1. Setup is ready to install the Setup driver. Click "Next". Intel® Management Engine Components  $(intel)$ Welcome You are about to update the following product: Intel® Management Engine Components 1923.12.0.1278 It is strongly recommended that you exit all programs before continuing.<br>Click Next to continue, or click Cancel to exit the setup program. <Back | Install | Cancel 5. The step displays the installing Intel(R) Network Connections Install Wizard **Intel Corporation** <Back Next > Cancel status in the progress. **Installing Intel(R) Network Connections** (intel) The program features you selected are being installed. Please wait while the install wizard installs Intel(R) Network Connections.<br>This may take several minutes. 2. Read the license agreement  $\begin{picture}(120,20) \put(0,0){\line(1,0){10}} \put(15,0){\line(1,0){10}} \put(15,0){\line(1,0){10}} \put(15,0){\line(1,0){10}} \put(15,0){\line(1,0){10}} \put(15,0){\line(1,0){10}} \put(15,0){\line(1,0){10}} \put(15,0){\line(1,0){10}} \put(15,0){\line(1,0){10}} \put(15,0){\line(1,0){10}} \put(15,0){\line(1,0){10}} \put(15,0){\line($ Setup  $\checkmark$ then tick "I accept the terms in Intel® Management Engine Components  $(intel)$ **Installing Drivers** the License Agreement". Click License Agreement "Next".Installing network drivers for: Intel(R) 211 Gigabit Network Connection INTEL SOFTWARE LICENSE AGREEMENT (OEM / IHV / ISV Distribution & Single User) IMPORTANT - READ BEFORE COPYING, INSTALLING OR USING. Divided in the Hall Bert-Gike Corrinform and any associated materials (collectively, the "Software")<br>Unit I you have carefully read the following terms and conditions. By loading or using the<br>Unit I you have carefully read install or use the Software. Please Also Note:<br>\* If you are an Original Equipment Manufacturer (OEM), Independent Hardware Vendor<br>(IHV), or Independent Software Vendor (ISV), this complete LICENSE AGREEMENT applies;<br>\* If you are an End-User, then only applies For OFMs THVs and TSVs: LICENSE. This Software is licensed for use only in conjunction with Intel component products. Use of the Software in conjunction with non-Intel component products is not licensed  $\boxed{\triangle}$  I accept the terms in the License Agreement. Intel Corporation  $\leq$  Back  $\sqrt{\sqrt{N}$ Cancel 6. After completing installation, Intel(R) Network Connections Install Wizard  $\times$ click "Finish". **Install wizard Completed** (intel) To access new features, open Device Manager, and view the<br>properties of the network adapters. Reck Finish Cancel

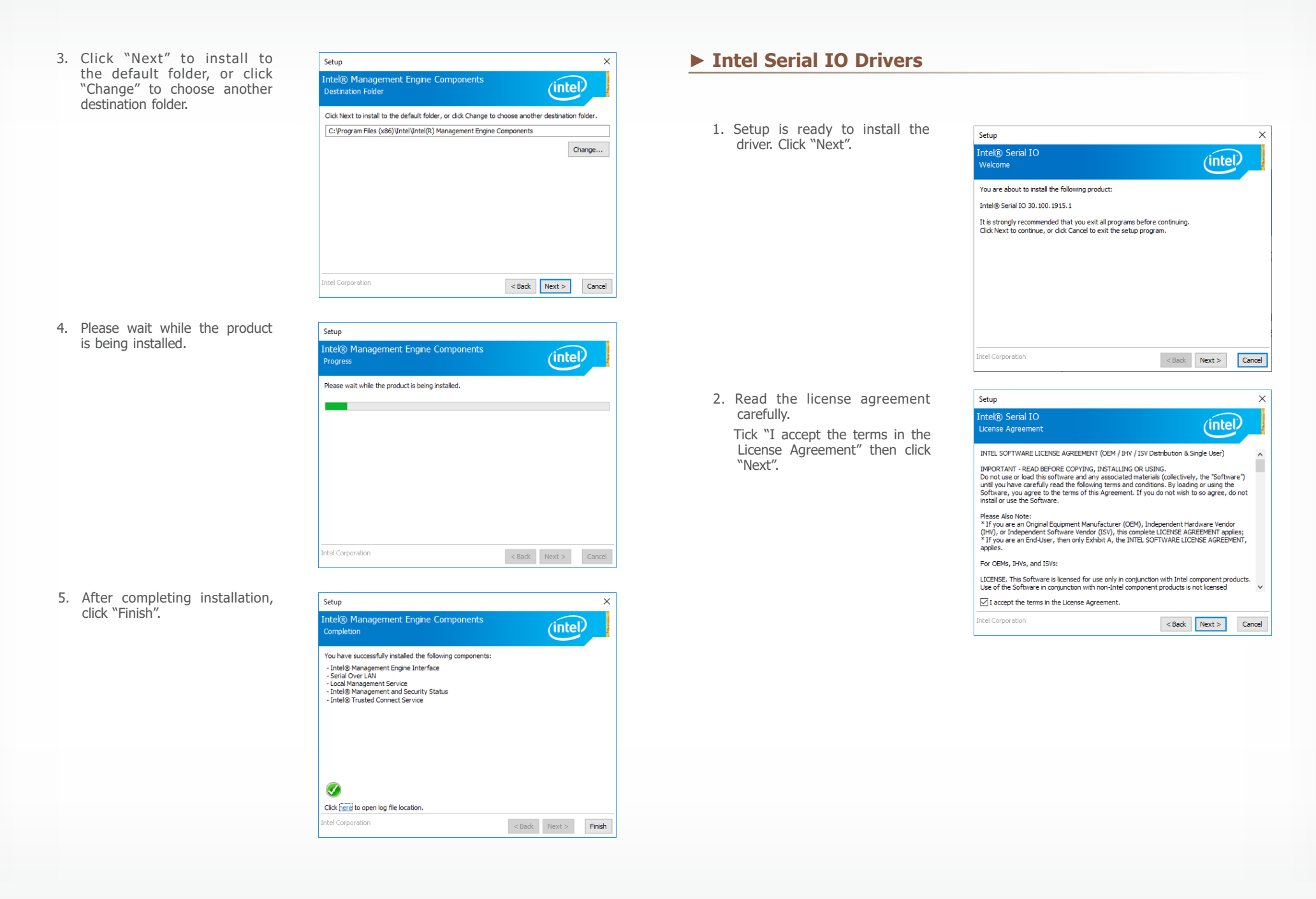
## CS331-C246/Q370 Chapter 6 - Supported Software www.dfi.com

3. Go through the readme document for system requirements and installation tips then click "Next".

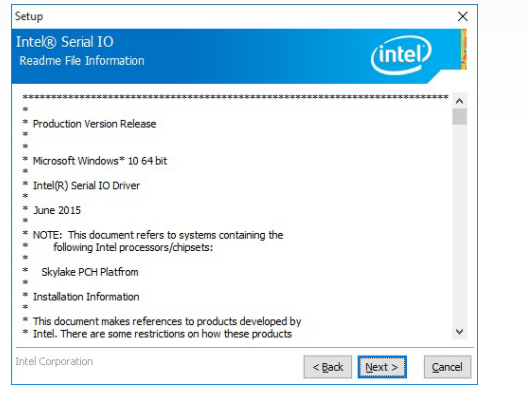

5. Setup is now installing the driver.

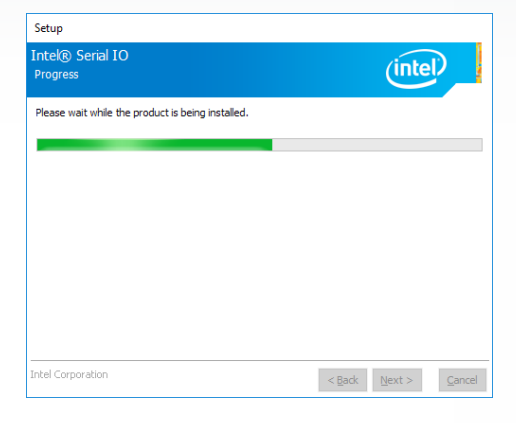

4. Setup is ready to install the driver. Click "Next".

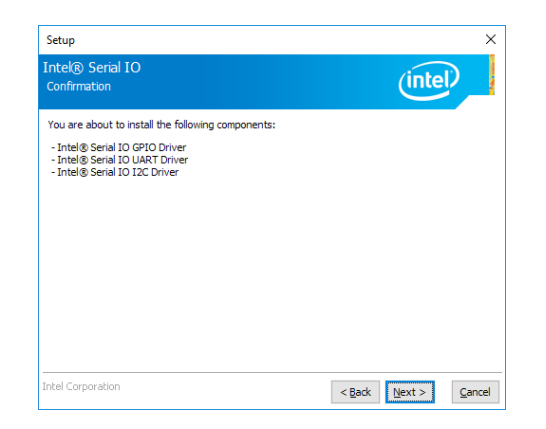

- 6. Click "Yes, I want to restart this computer now" then click "Finish".
	- Restarting the system will allow the new software installation to take effect.

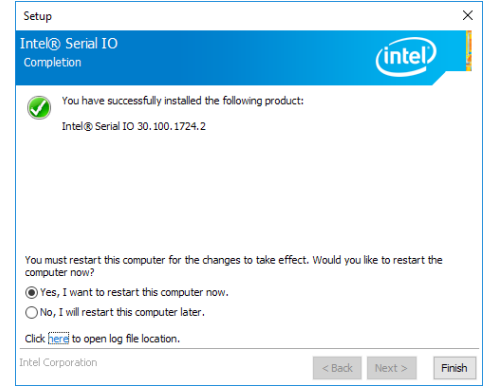

## **► Adobe Acrobat Reader 9.3**

- 1. Click "Next" to install or click Adobe Reader 9.3 - Setup  $\overline{\mathsf{x}}$ "Change Destination Folder" to select another folder. **Destination Folder**<br>Click Next to install to this folder, or click Change to install to a different folder. Install Adobe Reader 9.3 to:<br>C:\Program Files (x86)\Adobe\Reader 9.0\ WARNING: This program is protected by copyright law and international treaties. Adobe Change Destination Folder... < Back Next > Cancel
- 2. Click "Install" to begin installation.

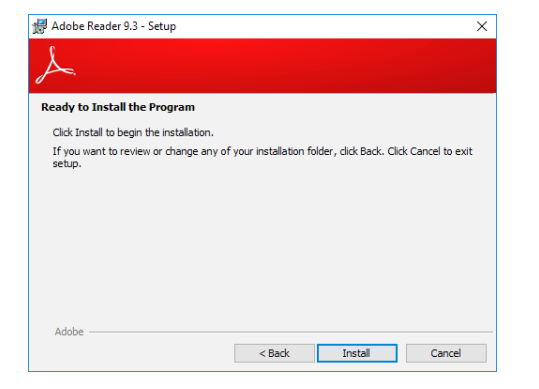

3. Setup is now installing the driver.

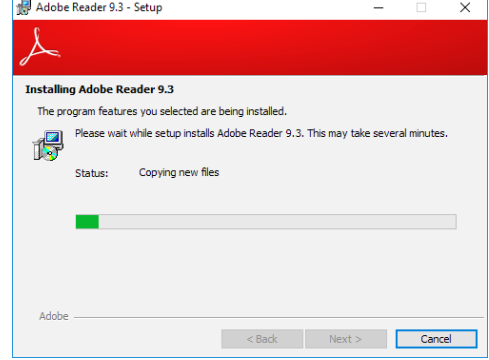

4. Click "Finish" to exit installation.

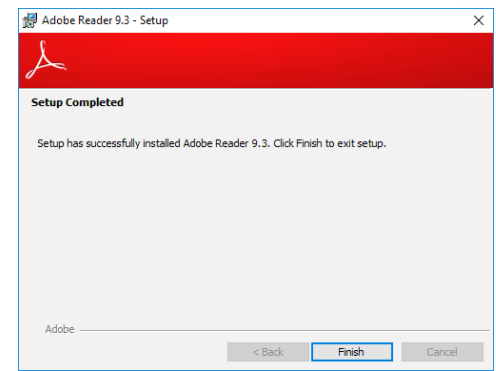

 $\times$ 

## **► Intel Rapid Storage Technology**

The Intel Rapid Storage Technology is a utility that allows you to monitor the current status of the SATA drives. It enables enhanced performance and power management for the storage subsystem.

3. Go through the readme document to view system requirements and installation information then click "Next".

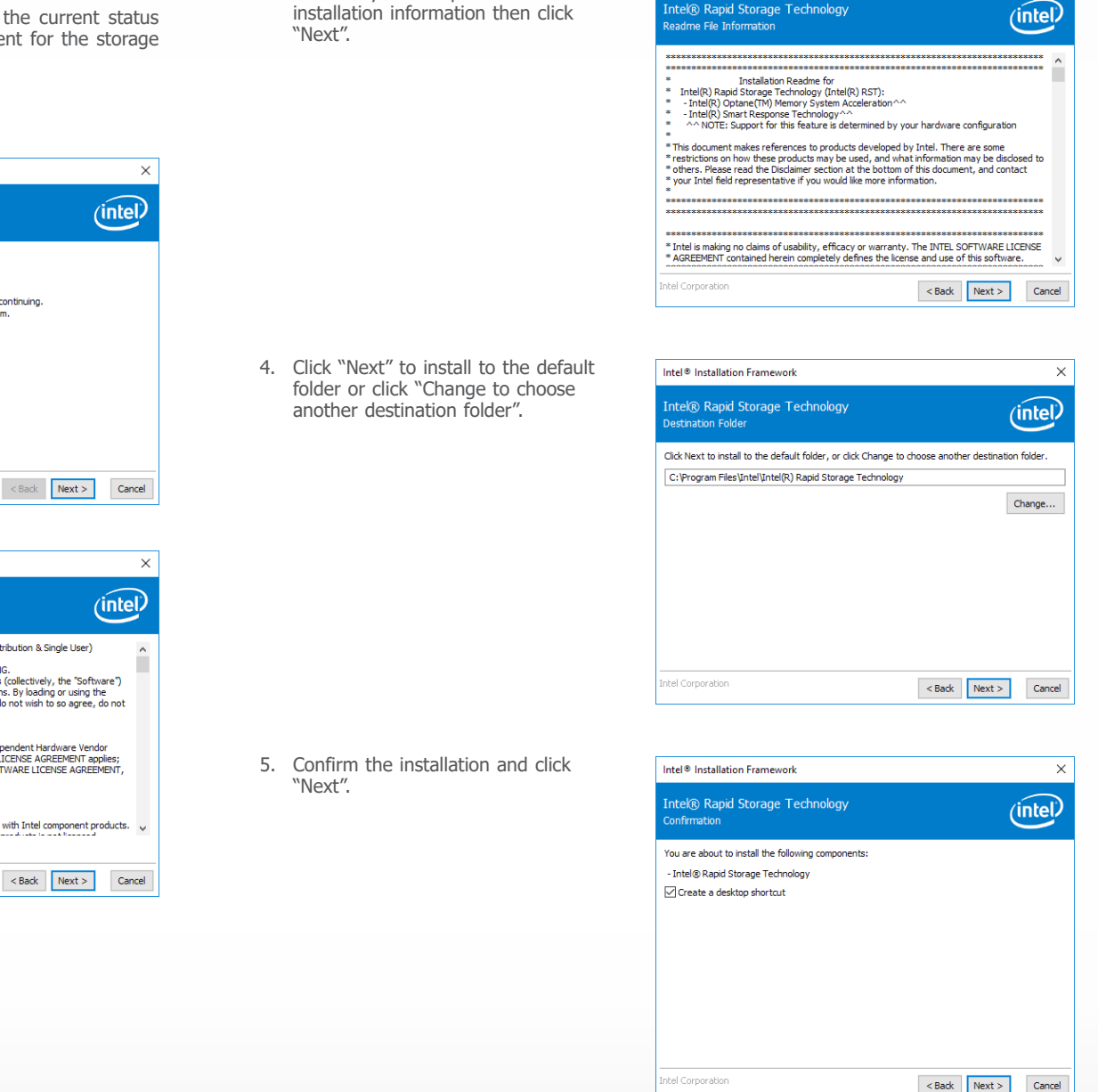

Intel® Installation Framework

Intel® Rapid Storage Technology

1. Setup is ready to install the utility. Click "Next".

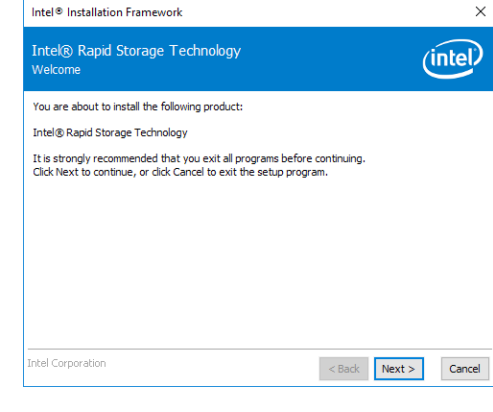

2. Read the license agreement and click "I accept the terms in the License Agreement". Then, click "Next".

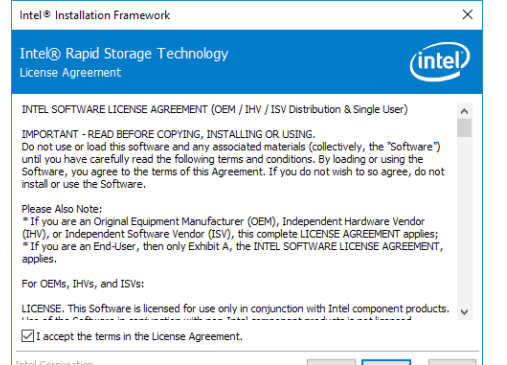

6. Click "Yes, I want to restart this computer now" to complete the installation and then click "Finish".

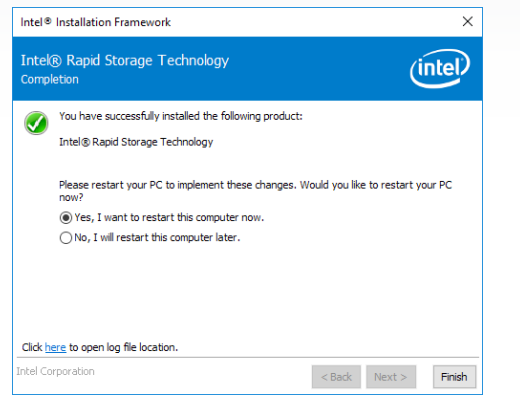